**Revista** 

[www.cdexpert.com.br](http://www.cdexpert.com.br)

## CD EXPERT

### Truques rápidos e impressionantes no After Effects

Efeitos Especiais de Holywood em suas produções caseiras, em simples cliques

# Aprenda como fazer<br>Cópias de filmes em DVDs

#### Crie menus *,* interativos e criativos para *y* seus filmes

Mesmo sem nenhum conhecimento técnico desenvolva interface: arrasadoras

Ano 02 - nº 02 - R\$ 11.90

## **Oscar de efeitos especiais**

**Acompanhe a evolução dos efeitos especiais em computação gráfica de Hollywood**

## **Procedimentos** de execuçã

Para executar a interface do CD brinde, proceda da seguinte forma:

#### WINDOWS 95 / 98 / ME / 2000 / XP

**1- Insira o Cd brinde no drive de CD-ROM do micro**

2- **Caso o seu computador esteja com a opção Autorun ativada, a interface será**

**automaticamente executada**

3- **Siga as instruções na tela**

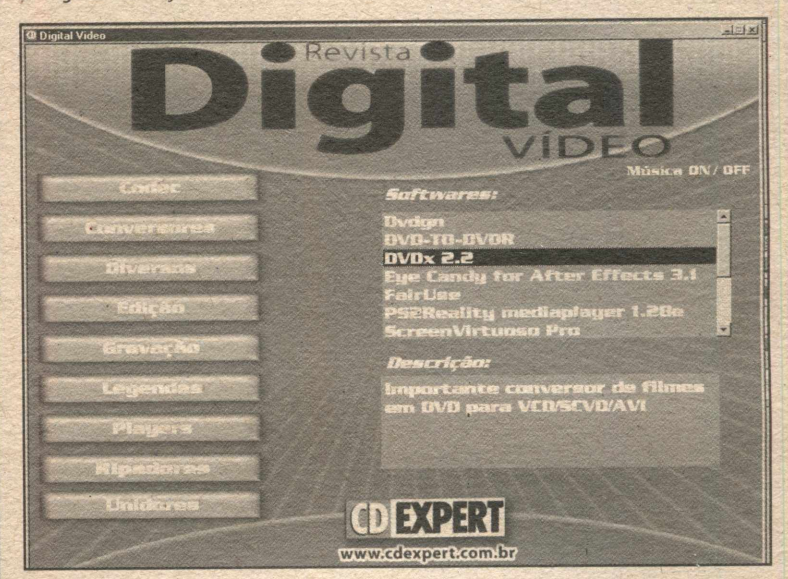

#### SE POR ALGUM MOTIVO, 0 CD NÃO PUDER SER EXECUTADO AUTOMATICAMENTE, PROCEDA DA SEGUINTE MANEIRA:

**1- Clique no menu Iniciar / Executar**

2- **Na linha de comando, digite a letra do drive de CD-ROM seguida de dois pontos(:) contrabarra(\) e o comando AUTORUN.EXE**

**Exemplo:** D:\AUTORUN.EXE, **onde D é a unidade de CD-ROM**

3- **Siga as instruções na tela. Se você seguiu os passos acima corretamente, uma interface com itens a sua escolha será mostrada na tela principal de sua área de trabalho. Siga as informações contidas nessa interface para acessar todo o conteúdo do CD-ROM brinde. Caso seu computador esteja com a opção Autorun ativada, basta inserir o CD no drive para que a ' 1 tela de apresentação seja carregada automaticamente.**

#### SUPORTE TÉCNICO

**(Oxxl 1)6942-2280 - (Oxxll) 6942-2282 (Oxxl 1)6942-2285 em ail: [suporte@cdexpert.com.br](mailto:suporte@cdexpert.com.br)**

SERVIÇO DE ATENDIMENTO AO CONSUMIDOR **Para informações sobre lançamentos, promoções e locais de compra: e-mail: [sac@cdexpert.com.br](mailto:sac@cdexpert.com.br)**

#### HORÁRIO DE ATENDIMENTO:

**De segunda a sexta-feira, das 8:30 h às 12:00 h e das 13:30 h às 17:30 h**

ANÚNCIOS / MARKETING / PUBLICIDADE: **e-mail: [publiddade@cdexpert.com.br](mailto:publiddade@cdexpert.com.br)**

#### A CD FXPERT EDITORA declara os seguintes itens nara o uso do CD-ROM:

0 CD-ROM foi testado e verificado em todos os estágios de sua produção. Nós recomendamos que você sempre rode um antivírus para checar qualquer programa antes de instalá-lo. A CD Expert Editora não se responsabiliza por qualquer problema, dano ou perda de dados ou do sistema do seu micro devido ao uso dos programas contidos no CD brinde. Assegure-se de realizar, periodicamente, backups dos dados de sua máquina antes de utilizar um novo software. Caso você não concorde com essa declaração, **não utilize o CD brinde.**

Atenção: O uso do conteúdo do CD brinde é permitido apenas para um micro.

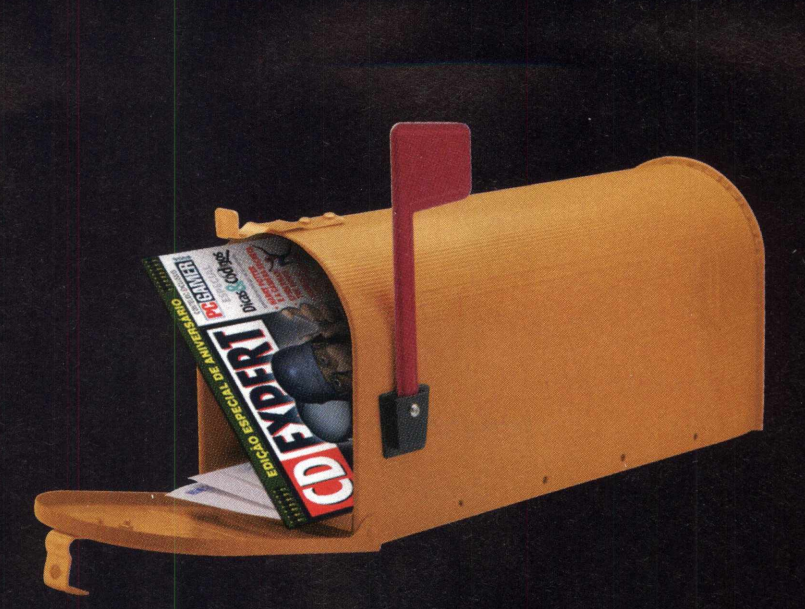

## Os melhores games entregues direto em sua casa

### WAANAA

# gamedube.com.br

**[www.gameclube.com.br](http://www.gameclube.com.br) - Visite hoje mesmo nosso site e confira as ofertas!**

### Índice

,,,,,,,,,,,,,,,,

### **Editorial**

Bem-vindos novamente à revista mais cinematográfica da CDExpert, a Vídeo Digital. Nesta segunda edição, mantivemos a alta qualidade dos tutoriais e softwares para edição de vídeo. Incluímos no CD-Rom brinde, diversas ferramentas para você criar, especialmente, efeitos digitais incríveis em seus próprios vídeos e trabalhos digitais, diga-se After Effects, Encore DVD e muito mais. Mantivemos também, nas páginas coloridas da Vídeo Digital, a mesma carga de entretenimento que tornou a primeira edição famosa. Nesta edição, também, in cluímos o quia definitivo para você criar ou copiar mídias de vídeo digital, como o DVD. Então não perca mais tempo. Coloque seu CD-Rom brinde no drive de seu computador e, com a revista em mãos. comece a editar!

V . *J*

## **Revista** www.cdexpert.com.br

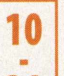

 $\overline{a}$ 

#### **M estre em Ripar DVD**

• Truques e macetes para criar cópias de seus DVDs<br>• prediletos, de maneira fácil e eficaz. prediletos, de maneira fácil e eficaz.

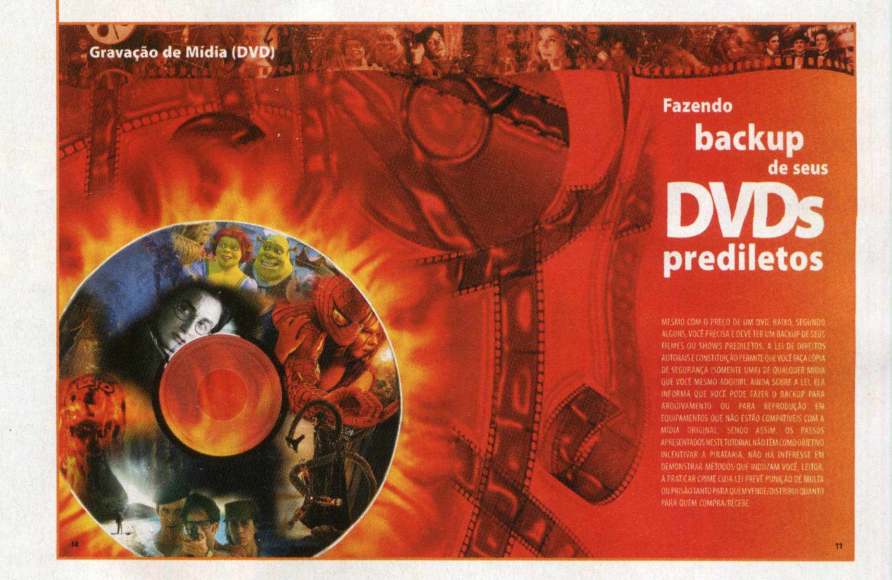

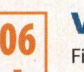

07

#### **Vídeo Digital** Fique por dentro dos conceitos e termos do vídeo digital antes de começar.

08 09

#### **Novidade Holográfica**

Conheça mais sobre a nova e poderosa maneira de armazenar dados do futuro.

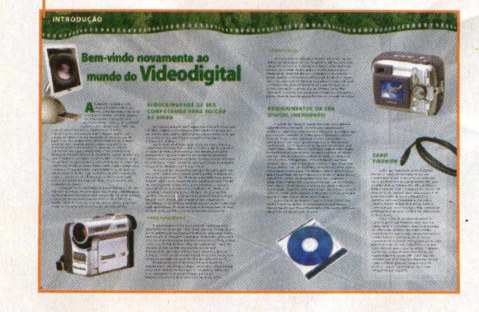

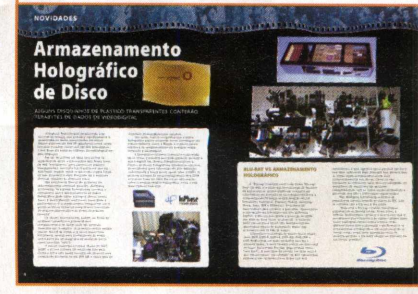

#### **Encore DVD**

29

Nunca foi tão fácil criar menus de abertura para seus DVDs! Passo a passo simples para você fazer o seu.

#### **After Effects**

30

40

Obtenha efeitos de Hollywood com o After Effects sem precisar fazer cursos ou perder horas na frente de seu PC.

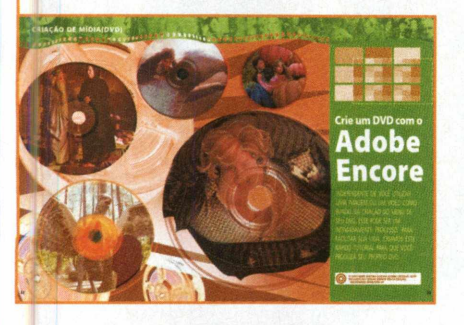

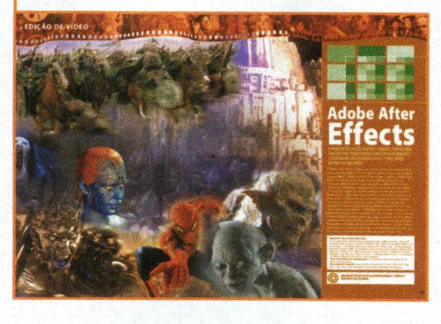

#### **iMove**

Explore todo o potencial do editor mais famoso para Mac. De quebra, aprenda a criar efeitos especiais rapidamente.

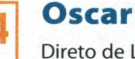

Direto de Los Angeles para você, detalhes da maior premiação do cinema.

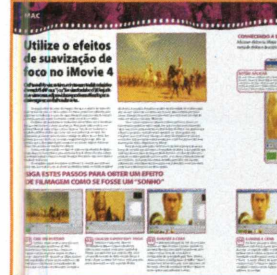

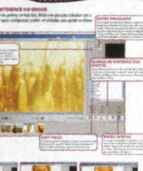

50

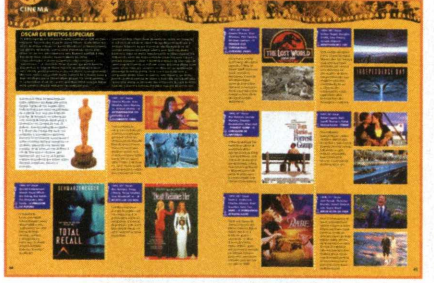

#### **Hardware**

As novidades do mercado em hardware para vídeo digital, incluindo câmeras de vídeos digitais e placas de captura.

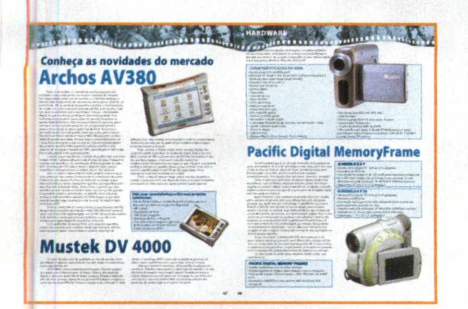

#### **Lista de programas**

Lista completa dos softwares selecionados para esta edição. Tudo o que você precisa para trabalhar com vídeo digital, como um profissional, está aqui.

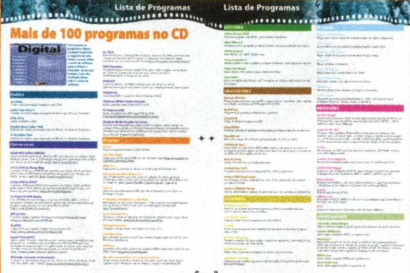

#### **EXPEDIENTE**

--------------------------------

Revista Digital Vídeo Ano 2 n° 02 (ISSN 1679-2076) Publicação CD Expert Editora e Distribuidora Ltda

Rua Euclides Pacheco, 1060 São Paulo, SP Telefone: (0xx11) 6942-2222

0 CD-ROM brinde é grátis e parte integrante desta edição

Em respeito ao trabalho dos jornaleiros, a CD Expert não trabalha com assinatura

> Bureau Efeito

Impressão Capa: Laborprint Miolo: Bandeirantes

**Distribuição** Fernando Chinaglia Distribuidora S/A

**Diretores** Reinaldo Cruz Garcia Andréa Carla Miranda

Jornalista Responsável Priscila LanaroTreguer, MTB 30.110

Arte Guilherme Pereira Pinto

#### Equipe

Alessandro Treguer Adriano Mendes Camargo Alexandre Hideki Chicaoka Denis Bergamasco Fabrício Velasco Marcei Luiz Tomé Marcos Alberto Garcia da Silva Mariana Moura Andrade Azenha Rosemeire Mendes Cavalheiro

## **INTRODUÇÃO**

## ! • • 1 1 »

## **Bem-vindo novamente ao** mundo do Videodigital

**A Lualmente, trabalhar com<br>
edição de vídeos não é tão<br>
caro como era tempos atrás.<br>
você puser as mãos em uma câmera** tualmente, trabalhar com edição de vídeos não é tão caro como era tempos atrás. Se de videodigital, é possível criar incríveis vídeos caseiros, ao transferilos para o seu computador. Tudo isso

com relativa facilidade e simplicidade. A única desvantagem (se é que podemos chamar assim) com a edição de vídeo, é a alta demanda de recursos que ela impõe em seu computador. Diferentemente de imagens paradas, que ocupam apenas alguns megabytes de armazenamento por quadro de imagem, os digitais consomem um espaço muito maior. Cinco minutos de filmagem em videodigital de qualidade, ocuparão mais do que 1 Gigabyte de espaço de disco. Não se esqueça, pois, de verificar se possui espaço suficiente antes de entrar no mundo da edição de vídeo. Talvez valha a pena atualizar o hardware de sua máquina, especialmente se ela já tiver alguns anos de idade . Discos rígidos de alta capacidade, como os discos de 30 GB, podem ser encontrados por preços acessíveis hoje em dia, além de resolverem seu problema de espaço.

Assim que tiver sua filmagem transferida para o PC, um software de edição de vídeo pode transformar uma filmagem caseira em uma verdadeira obra de arte. No CD desta revista, você já encontra o mais famoso deles, o After Effects da Adobe, além de diversos tutoriais para iniciá-lo na incrível tarefa de adicionar efeitos especiais aos seus vídeos.

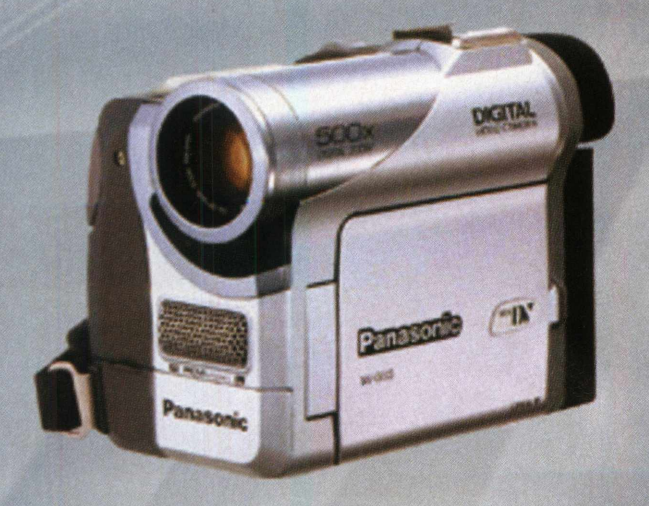

#### **R EQ U ER IM EN T O S DE SEU COMPUTADOR PARA EDIÇÃO DE V ÍD EO**

Se o processador de seu computador é mais lento do que 350 MHz, comece a considerar a substituição do mesmo por um modelo mais rápido. Videodigitais exigem bastante de seu processador. Isso quer dizer que quanto mais rápido o processador, melhor.

Um modelo ideal, hoje, para edição de vídeo, seria um com putador Pentium 4 de 2 GHz. Entretanto, ainda é possível a criação de vídeos interessantes com máquinas de menor performance. Apenas lembre-se de desabilitar quaisquer softwares que estejam funcionando de fundo, como softwares de antivírus e outros utilitários, para os recursos da máquina poderem ser liberados na hora da edição.

Você pode dar uma melhorada que não custa muito caro em seu PC, adicionando alguma memória RAM. A maioria dos PCs de hoje vem com 128 MB de memória RAM como padrão. Todavia, vale a pena considerar uma atualização para 256 MB ou mais. Outro fator que vale a pena atualizar é o sistema operacional. Se você ainda está encalhado no Windows 98, considere a atualização para o Windows XP, pois ele lida melhor com vídeos e irá poupá-lo de muita irritação na hora em que você conectar sua câmera ao seu computador. Obviamente, o videodigital também envolve áudio, razão pela qual um bom par de caixas de som ou um bom cabo de saída de áudio para seu Microsystem seriam uma boa pedida.

#### **ARMAZENAMENTO**

O arm azenam ento ótico é essencial, considerando a quantidade de dados que você estará gerando. Os gravadores de CD também podem ajudá-lo na hora de armazenar dados, uma vez que já é possível a aquisição de modelos com drives externos. Por uma quantia bastante acessível, os CD-Rs podem conter até 700 MB de dados. Eles são exatamente como CDs normais, porém contêm uma camada de material fotossensível, que reage à luz do laser. Quando o laser de gravação "tocar" no disco, uma espiral de pontos negros será criada no material, que pode ser lido por um drive de CD.

Os gravadores de DVDs vêm crescendo muito em popularidade nos últimos tempos. Entretanto, ainda têm um custo efetivam ente elevado para o consum idor dom éstico. Esses gravadores têm potencial para gravar até im pressionantes 9.2 GB de dados em um único disco.

## 

#### **CONECTANDO**

Você precisará de uma placa Firewire para conectar sua câmera de videodigital ao seu computador. Ela, às vezes, vem em pacotes junto com o software de edição. O Firewire é um m étodo de conexão super-rápido, e é ideal para transferir filmagem de videodigital para o computador. Se você não possui aquelas características entradas em forma de D com 6 pinos, precisará investir em uma nova placa PCI para substituir a entrada necessária. Infelizmente, um cabo Firewire não é incluído em muitas câmeras digitais de baixo custo. Mas, felizmente, a entrada tem um padrão de 4 pinos, e um pacote padrão deve vir com uma placa Firewire ou software de edição.

#### **REQUERIMENTOS DA ERA DIGITAL (HARDWARE)**

0 mundo das imagens digitais abre uma nova gama de possibilidades para seu PC. O poder dos computadores modernos, combinado com os novos softwares, possibilita que pessoas com o mínimo de conhecimento alcancem resultados incríve is. O que é mais em polgante sobre a fotografia e o videodigital é que essas oportunidades estão abertas para qualquer um - você não precisa gastar uma fortuna para criar ótimas fotos e filmes digitais. Você pode comprar uma câmera fotográfica ou de videodigital, carregar o software de edição que vem com ela, conectar a câmera ao seu PC e começar a criar. Escolher o equipamento certo, é o mesmo que fazer qualquer outra com pra. Você precisa pensar o que deseja tirar de sua câmera: com que finalidade pretende utilizá-la e quanto está preparado para pagar. Obviamente, quanto maior o preço, maior a qualidade que você obterá. E o mesmo se aplica ao seu software de edição, ao equipamento de seu computador (sempre vale lembrar que você pode começar com os softwares que estão no CD desta revista, sem ter que pagar nenhuma fortuna para começar a editar seus vídeos). No entanto, se você somente deseja captar imagens e filmes por diversão, precisará apenas de uma câmera relativamente barata.

O que nós recomendamos é que você seja criativo com seu PC e entre no mundo do videodigital. Porque quanto m enos esperar, você estará distribuindo suas criações para seus amigos ou, até mesmo, pela Internet.

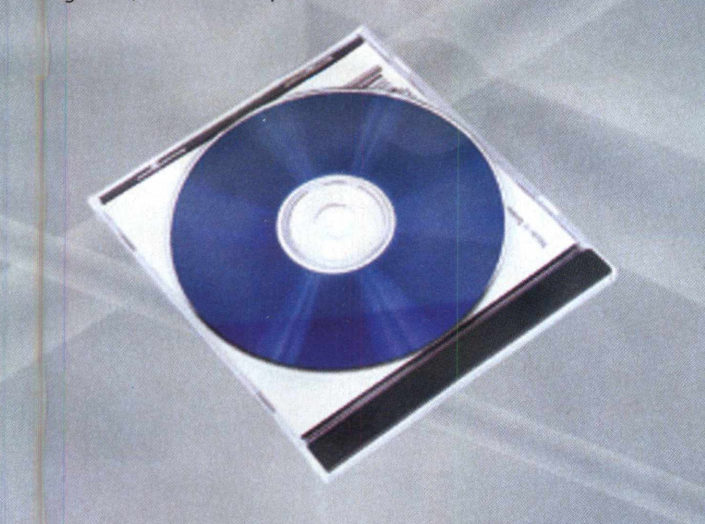

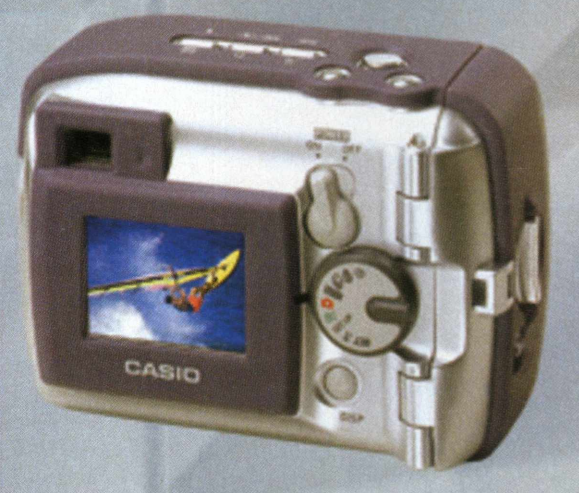

#### **CABO FIREWIR**

Como sua câmera de vídeo é digital, ela irá se conectar diretamente ao seu computador e agir como se fosse mais uma parte do hardware de sua máquina. (No caso de uma câmera comum, um cabo analógico faria a conexão com o computador, através de uma placa de captura, que seria responsável pela transferência para o digital). Isso significa que seu computador controla a câmera digital, incluindo todas as funções como avançar ou retroceder a fita, reproduzir a filmagem e importar o filme da câmera para o disco rígido.

Hoje, o que há de mais moderno na conexão entre sua filmadora digital e seu computador é o FireWire - uma nova geração de cabos, que permite que uma enorme quantidade de dados seja transmitida entre o computador e a câmera (e entre outros componentes Firewire). Você precisará de uma placa Firewire em seu computador e de um cabo Firewire para conectar ambos (também conhecidos como iLink no Macintosh, ou, ocasionalmente, como IEEE 1394). Isso irá permitir que você transfira filmagens de sua câmera digital para seu computador, na incrível taxa de transferência de 25 MB (Megabits) por segundo.

### **NOVIDADES**

## *t.u ia rt* ac w ologies <sup>í</sup>í«Í! i *isto#* A r m a z en an en to H o lociálico d e D is co

ALGUNS DISQUINHOS DE PLÁSTICO TRANSPARENTES CONTERÃO TERABYTES DE DADOS DE VIDEODIGITAL

A Inphase Technologies desenvolveu uma incrível tecnologia, que aumenta significamente a quantidade de dados armazenados em discos. Discos graváveis de 200 GB (gigabytes) estão sendo testados e podem conter até 200.000 fotosdigitais, 1.500 horas de áudio ou 14 horas de videodigital em alta definição.

Em vez de utilizar um laser para gravar na superfície do disco, o drive utiliza dois lasers azuis de 400 "nanômetros" para escrever no plástico transparente e sensível à luz. O ponto em que os dois lasers cruzam, move-se para cima e para baixo, através do plástico claro. Ele pode ler e escrever diversas camadas de dados no disco.

Nas palavras do Diretor de pesquisas de armazenamento removível para IDC , Wolfgang Schlichting, "A Inphase Technologies continua a demonstrar que o armazenamento de dados holográfico pode tomar vantagem desses novos lasers e ainda oferecer muito mais capacidade e performance. O armazenamento holográfico tem o potencial de se tornar uma importante tecnologia de armazenamento ótico de dados da próxima geração".

Os discos, teoricamente, podem ser feitos de qualquer tamanho e o potencial para armazenamento de dados roda em torno do território dos terabytes. Os primeiros drives podem conter 200 GB de dados e já estão disponíveis. Entretanto, apenas para profissionais da mídia, como parte de um programa de avaliação (seria como uma fase "beta").

A versão comercial do drive chama-se "HDS-200R", e estará à venda em menos de dois anos. Como o drive está sendo testado, ele possuirá uma capacidade de dados de até 200 GB, e será capaz de transferir 20 megabytes por segundo.

Em suma, tudo isso significa que a mídia holográfica parece atropelar novas tecnologias de armazenamento, como o Bluray, e ir direto para a dianteira no armazenamento de qualquer mídia, incluindo o videodigital.

A tecnologia certamente possui a capacidade de se tornar o próximo passo em gravação de tudo o que é digital. De câmeras filmadoras digitais a Players de discos holográficos domésticos caseiros, desenvolvidos para televisores de alta definição (substituindo a longo prazo, quem sabe, o DVD). A primeira geração de drives holográficos HDS-200R estará nas lojas em 2006. Para mais informações sobre o armazenamento holográfico, visite o site www.inphase-tech.com.

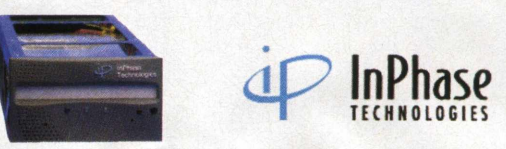

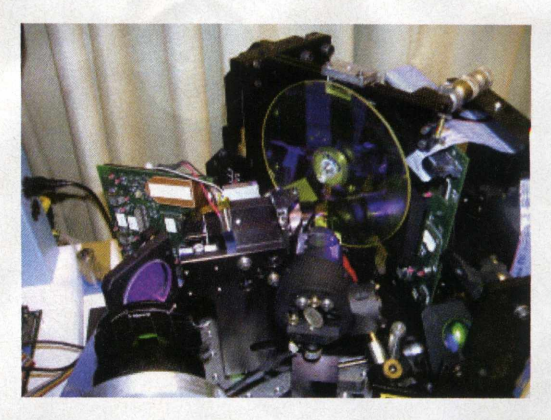

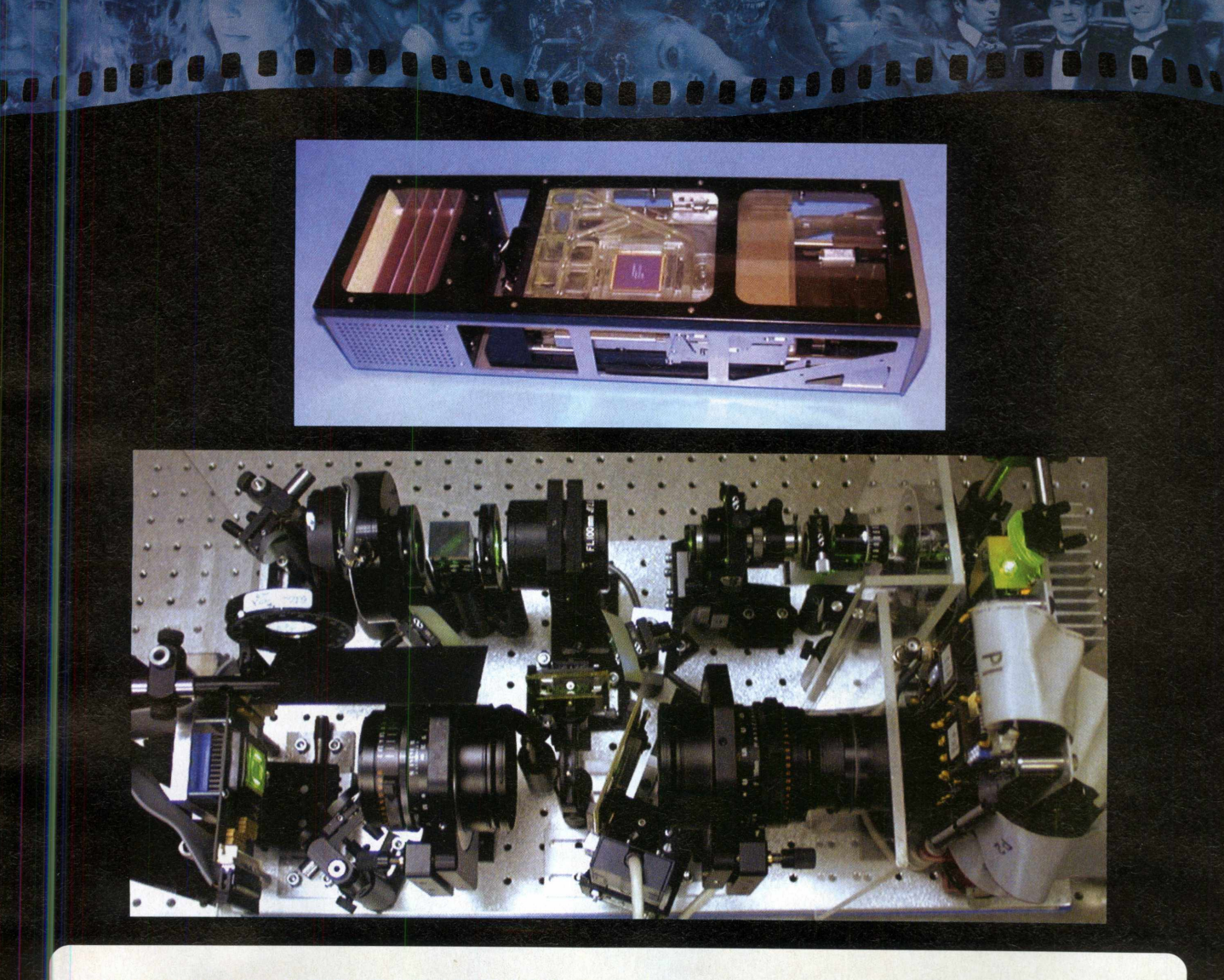

#### **BLU-RAY VS ARMAZENAMENTO HOLOGRÁFICO**

O "Blu-ray", também conhecido como "Blu-ray Disc" (ou BD), é o nome da nova geração de formato de discos óticos, desenvolvido em conjunto por treze líderes de mercado de tecnologia eletrônica e companhias de PC (diga-se Dell, Hitachi, HP, LG, Mitsubishi, Panasonic, Pioneer, Philips, Samsung, Sharp, Sony, TDK e Thomson). O formato foi desenvolvido para permitir a gravação, regravação e a reprodução de televisores em alta definição (HDTV). O Blu-ray possibilita a gravação de HDTV por mais de duas horas, ou mais de 13 horas de SDTV em um disco de 27 GBs. Também existem planos para discos de capacidade maior, que armazenem até 54 GBs de dados.

Enquanto a tecnologia de discos óticos atuais, como DVD, DVD-R, DVD+R, DVD-RW, DVD+RW e DVD-RAM utiliza um laser vermelho para ler e escrever dados, o novo formato utiliza um laser azul no lugar. Daí o nome Blu-Ray (algo soando como "raio azul"). A vantagem de utilizar um laser azul, é que ele possui um "wavelenght" de 405 nanometros, enquanto um vermelho (mais largo) tem 650

nanometros, o que significa que é possível centrar o raio laser com ainda mais precisão. Isso permite que os dados sejam armazenados ainda mais comprimidamente nos discos. Como se não bastassem os diferentes tipos de laser utilizados, os gravadores de discos blu-ray possuem compatibilidade com os lasers atuais (vermelhos) e permitem que CDs e DVDs sejam reproduzidos.

Mas Wolfgang Schlichting, o diretor de pesquisa de armazenamento de dados da IDC, não se intimida com o blu-ray, e diz ainda:

"Enquanto o Blu-ray e outras tecnologias popularizam os benefícios dos lasers azuis, a In Phase Technologies continua a demonstrar que o armazenamento holográfico de dados também pode tomar vantagem desses novos lasers e ainda oferecer muito mais capacidade e performance. O armazenamento holográfico tem o potencial de se tornar a mais importante tecnologia ótica da próxima geração, e ela pode chegar ao mercado em um futuro próximo".

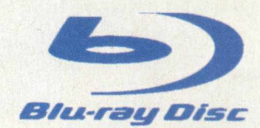

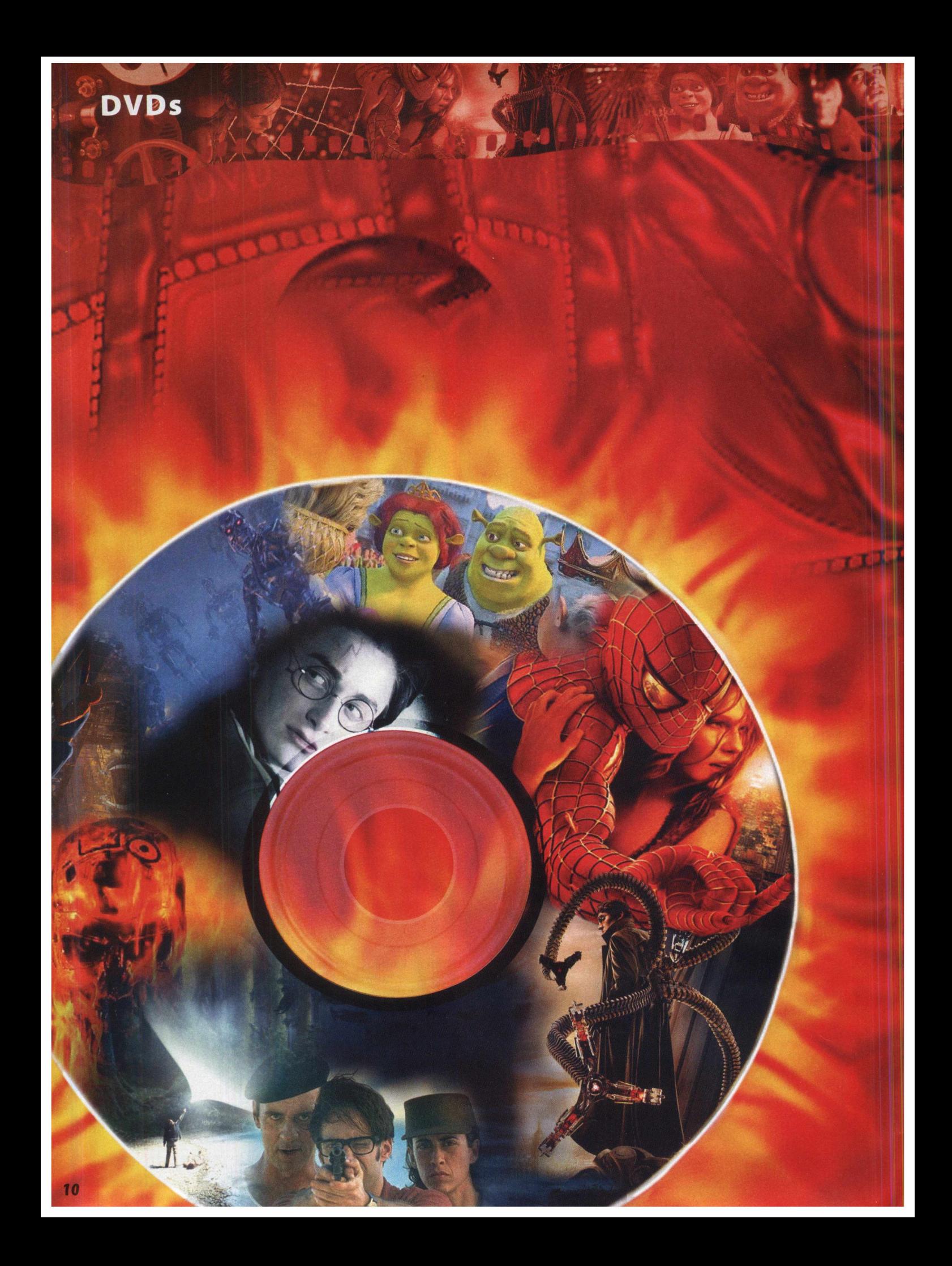

## **Fazendo** backup de seus DVDS prediletos

MESMO COM 0 PREÇO DE UM DVD, BAIXO, SEGUNDO ALGUNS, VOCÊ PRECISA E DEVETER UM BACKUP DE SEUS FILMES OU SHOWS PREDILETOS. A LEI DE DIREITOS, AUTORAIS E CONSTITUIÇÃO PERMITE QUE VOCÊ FAÇA CÓPIA DE SEGURANÇA (SOMENTE UMA) DE QUALQUER MÍDIA QUE VOCÊ MESMO ADQUIRI. AINDA SOBRE A LEI, ELA INFORMA QUE VOCÊ PODE FAZER O BACKUP PARA ARQUIVAMENTO OU PARA REPRODUÇÃO EM EQUIPAMENTOS QUE NÃO ESTÃO COMPATÍVEIS COM A MÍDIA ORIGINAL. SENDO ASSIM, OS PASSOS APRESENTADOS NESTETUTORIAL NÃO TÊM COMO OBJETIVO INCENTIVAR A PIRATARIA. NÃO HÁ INTERESSE EM DEMONSTRAR MÉTODOS QUE INDUZAM VOCÊ, LEITOR, A PRATICAR CRIME CUJA LEI PREVÊ PUNIÇÃO DE MULTA OU PRISÃO TANTO PARA QUEM VENDE/DISTRIBUI QUANTO PARA QUEM COMPRA/RECEBE.

### Gravação de Mídia (DVD)

#### **SOFTWARES NECESSÁRIOS**

Os softwares necessários para as operações deste tutorial estão no CD-ROM. São eles:

- Intervideo WinDVD Player
- DVD Decrypter
- AC3 Tool
- · SubRip
- . Sub Station Alpha
- **K-Lite Codec Pack**
- . DVDx

#### **CONVERTENDO O VÍDEO (DVDX** + DVD DECRYPTER)

É importante que você libere a memória de seu PC. A etapa de conversão é demorada e consome muitos recursos de seu computador.

Obtenha informações sobre o formato de tela e quantidade de quadros (frames) por segundo. Para isso, abra o DVD Decrypter e o configure desta maneira: . No menu "Mode" marque "IFO I"

**O DVD Decrypter**  $\blacksquare$   $\blacksquare$   $\times$ Mode Tools Help Source<br>
EQ [1:1:0] MA FO 1<br>
ISO 1 MM SR-8583 (F.) Label: MUCHA\_LUCHA\_HEART\_OF\_LUCHA<br>Region: 1, 2, 3, 4 - RCE Protection: Yes<br>Copyright Protection System Type: CSS/CPPM  $E:1...|VIDEO_TIS$ Ō. Capacity: 2317321432 KB<br>Free Space: 117761848 KB  $\bigcirc$ 13 files selected 311971398 KB

· Vá em "Tools - Settings" e deixe marcadas somente as seguintes opções: **GENERAL** 

Remove Macrovision Protection, Maximum File Size, Mismatched Region

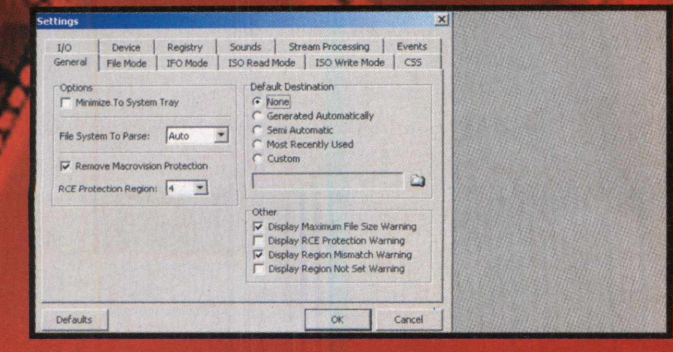

#### **FILE MODE** Select Main Movie Files, todos os "Remove...", Search 50.000 Sectors

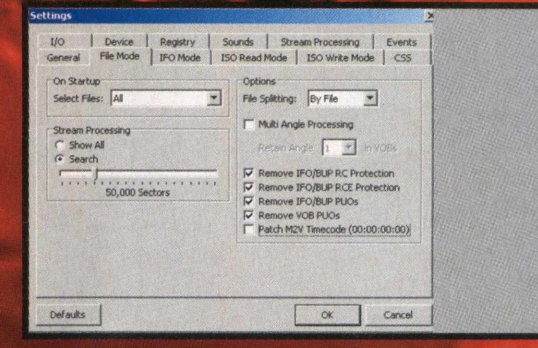

#### **IFO MODE**

Select Main Movie PGC, todos em "Options", Stream Information

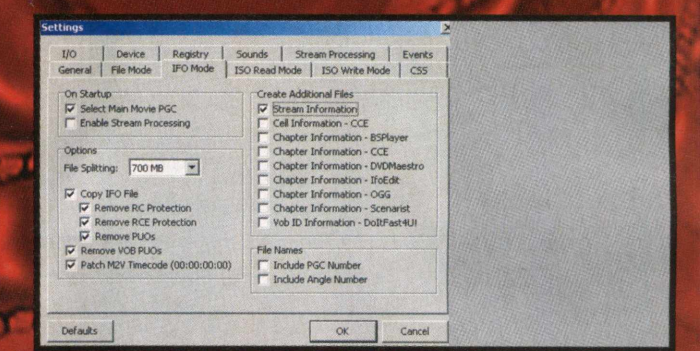

#### **ISO MODE**

Marque todos, Maximum File Size = auto

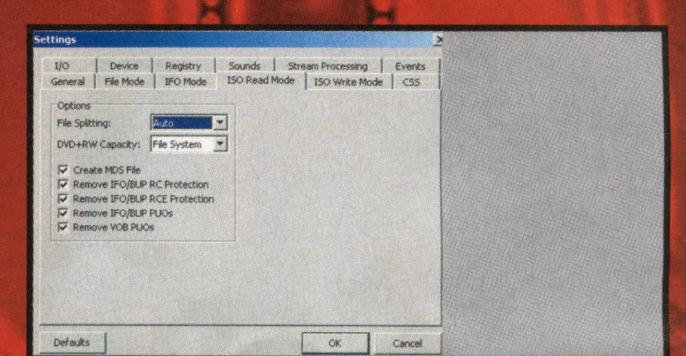

#### **CSS**

1/O Key Exchange -> Brute Force, CSS Detection 1.000 Sectors, DeCSS Plus Key 1, DeCSS Plus Pattern 14

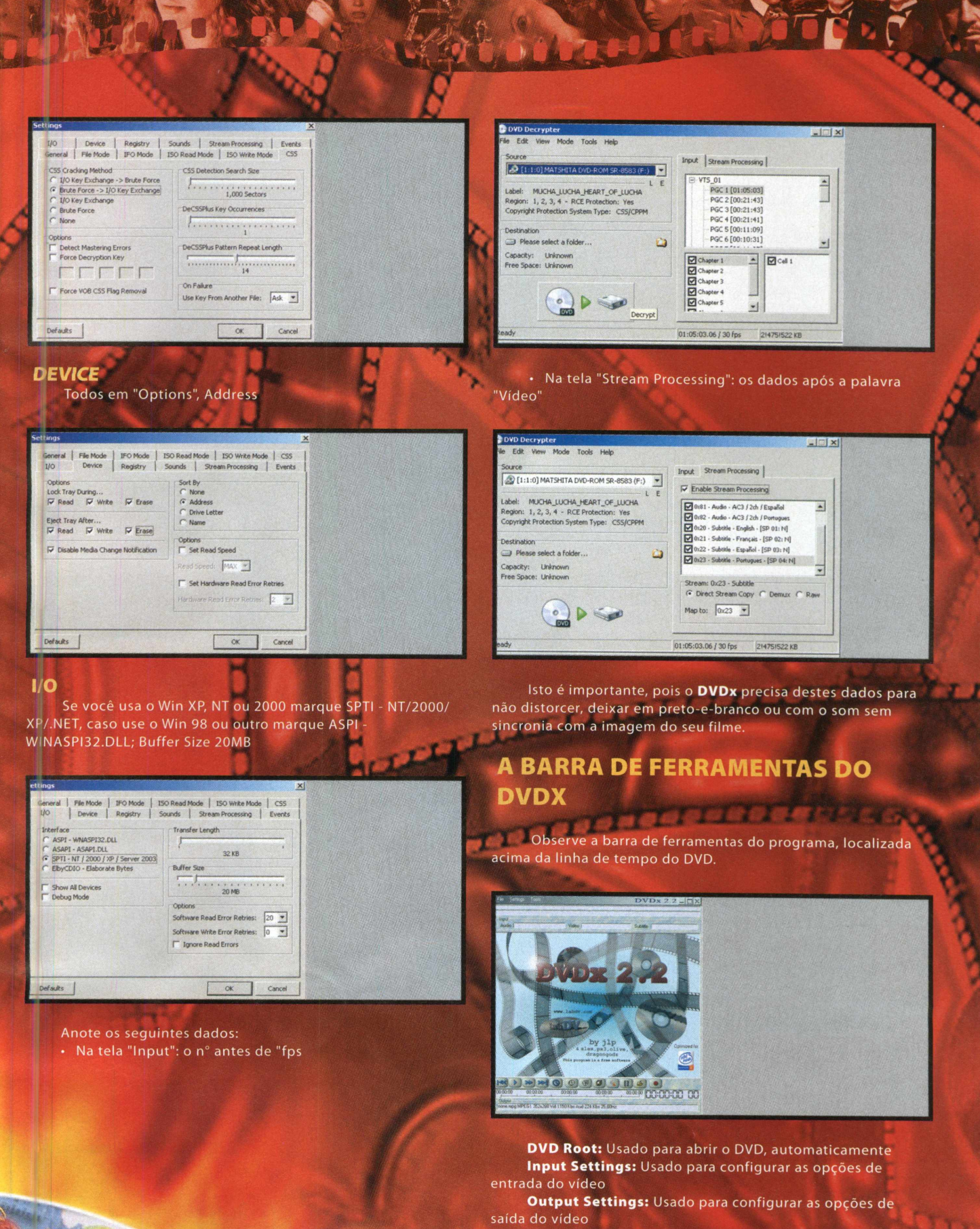

**Select Destination:** Usado para informar onde gravar o vídeo

## **Gravação de Mídia (DVD)** *J p S L l*

**Encode:** Inicia o processo de conversão, compactação e gravação do vídeo

#### **ABRINDO O DVD E CONFIGURANDO AS OPÇÕES DE ENTRADA**

Clique no botão "DVD Root". Deverá aparecer uma janela que apontará o que existe no DVD. Antes de escolher assista à trilha para ter certeza de que ele (DVD) contém o material que você deseja.

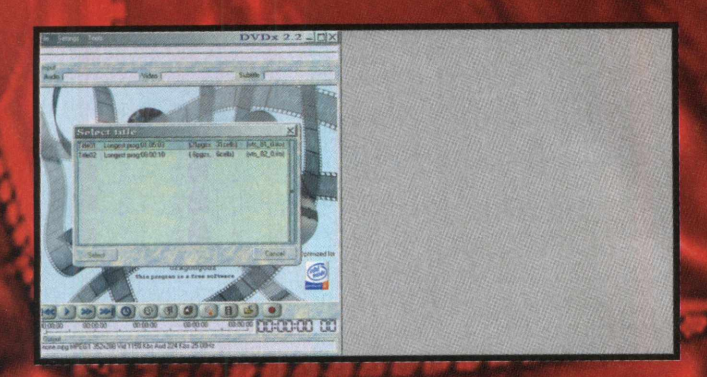

Após a seleção do Title, o DVDx já abre automaticamente a tela de Input Settings. É importante que você entenda como configurar corretamente esta janela.

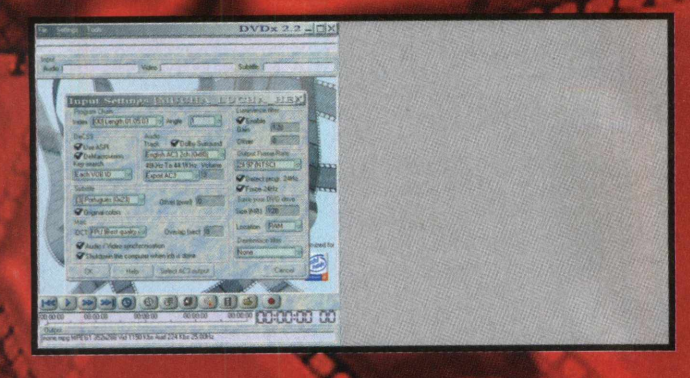

#### **PROGRAM CHAIN:**

-Em Index selecione o que corresponde ao tempo do vídeo original (geralmente 00).

-Em Angle deixe em 1. Esta opção é usada quando o DVD possui Multiângulos.

#### **ÁUDIO:**

-Se o som de seu DVD está gravado em Dolby Surround e você deseja manter este efeito, basta deixar esta opção selecionada.

-Em Track selecione o idioma de áudio que será gravado no vídeo. É im portante que você selecione um áudio gravado em AC3 com 2 canais (estéreo). Se você selecionar um modo como 5.1 ou 6.1, será necessário que a placa de som do computador que rodará o vídeo tenha suporte para estes formatos, caso contrário algumas freqüências poderão ficar "perdidas" e o som não ficará bom.

-Em 48KHz To 44.1 KHz selecione a freqüência em que o som será gravado. No DVD o som é gravado na freqüência de 48KHz,

mas você pode converter para 44.1 KHz, que é a qualidade de som de CD. Isso irá reduzir consideravelmente o tamanho final do arquivo, e não irá alterar de modo algum a qualidade do áudio. Então selecione Normal Quality.

**dÉ +-â**

J k \* *m* \* » »

#### **SUBTITLE:**

Esta opção permite que a legenda seja codificada juntamente com o filme. As desvantagens de se fazer isso é que a legenda será gravada no filme em forma de imagens, o que aumentará o tamanho final do arquivo. A legenda ficará ruim de ser lida também. Escolha a opção None. Não se preocupe ainda com a legenda. Iremos retirá-la depois. **MISC:**

iDCT (Inverse Discrete Cosine Transforme routines + Movie Compensation) são as rotinas de conversão, que serão usadas pelo software. A opção MMX é o modo mais rápido de se converter o filme. Porém, a qualidade deixa a desejar. Preferencialmente use FPU (Best Quality, All Processors). Esta rotina é mais demorada, mas produz filmes com alta qualidade e performance, além de funcionar em todos os processadores. Overlap deve ter valor 0.

Marque a opção Áudio/Video Synchronization. Isso garante que o áudio e a imagem mantenham sincronia, evitando o delay. Caso o filme esteja no formato de tela 16:9, talvez seja necessário desligar esta opção. Faça testes para definir qual o melhor método para esta opçào.

Shutdown the computer when job is done pode ser marcado se vocé deseja desligar o PC quando a conversão terminar. **LUMINANCE FILTER:**

Estes dois valores controlam a luminosidade do filme. Se seu filme parecer um pouco escuro, aumente um destes valores. Atenção: Gain deve ser aumentado sempre de 128 em 128. O padrão do programa é Gain = 128 (1.0) e Offset = 0.

**OUTPUT FRAME RATE:**

Talvez seja a configuração mais im portante desta etapa. Se seu filme for NTSC + 30fps, SEMPRE selecione 29.97 (NTSC). Evite conversões entre NTSC e PAL-M.

Detect progr. 24Hz deve ser sempre ligado. Caso o formato de tela seja 16:9 e a sincronia de áudio/vídeo se mantiver fora de ajuste, tente marcar Force 24Hz. Do contrário, deixe sempre desligado.

#### **SAVE YOUR DVD DRIVE:**

Se você possui 128MB de RAM, coloque 20. Isso faz com que o filme seja gravado e convertido na memória do PC, evitando sobrecarregam ento do seu leitor de DVD.

#### **DEINTERLACE FILTER:**

Deixe em None. Esta opção só será útil quando vocé for gravar VCD ou S-VCD.

Clique em OK e aguarde até que a tela do DVDx exiba uma imagem do DVD ou uma tela em preto. Se for exibida uma mensagem de erro, dê OK novamente e ignore esta mensagem.

#### **CONFIGURANDO AS OPÇÕES DE SAÍDA DE VÍDEO**

Vamos agora acertar as configurações de saida do vídeo, em que iremos ajustar o Div-X e outros parâmetros. Clique em Output Settings .

Antes de continuar, é importante que você tenha instalado o pacote K-Lite Codec Pack. Vamos ver então como configurar a saída do vídeo, juntamente com a compactação Div-X.

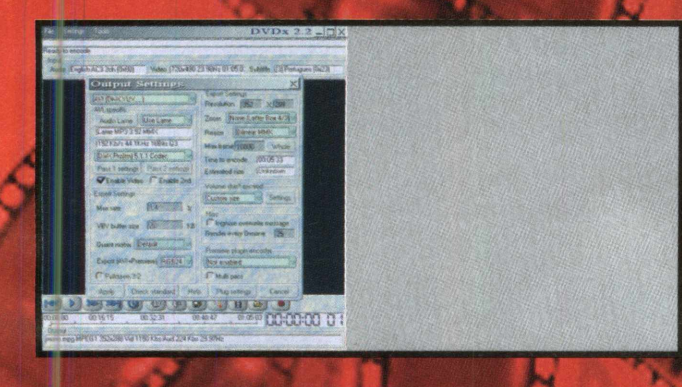

Na primeira caixa de seleção, escolha a opção "AVI (DivX, YUV,...). As outras duas opções são para conversão em VCD ou S-VCD

#### **AVI SPECIFIC:**

Ao lado de "Áudio Lame", selecione a opção "Use Lame". Isso informa ao DVDx que o áudio será "fundido" ao vídeo no formato MP3, utilizando o compressor LameDLL, que é atualmente o melhor compressor de MP3 do momento.

Agora clique em "Áudio Lame" e configure o Bitrate para 192 KBits, Quality para Q3 High, Channel Stereo, Lowpass 19500 Hz e High Pass -1 Hz. Clique em OK.

Agora, abaixo das configurações de áudio, selecione o Div-X como o compactador do vídeo: DivX Pro Codec. Verifique se "Enable Vídeo" está marcado, e então clique em "Pass 1 settings".

#### **CONFIGURANDO O DIV-7**

Supondo previamente que a versão do Div-X instalada no seu PC seja a 5.0.5, iremos configurar apenas as quias "Profiles" e "General Parameters". Sendo sua versão diferente desta, mas não inferior, procure pelas opções que correspondem às explicações abaixo:

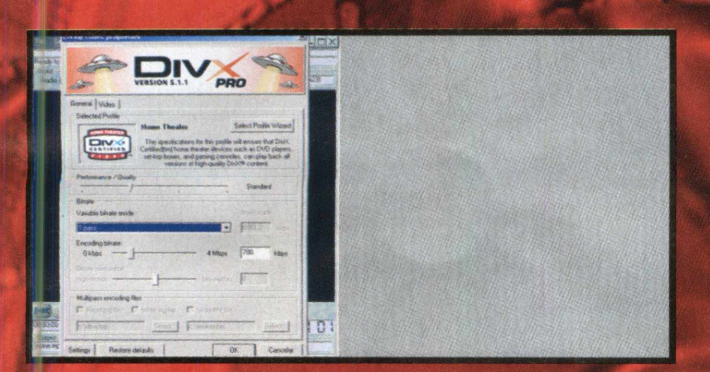

#### **GUIA "PROFILES":**

Se seu vídeo for em 720x480 / 30fps, basta clicar na opção High Definition em Choose your profile. Em What is the resolution of your video, coloque 720x480, verifique se em What is the frame rate of your vídeo, está marcada em 30 fps; por fim, marque em USE BIDERECTIONAL ENCODING.

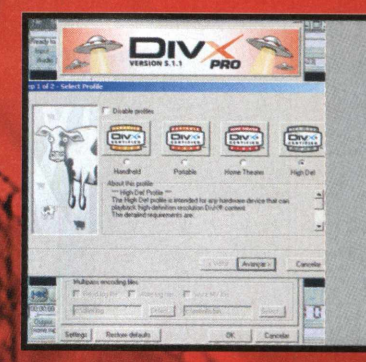

#### **GUIA "GENERAL PARAMETERS":**

Certifique-se de que as opções ENACLE CROP e ENABLE REZISE estão desmarcadas. Marque as opções PSYCHOVISUAL **ENCHANCEMENTS (cologue-a em Normal) e PRE PROCESSING** SOURGE (coloque-a em EXTREME); indique que o MAX KEYFRAME INTERVAL é de 300 frames, com 50% de SCENE CHANGE THRESHOLD; em PERFORMACE QUALITY escolha SLOWEST e SOURCE INTERLACE; selecione DEINTERLACE ALL FRAMES. Clique em OK.

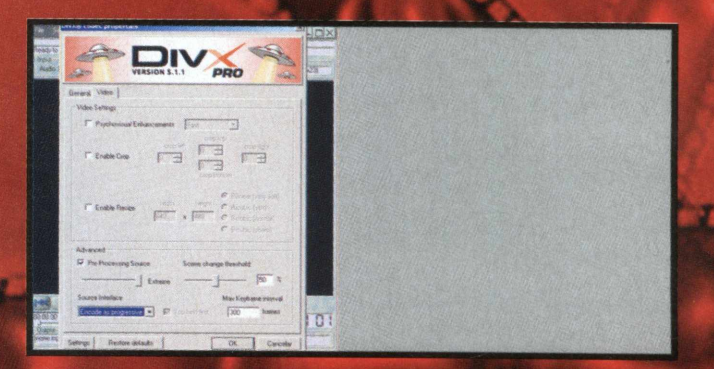

Vale lembrar que as configurações acima, dependem de muitos fatores, como formato de tela do vídeo, codificação de cores, qualidade do DVD etc. As opções em "Source Interlace" deverão ser mudadas para tentar melhorar a qualidade do vídeo, caso em seu primeiro teste você não tenha aprovado a qualidade. Tente sempre iniciar seu processo com esta opção em "Deinterlace all frames". As outras duas opções são, pela ordem, "Codificar como progressivo" e "Codificar como intrelaçado". Se você testar todas as opções, e mesmo assim o que ficar "melhor" não ficar com uma boa qualidade, você tem que levar em consideração que nem todos os DVDs possuem "máxima qualidade de imagem".

Neste próximo passo, você deve acertar as configurações de Saída de Vídeo. Coloque a primeira janela em AVI (DivX, YUV, ...); em AVI SPECIFIC, coloque USE LAME e determine LAME MP3, na janela abaixo; acerte para 192 Kb/s 44.1 KHz 16Bits Q3; logo abaixo, coloque DivX Pro Codec; pressione PASS 1 SETTINGS e marque ENABLE VIDEO. Em EXPERT SETTINGS, coloque em MUX RATE 14%, VBV BUFFER SUZE 20 KB, QUANT MATRIX em DEFAULT e, por fim, em EXPORT (AVI+PREMIERE) **RGB24** 

Em EXPORT SETTINGS acerte a "Resolution" para 352x240; em "Zoom" escolha Full (16/9 or 4/3 input). Esta

## Gravação de Mídia (DVD)

**/**

**/**

configuração indica como será o preenchimento do vídeo na tela. Ela sempre funciona com vídeos no formato de tela original 4:3, mas poderá não funcionar em formatos 16:9. Se seu DVD está em 16:9 e ocorrer problemas no vídeo convertido, como: não-sincronia áudio/vídeo, "tela esticada", fog "fumaça", esmaecimento ou outros problemas diretos com o vídeo, tente usar outra configuração. Resize indica como os pixels serão compactados. A opção BiCubic é a que me oferece o melhor resultado. Esta opção faz com que o vídeo fique o mais "chapado" possível, sem distorções de pixels, em imagens escuras ou muito luminosas. Você pode testar as outras opções, desde que não sejam as que iniciam com "TAP", pois estas são apenas para vídeos convertidos em 2 Pass, coisa que não iremos fazer neste tutorial.

Em Volume don't exceed, a opção Custom chapter deve ser usada para extrair um pedaço do vídeo (um capítulo com até 2 minutos de duração), para você testar as configurações do programa e a qualidade do vídeo. Se você estiver querendo converter todo o conteúdo do DVD (um filme, por exemplo), selecione Infinite, clique no botão Whole e depois em Apply para finalizar esta etapa de configuração.

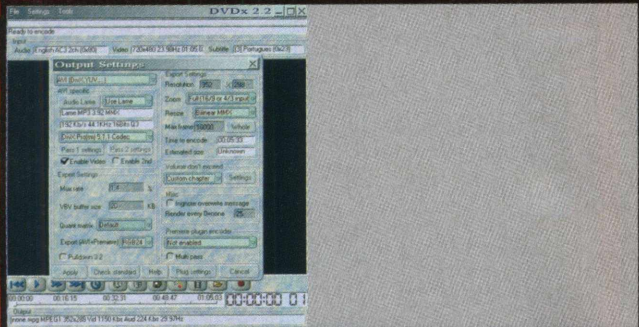

Mas se você deseja converter apenas uma parte do DVD (uma música de um show, por exemplo), selecione Custom chapter. Esta opção também deve ser usada se o conteúdo que você estiver convertendo exceder 1 hora e 50 minutos de duração.

Então, se você escolheu Custom chapter, clique em Settings, para montarmos o volume que desejamos extrair do DVD. A tela abaixo será aberta, e verem os que esta é a mais sim ples de configurar:

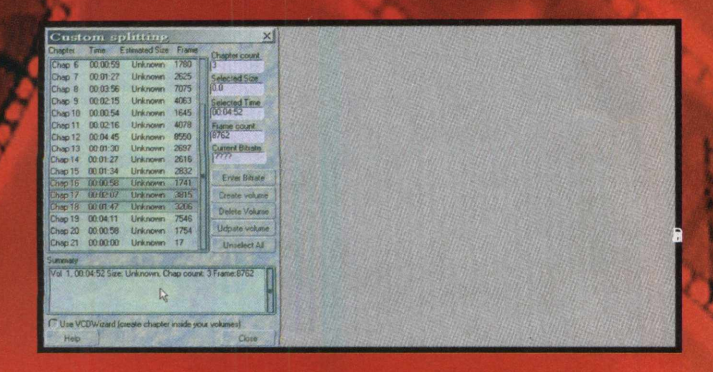

testar configurações: Basta selecionar um capítulo que não exceda 2 minutos, clicar em Create volume e depois em Close.

Para escolher uma música de um show: Selecione o capítulo que você deseja e clique em Create volume e depois em Close.

Para dividir o filme em 2 partes: Selecione todos os capítulos e observe em Selected Time o tamanho. Depois clique em Unselect All, selecione do Chap 1 até o que dê mais ou menos meia duração do tempo total e clique em Create volume. Depois clique em Unselect All e selecione do próximo ao último. Clique novamente em Create volume e em Close para finalizar. É importante que você anote como ficou a divisão, para que na hora de extrair as legendas faça igual.

Tendo clicado em Close, voltaremos à tela "Output Settings". Basta clicar em Apply para finalizar.

#### **FINALIZANDO AS CONFIGURAÇÕES DO DVDX E INICIANDO A GRAVAÇÃO DO VÍDEO**

Escolha o local e o nome do arquivo clicando em Select destination. Exem plo de nome de arquivo: filme.AVI

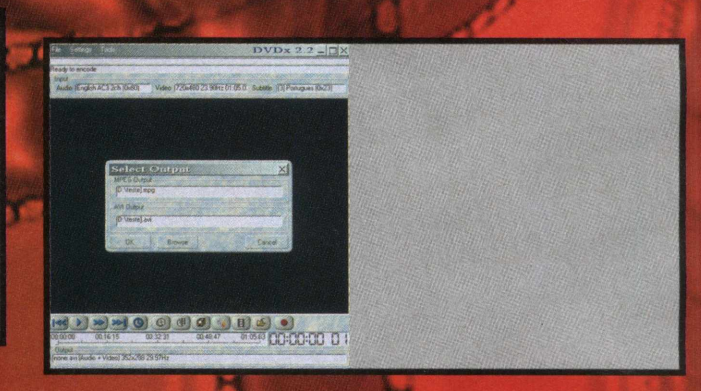

Agora basta clicar em Encode para iniciar a gravação.

Se você receber uma mensagem, no início da conversão, algo como "Too much frames. Verify Input or Output settings.", isso quer dizer que alguma configuração está errada. Verifique novamente se seu filme está no formato 16:9 e ative a opção Force 24Hz em "Input settings". Se continuar recebendo mensagens de erro, mexa em tudo!

#### **EXTRAINDO E CONVERTENDO LEGENDAS NO SUBRIP E EDITANDO CRÉDITOS NO SUB STATION ALPHA**

Esta etapa envolverá três processos básicos, que são: 1°) Extrair legendas do DVD utilizando o DVD Decrypter; *2°)* Converter as legendas para texto pelo método OCR (Optical Caractere Recognition) utilizando o SubRip;

3°) Corrigir possíveis erros de tempo nas legendas utilizando o SubRip.

Se você possui um DVD que não tenha legendas em português mas possua legendas em inglês, após o passo de extração e conversão, você poderá traduzi-las para o português manualmente ou utilizar algum software específico de tradução de textos para legendas.

#### **EXTRAINDO AS LEGENDAS COM DVD DECRYPTER**

Nesta etapa, você pode usar o SubRip para extrair e converter as legendas. Entretanto, ele é muito demorado para extrair. Por isso usaremos o DVD Decrypter para extrair, e o SubRip, para converter. Abra o DVD Decrypter.

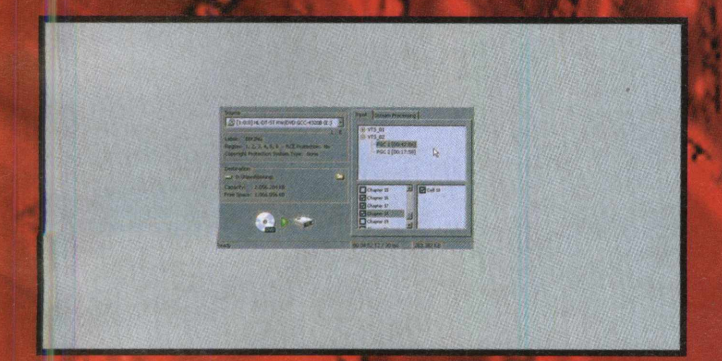

Primeiro verifique se o programa selecionado corresponde ao que foi aberto pelo DVDx, no caso, PGC1 [00:42:56], Na tela de capítulos, selecione os que foram convertidos. Se você converteu todo o filme, deixe todos selecionados. NÃO altere nada na janela onde aparecem as células, neste caso, Cell 18.

Em Destination informe onde gravar o VOB. Agora clique em Stream Processing.

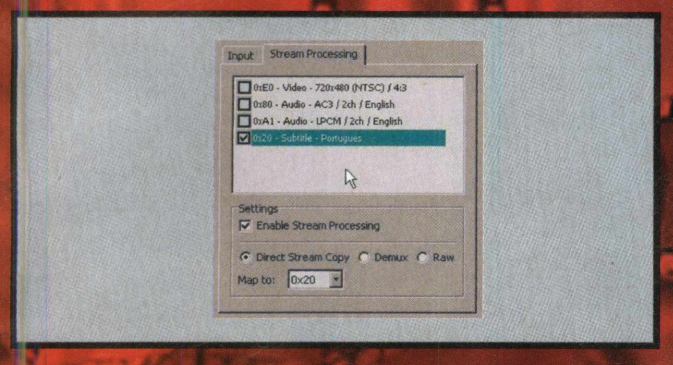

Primeiro selecione Enable Stream Processing. Depois, na tela de seleção de streams, selecione apenas a legenda que você quer extrair. Deixe Direct Stream Copy selecionado. Agora basta clicar em Decrypt para que o VOB e o IFO sejam gravados no

HD. Dentro do VOB só será gravado o stream de legenda, assim ele ficará pequeno.

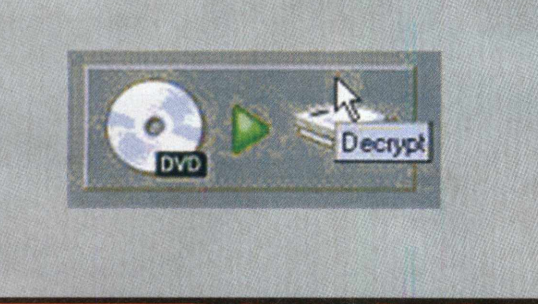

Até aqui extraímos para o HD apenas as legendas do DVD ou dos capítulos selecionados. Aqui você usará aquela anotação, se o vídeo tiver sido extraído em dois pedaços. Extraia as legendas da primeira parte e depois repita o processo com as da segunda.

#### **CONVERTENDO AS LEGENDAS COM O MÉTODO OCR (OPTICAL CARACTERE RECOGNITION) USANDO O SUBRIP**

Este processo converte as legendas de modo gráfico para o modo texto. Existem duas razões para isso. A primeira é que as legendas em modo gráfico, que é o padrão usado em DVD, ocupam espaço extra no filme, e, quando nele inseridas, fica difícil equalizar a qualidade do vídeo com a qualidade da legenda. Existem softwares para fazer isso e obter um bom resultado. O problema é que para editar o vídeo nestes software é necessário que o vídeo seja gravado no formato AVI, sem compactação. Ocuparia muito espaço em disco, mais tempo para terminar. No modo texto, também, todas as legendas de um filme ocupam apenas alguns kilobytes em disco, além de poderem ser editadas e traduzidas facilmente.

O processo que será usado na conversão é bastante conhecido por pessoas que manipulam documentos passados por um scanner. Um software, neste caso o SubRip, irá identificar os caracteres correspondentes à arquitetura gráfica dos mesmos - processo OCR - e lhe perguntar qual caractere corresponde àquela im agem . Este "mapa" é guardado em disco e depois, qualquer caractere com aquela "identidade" gráfica, já será identificado automaticamente.

Abra, então, o SubRip.

Na tela que se abrir, vá ao menu Options > GUI Language > Portuguese (Brazilian). Isso fará com que o software funcione na língua portuguesa.

Agora, vá ao menu Arquivo > Abrir Vob(s). Será apresentada a seguinte janela, que será explicada abaixo:

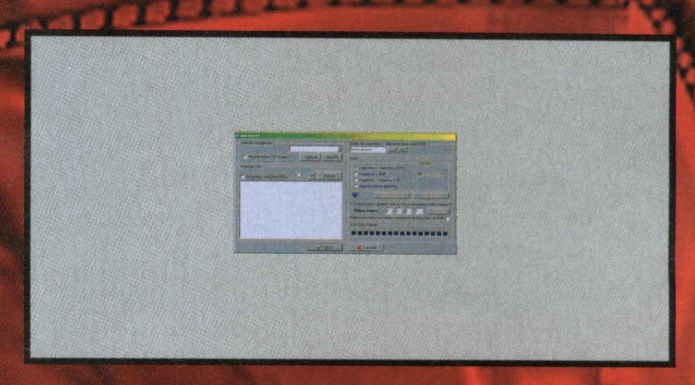

Preste atenção na opção "Matriz de caracteres". Se você já converteu alguma legenda anteriormente e deseja usar a matriz (mapa) previam ente salva, basta clicar em "Abrir" para selecionar. É importante dizer que as matrizes são diferentes para cada DVD, pois cada um possui um tamanho de letra ou tipo diferente. Mas é interessante salvar o máximo possível de matrizes no mesmo arquivo, pois assim você cria uma "Biblioteca" de matrizes, e pode ser que após ter convertido legendas de uns 5 ou 6 DVDs, elas passem a coincidir com a maioria, limitando o tempo gasto na conversão.

## Gravação de Mídia (DVD)

Em "Seleção de legenda", clique em Abrir IFO, e informe o arquivo que foi extraído anteriormente pelo DVD Decrypter. A tela agora deverá ficar assim:

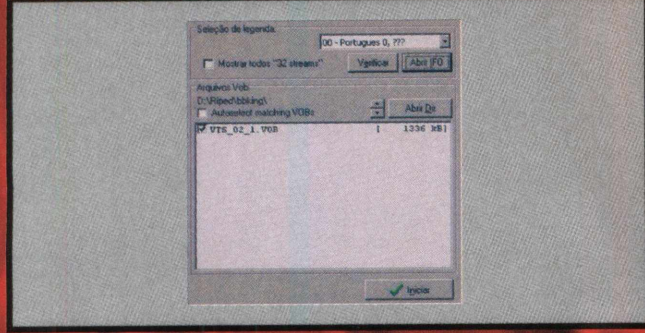

Em "Seleção de legenda", verifique se está selecionada a legenda que você deseja converter. Se não for, clique no drop-down e verifique se ela aparece. Se ela não aparecer, pode ser que você tenha extraído outra legenda, por engano. Volte no DVD Decrypter e extraia novamente, com mais atenção.

Clique em Verificar apenas para garantir que o VOB está em conformidade com o padrão utilizado pelo software.

Agora selecione a opção "Legendas -> Texto (via OCR). Clique no botão Escolhe o formato de saída. Na janela que vai abrir, clique em +Text formats, e depois selecione Sub Station Alpha (\*.ssa).

Configure o título e o roteiro da maneira que melhor achar que o material poderá ser identificado por você. Clique em Converter para esse formato. Clique em Iniciar.

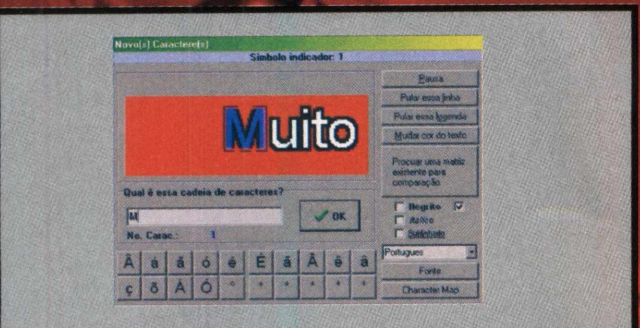

É muito simples. Basta observar qual letra está destacada na janela de Símbolo indicador. Em Qual é essa cadeia de caracteres? digite o caractere correspondente. Indique se é "Negrito", "Itálico" ou "Sublinhado" e clique em OK.

Se desejar abrir uma matriz existente, clique em Procurar uma matriz existente para comparação.

Agora vá seguindo este processo até que o programa não pergunte mais nada. Você perceberá que caracteres já adicionados na matriz não são mais perguntados.

Pode ocorrer do programa não conseguir separar dois

Neste caso, digite igual ele selecionou.

No caso de aspas duplas ", o programa pode identificar apenas uma parte delas, ou seja, uma aspa simples '. Digite aspa simples, pois mais na frente podemos converter todas as aspas simples repetidas por aspas duplas.

Após a conversão, a primeira coisa que deve ser feita é clicar no menu Matriz de caracteres > Salvar arquivo de matriz

Na tela de "Legendas", confira se o formato de saída é realmente o .ssa. Vá no menu Formato de saída > Selecionar um formato. O formato ssa é o mais utilizado, pois é carregado automaticamente pelo K-Lite e possui um editor próprio, o que facilita muito em futuras m o dificações.

Primeiro, vamos fazer uma correção no estilo do texto. Vá ao menu Correções > Correção do OCR, e configure sua janela como abaixo e pressione Corrigir isso.

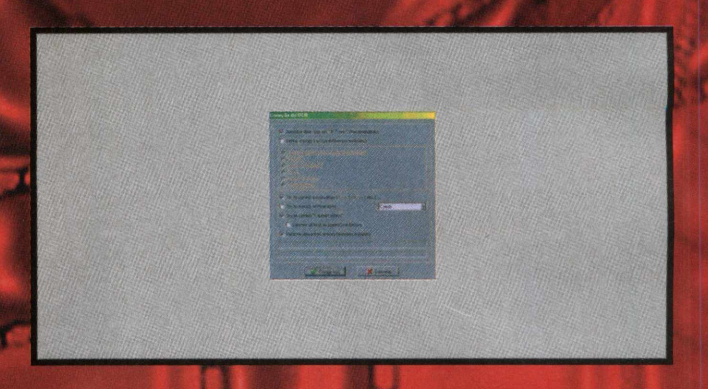

Em Correção Temporal, se você gravou um DVD inteiro, sem separação de capítulos, é só ir no menu Arquivo > Salvar como e gravá-lo na mesma pasta do filme, com o mesmo nome (adicionando apenas a extensão .ssa). Agora é só sair do SubRip e testar o filme com a legenda, bastando abri-lo no Windows Media Player ou em outro software de vídeo player que você tiver, e, se você instalou o pacote K-Lite, as legendas carregarão automaticamente. Se as legendas parecerem estar fora de sincronia com a imagem, tente corrigi-las pela Correção Temporal.

Localize, primeiramente, na tela onde está sendo exibido o script da legenda, qual é o primeiro diálogo (Dialogue). Você o encontrará dentro da seção [Events].

 $\mathbf{r}$  is the first  $\mathbf{r}$ 

Copie a marcação de tempo inicial, neste caso 0:33:54.69.

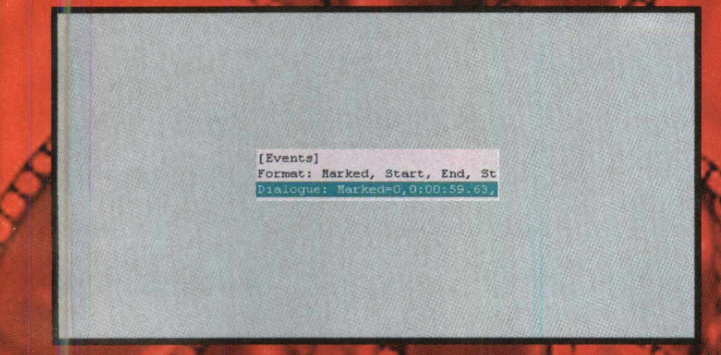

Para verificar, no vídeo, em que tempo ocorre o primeiro diálogo, basta abrir o filme em um vídeo player, como o Windows Media Player, por exemplo, e pausá-lo exatamente no início do primeiro diálogo e anotar o tempo correspondente.

Se você extraiu somente uma parte das legendas, ou se dividiu as legendas em duas partes (neste caso, a correção deverá ser feita na segunda parte), clique no menu Correções > Correção temporal, e siga as instruções abaixo:

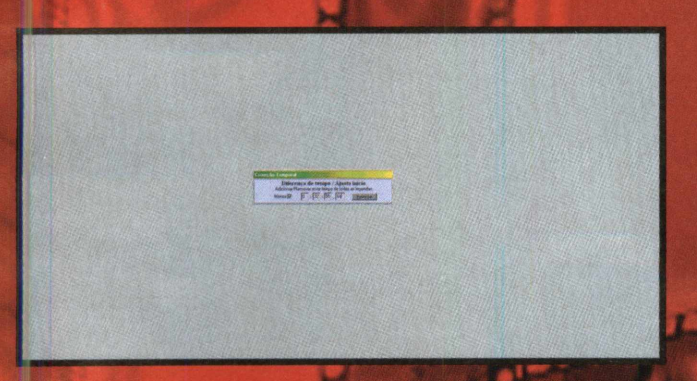

Só iremos utilizar a primeira opção de correção, Diferença de tem po / Ajusta início.

É uma conta m atem ática sim ples. Pegue o tem po total da legenda (00:33:54:69) e subtraia dela o tempo de início do diálogo (00:00:59.00). Chegam os ao resultado 00:32:55:69. Basta colocar este valor como feito acima e selecionar Menos, pois vamos subtrair este tempo do tempo total.

Clique em Corrigir o tempo.

Observe que o tempo do primeiro diálogo foi reajustado para iniciar em 0:00:59.63, que é praticamente o tempo de início do diálogo no meu filme. Os centésimos de segundos não fazem muita diferença aqui, pois geralmente uma diferença de meio segundo, mais ou menos, não irá alterar a sincronia da sua legenda com o filme. Contudo, se você deseja um trabalho impecável existem softwares ou vídeo players, que fazem contagem de tempo com centésimos de segundos, o que fará com que sua medida de tempo seja mais acurada.

Agora é só ir a Arquivo > Salvar como..., e salvar sua legenda na pasta do filme, usando as regras descritas acima para nomeação do arquivo e testando seu filme com a legenda.

A próxima parte é uma introdução ao software de edição de legendas Sub Station Alpha. Se a intenção é editar uma legenda pronta, , é só abri-la no programa e editar, adicionar ou excluir linhas de legendas. O único detalhe que deve ser observado é que você não deve "sobrescrever" legendas, isto é, colocar o tempo de início ou fim da linha adicionada em cima do tempo de outra linha.

#### **UTILIZANDO O SUB STATION ALPHA PARA CRIAR, EDITAR, ADICIONAR OU EXCLUIR LINHAS DE LEGENDAS**

Inicie o Sub Station Alpha e abra o arquivo que você deseja editar, ou crie um novo. Antes de iniciar, selecione o local onde deseja colocar sua legenda, vá no menu Edit e escolha Insert NEW event, para inserir uma linha em branco no local.

Para inserir as informações como em um videoclipe, clique no botão Style override, para primeiro definir o estilo da legenda. Defina o alinhamento (Alignment) para a esquerda (Left) do vídeo; o tipo (Type) da legenda como subtítulo (Subtitle), para que o texto fique alinhado no rodapé do vídeo. Para alinhá-lo exatamente no meio da tela, escolha MidTitle, e para a legenda aparecer no topo da tela, TopTitle.

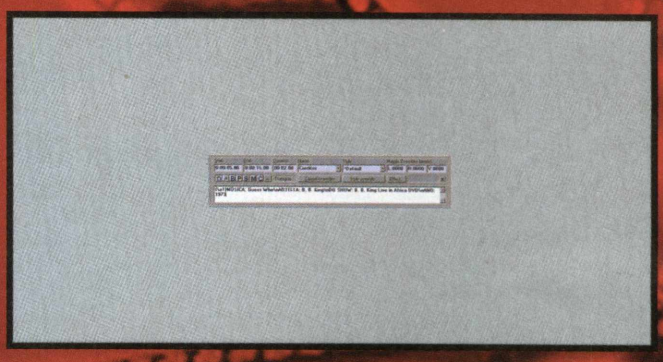

Defina o início (Start) desta linha de legenda em 05 segundos, e o fim (End) em 15. Isso significa que a duração será de 10 segundos na tela. A opção de duração (Duration) não precisa ser configurada, pois o software atualiza autom aticam ente. Defina o nome (Name) para essa linha de legenda como Creditos.

O sím bolo {\a 1} identifica as m udanças de Style override. Portanto, \a1 significa que o texto será alinhado à esquerda do vídeo. Para inserir quebra de linha, você não deve pressionar a tecla ENTER, mas sim inserir o código de quebra de linha, que neste caso é \n.

As alterações nas margens não influenciam a posição das legendas no vídeo, são apenas para visualização dentro do Sub Station.

Você pode criar uma legenda em branco e colocar seus créditos a cada 20 minutos de filme, alinhados no centro da linha, no topo da tela, por exemplo. Lembre-se apenas de não atravessar o tempo de outra legenda.

#### **CONVERTENDO ÁUDIO DE DVD PARA MP3**

Este processo só deve ser usado se você deseja extrair o áudio de um show em DVD, por exemplo, para gravá-lo em CD. Há três form atos básicos de áudio, que podem ser usados no DVD.

O prim eiro deles, e o mais comum, é o form ato AC3. Este formato é largamente usado, haja vista que nele se gravam os dados Dolby Digital e vários efeitos de ambiente. Utiliza todas as

## Gravação de Mídia (DVD)

configurações de caixas acústicas: 2.0, 2.1, 4.1, 5.1 e 6.1. É também o formato mais aceito pelos receivers utilizados em Home Theaters.

Outro formato é o DTS. É considerado por alguns especialistas como o melhor formato de áudio existente hoje. Receivers, que decodificam este formato, conseguem enviar para as caixas acústicas vários tipos de efeitos ambientes, muito mais precisos que o Dolby.

E o terceiro é o LPCM, praticamente igual aos Waves padrão Microsoft. É difícil entender por que este formato é utilizado em certos DVDs, uma vez que ele só aceita a configuração de estéreo, além de possuir uma qualidade de áudio que deixa a desejar.

Aqui, você aprenderá a gravar MP3 a partir do formato AC3. Vamos usar quatro passos para executar esta tarefa:

-Extração do VOB somente com o áudio;

-Extração do AC3 de dentro do VOB, para gerar um arquivo próprio;

-Conversão do .ac3 para .wav, já equalizando o volume e freqüências;

-Conversão do .wav para .m p3, reajustando a freqüência do som para o formato de CD.

#### **EXTRAINDO O VOB COM OS DADOS DE ÁUDIO**

Essa tarefa é praticamente a mesma coisa que extrair as legendas do DVD. Vamos usar o DVD Decrypter para executar esta tarefa.

Abra o DVD Decrypter e siga as instruções abaixo:

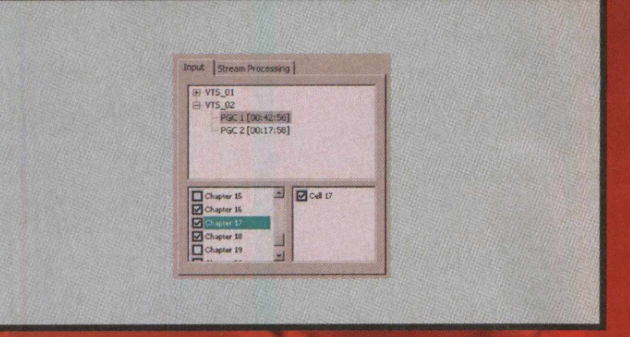

Em Input, selecione o(s) capítulo(s) correspondente(s) à musica. É im portante que você faça uma extração para cada música. Se você extrair mais de uma música na mesma operação, uma *ficará* "emendada" na outra, e depois seria necessário usar um editor de áudio para fazer cortes.

Se preferir extrair as músicas primeiro e depois executar a conversão, lembre-se de extrair cada VOB em uma pasta diferente, sob pena de os IFOs serem sobrescritos.

Em Stream Processing, clique em Enable Stream Processing e selecione um áudio AC3 de 2 canais.

Se no DVD que você estiver usando só existirem áudios AC3 5.1 ou algo assim, extraia que, posteriormente, você poderá arrumar.

É im portante extrair o de 2 canais porque vamos gravar som com qualidade e compatibilidade com CDs, e CDs de áudio são gravados em estéreo. Mas se extrair no formato 5.1, a gente o passa para estéreo depois, na base do brute force.

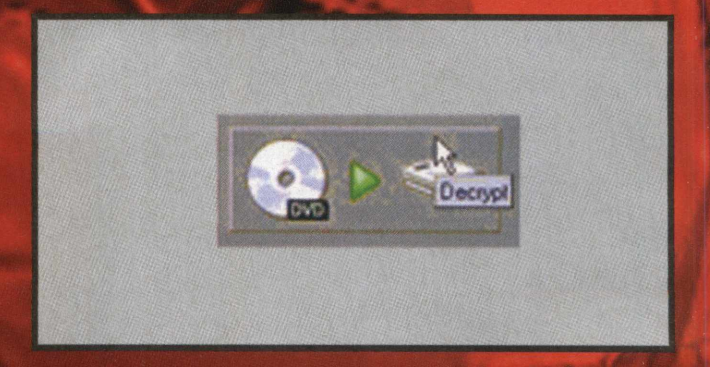

Depois de escolher onde gravar, é só clicar em Decrypt. Aguarde um instante enguanto o VOB é copiado.

#### **EXTRAINDO O ARQUIVO AC3 DE DENTRO DO VOB**

Abra o AC3 Tool, e vejamos o que fazer:

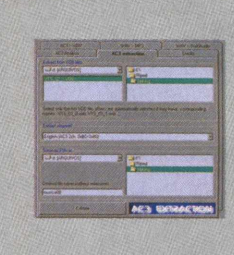

Para extrair o AC3 de dentro do VOB, vá para a quia AC3 extraction.

#### **EXTRACT FROM VOB FILES:**

Apenas informe de onde foi gravado o VOB que extraímos do DVD Decrypter.

#### **EXTRACT CHANNEL:**

Se você extraiu apenas um streaming de áudio, aqui já vai estar correto.

#### **SAVE AC3 FILE AS:**

Escolha onde gravar o .ac3 e qual nome ele vai ter. No nome não coloque extensão, o software já faz isso pra você.

Quanto ao local em que se vai salvar, geralmente eu indico o mesmo lugar do VOB, para depois não haver confusão.

Clique em Extraire e aguarde que o software extraia o arquivo para você.

#### **CONVERTENDO O .AC3 PARA .WAV**

Antes de converter o arquivo .ac3 para .wav é necessário que o AC3 Tool colete algumas informações internas a respeito do áudio.

Para isso basta abrir a guia AC3 Analysis:

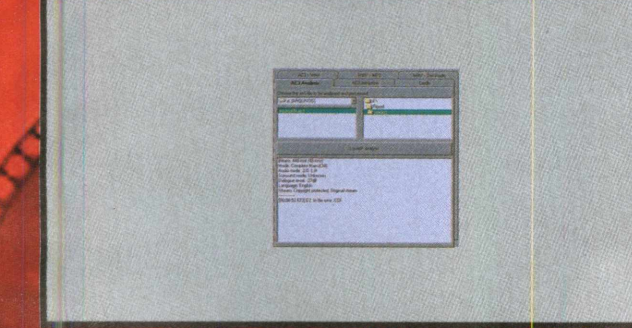

#### A qui é só ir onde você gravou o .ac3, selecioná-lo e clicar em Launch analysis. Aguarde alguns segundos até que a análise esteja concluída.

A mensagem "E2: In-file error: EOF" deve ser ignorada. Essa mensagem é exibida porque extraímos apenas parte do DVD. Por essa razão ele apresenta um erro EOF (End Of File), que significa que não era para ele achar o fim do arquivo ali.

Você precisa ficar atento somente às seguintes amostras: Surround mode e Áudio mode. Se surround mode for igual a Dolby ou qualquer outra coisa que não seja Unknown, deveremos fazer certos ajustes depois. E também se áudio mode for diferente de 2/0 L,R.

Agora abra a guia AC3 > WAV, para fazermos a primeira parte da conversão:

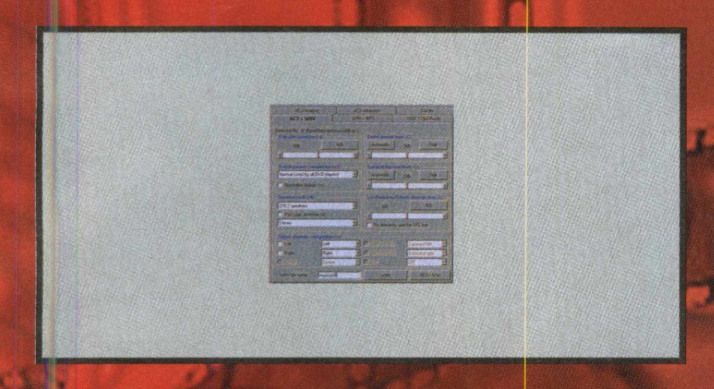

Se seu arquivo for 2.0 estéreo, configure sua tela como a exibida acima. Você pode escutar a música antes de converter para conferir como vai ficar o som depois de convertido. Basta clicar em Listen. Para sair da escuta, feche a tela onde o áudio foi aberto.

Se seu áudio possui efeitos de ambiente, surround ou mais de duas caixas (5.1 por exemplo), tente colocar Center Dowmix level e Surround downmix level em Automatic. Tente marcar também a opção Pro-Logic downmix e escute a música. Vá fazendo testes até que o som lhe agrade.

A opção Pro-Logic downmix deve ser usada somente se o áudio for mais de dois canais. Isso porque ele mixa as caixas traseiras nas frontais.

Faça testes com estas opções, quando ficar satisfeito, dê um nome para o .wav em WAV file name, sem extensão, e clique no botão AC3 > Wav. O .wav será gravado na mesma pasta do arquivo .ac3.

Aguarde enquanto o arquivo é convertido.

#### **CONVERTENDO O .WAV PARA .MP3**

Agora é só converter o .wav para .mp3. **SELECT FILE TO BE CONVERTED:** Selecione o .wav que foi convertido.

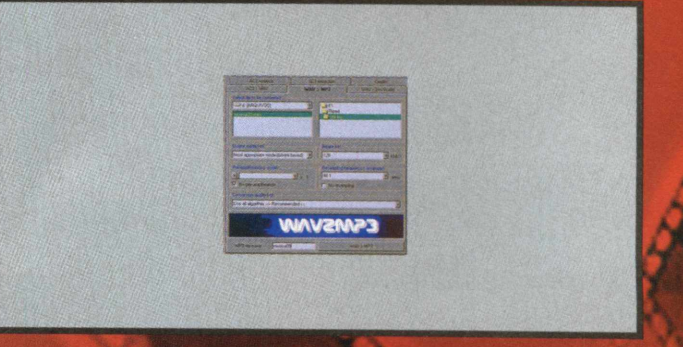

As outras opções devem ser configuradas como acima para produzirem um arquivo MP3 de alta qualidade, para que depois possa ser gravado em um CD de áudio sem perda de qualidade.

Note que em Resampling frequency você deve selecionar 44.1. Isso é extremamente importante, pois até aqui o áudio está na freqüência padrão do DVD, que é 48.0. Devemos, pois, ressam plear para 44.1, que é a freqüência padrào do áudio de CD.

Agora basta clicar em WAV > MP3 e aguardar a conclusão do processo.

**LINATION** 

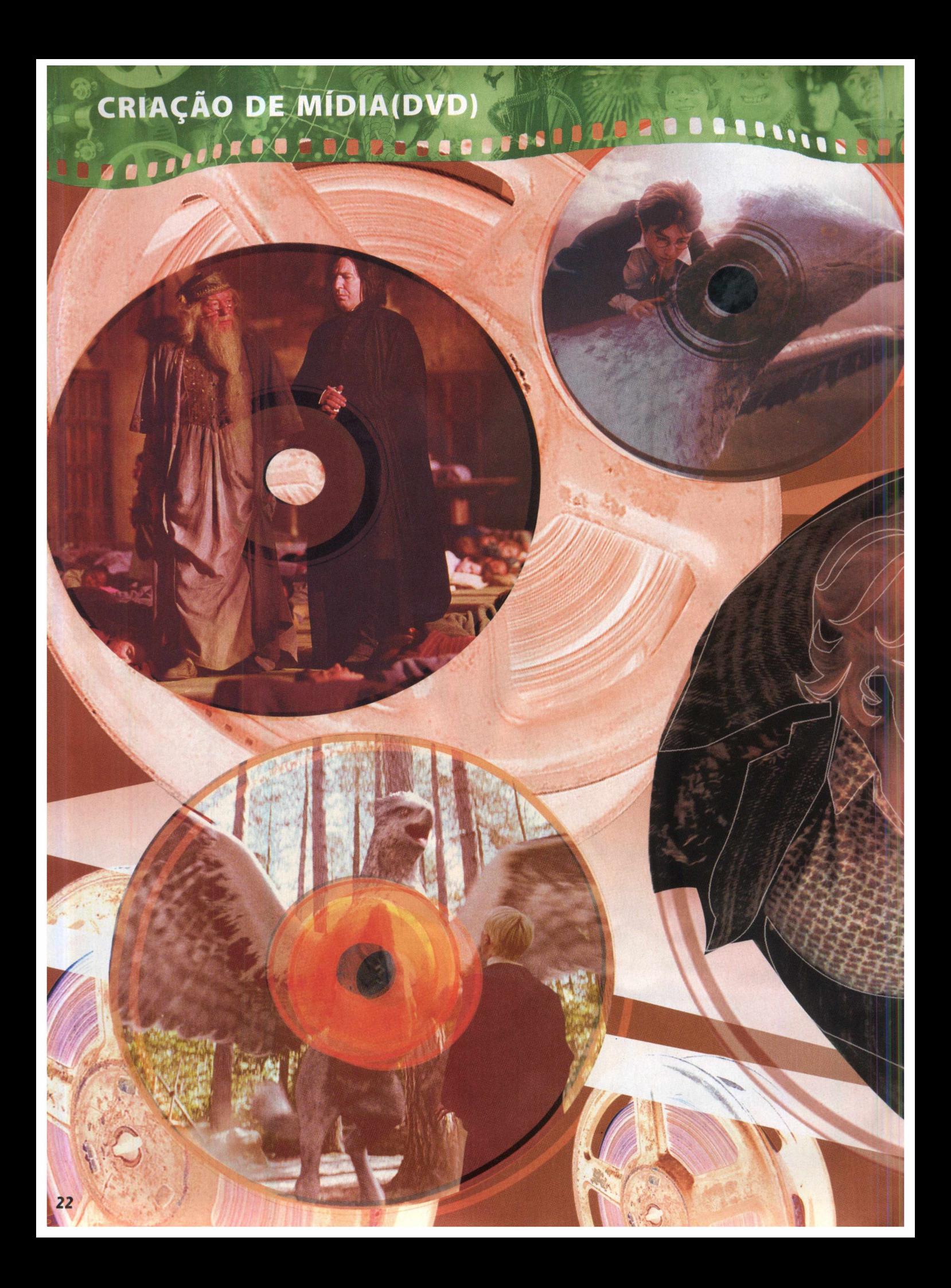

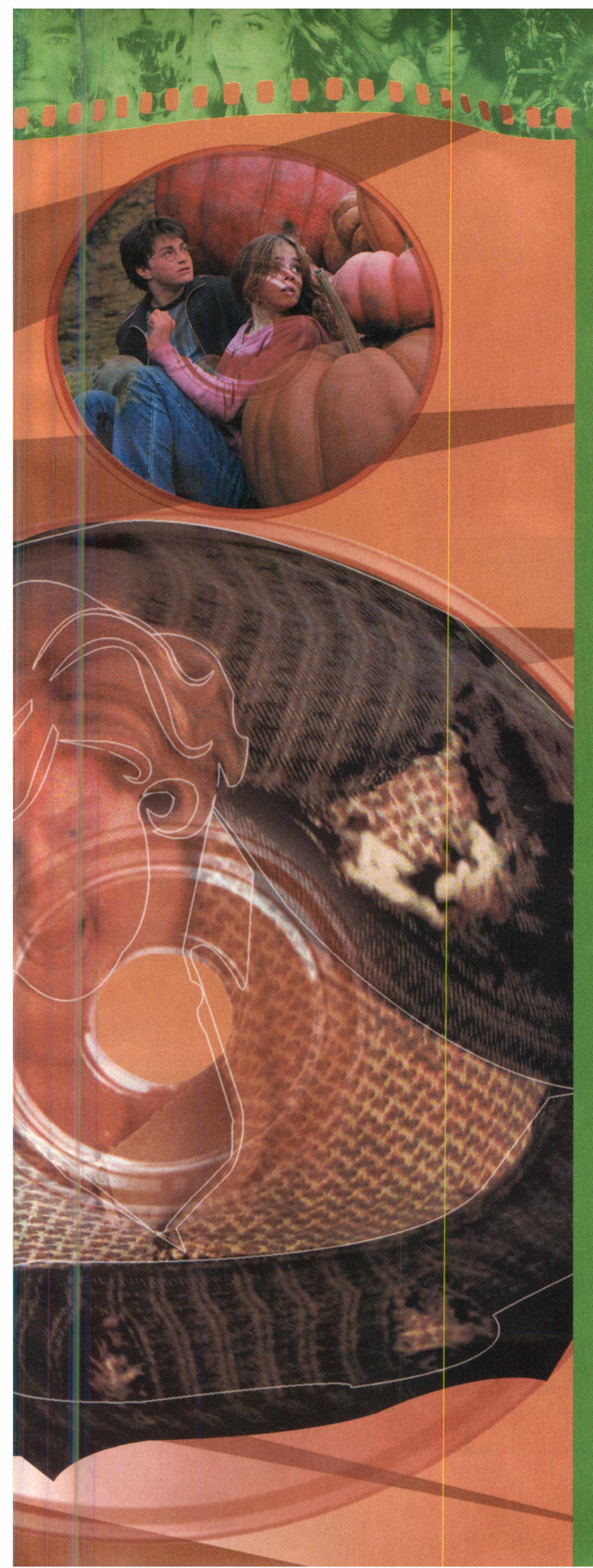

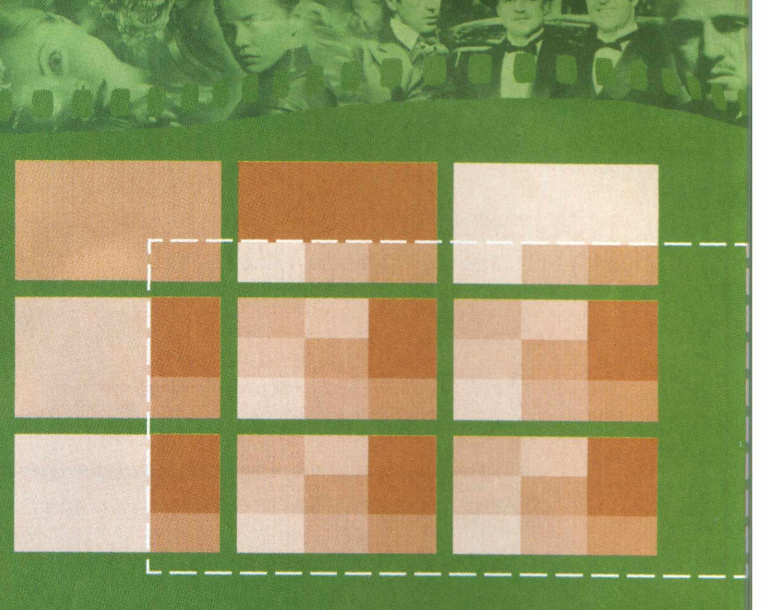

## Crie um DVD com o Adobe Encore

INDEPENDENTE DE VOCÊ UTILIZAR UMA IMAGEM OU UM VIDEO COMO FUNDO NA CRIAÇÃO DO MENU DE SEU DVD, ESSE PODE SER UM INTIMADAMENTE PROCESSO. PARA FACILITAR SUA VIDA, CRIAMOS ESTE RÁPIDO TUTORIAL PARA QUE VOCÊ PRODUZA SEU PRÓPRIO DVD.

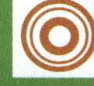

O SOFTWARE ENCORE DVD DA ADOBE (TRYOUT) ESTÁ **INCLUÍDO NO CDROM BRINDE DESTA EDICÃO.** NECESSÁRIO WINDOWS XP

## **CRIAÇÃO DE MÍDIA(DVD)** CRIAÇÃO DE MIDIA(DVD)<br>DE FILIPITO DO DO DEDEDEDEDEDEDEDEDINTE

#### **ENCONTRE SEU CAMINHO DENTRO DA INTERFACE DO ENCORE**

Entenda cada uma das funções do Adobe Encore DVD

Pode não parecer muito, mas isso permite que você mova layers e elementos, adicione texto vertical ou horizontal e aproxime ou distancie a visualização do projeto.

#### **A CAIXA DE FERRAMENTAS O CORAÇÃO DE SEU PROJETO**

É aqui que descansam todos os seus elementos. Você pode retornar aqui para reutilizar imagens dentro de menus, ou para criar novas linhas de tempo.

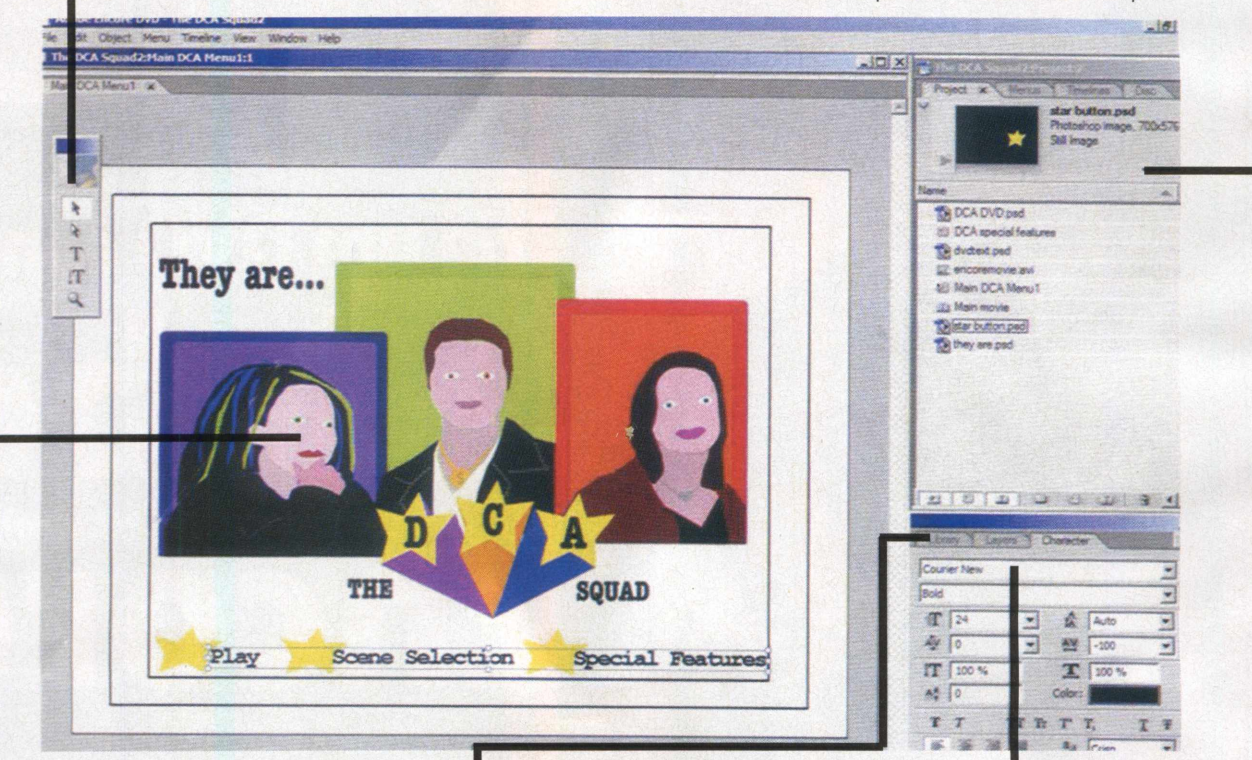

#### **IMPORTE DO PHOTOSHOP <b>MODELOS ESTILIZE**

Nossa imagem foi criada no Photoshop. Utilizando capturas do filme, criamos as imagens para o DVD, e as ferramentas "Pen' e "Fill" criaram a base deste visual "retro".

Qualquer um com uma certa pressa para criar um disco, deveria vir para cá, em cuja gama de modelos de menu e botões podem ser encontrados.

Se você cria texto no Encore, este é o lugar onde você pode definir seu tamanho e estilo para seu projeto.

**C** combinar imagens e vídeos na criação de DVDs é a medida<br>
perfeita para criações multimídias digitais. E como cada vez<br>
mais computadores possuem gravadores de DVD, e cada ve<br>
mais e mais pessoas possuem Players de DVD ombinar imagens e vídeos na criação de DVDs é a medida perfeita para criações multimídias digitais. E como cada vez mais computadores possuem gravadores de DVD, e cada vez maneira prática de distribuir o fruto de seu trabalho. E se você for um proprietário de PC, o programa de criação de DVDs de escolha da grande maioria é o Adobe Encore DVD.

Agora, temos que avisá-lo que o Encore não possui a mais fácil das interfaces para começar. Primeiramente porque ela é muito vazia. Ela possui todos os recursos para se criar DVDs profissionais. Entretanto, você realmente terá que fazer o trabalho aqui. A primeira coisa é pôr na cabeça o básico da criação de DVDs. Em essência, isso consiste de menus, linhas de tempo e links, tudo que será explorado nestas páginas. Nós também estaremos mostrando os fundamentos do

programa, utilizando um filme curto chamado DCA Squad, que editamos no Premiere (você poderá utilizar qualquer filme de sua autoria - utilize nosso exemplo como base). Para ilustrar como as diferentes partes do Encore se unem, o filme em si, será reproduzido em uma linha de tempo (da mesma forma como seria no Premiere), e você pode utilizar links para áreas do filme com uma série de menus e botões. É aqui que o lado de imagens do projeto entra em cena. E se você tem o Photoshop, provavelmente verá que fará a maior parte do trabalho lá, antes de importar para o Encore. Nós incluímos elementos de menus no nosso exemplo para que você possa seguir este tutorial. Assim que se acostumar com o Encore, estará pronto para criar DVDs de seus filmes, adicionar música, imagens paradas e animações, com facilidade. Enquanto você se lembrar que a linha de tempo do Encore tem apenas uma faixa de áudio e uma de vídeo, estará tranqüilo.

## 

#### **PASSO A PASSO: APRENDA A CRIAR UM DVD NO ENCORE**

Nós o guiaremos através da arte de criar um DVD no Encore, da utilização de menus e botões, para trabalhar com links e a linha de tempo.

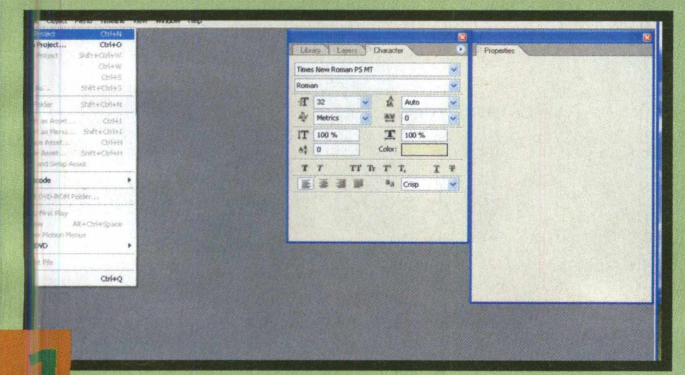

#### **: NOVO E LIMPO**

Obviamente, a primeira coisa a fazer é abrir o Encore e criar um novo projeto. Vá para o menu "File" para isso, e escolha "New Project". Apesar do Encore conter algumas ferramentas de criação e edição de imagens, utilizaremos os arquivos já existentes do Photoshop. Portanto, vale a pena criar suas imagens primeiro;

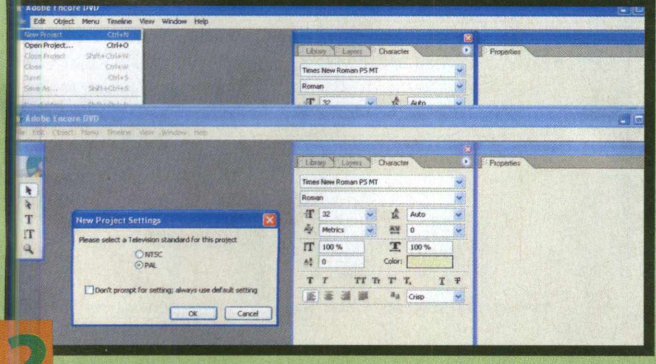

#### **IS : SALVE!**

Antes de prosseguir, o Encore perguntará se deseja que seu projeto seja em formato NTSC ou PAL. Clique de acordo com sua região, neste caso (Brasil) PAL. Quando seu novo projeto abrir, salve-o imediatamente. Isso é importante, pois ter uma miríade de janelas cinzas não nomeadas pode confundi-lo;

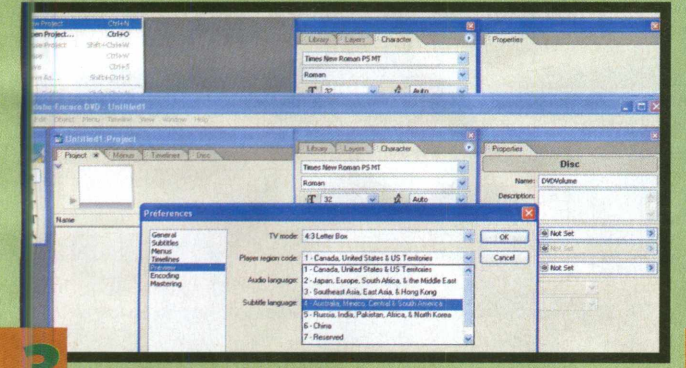

#### : SEJA ESPECÍFICO

Fara evitar a possibilidade de escolher novamente, você pode definir o Encore para operar de acordo com sua vontade. Para isso, vá ao menu "Edit", escolha "Preferences" e então "General". Selecione "4:3" como seu modo de TV e qualquer outro padrão que deseje ajustar seu projeto;

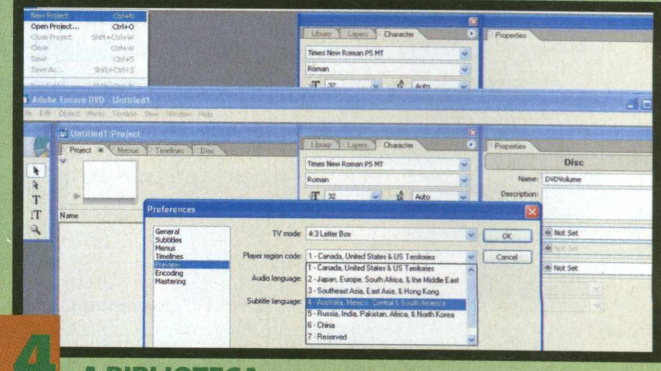

#### **A BIBLIOTECA**

O Encore vem com uma coleção de menus e botões que você pode utilizar case se sinta "artisticamente" incapaz de criá-los agora. Vale a pena verificar até se não tiver menção de utilizá-los. Assim, vá para o menu "Window" e escolha "Library". Outra alternativa seria utilizar a tecla de atalho "F8";

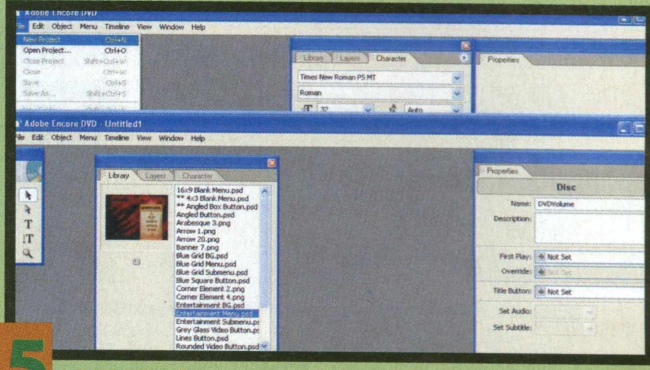

#### : MODELO

O menu "Library" está agrupado com as palhetas "Layers" e "Character", das quais você irá precisar depois de criar o primeiro menu. Assim que tiver navegado os modelos de menus à disposição, escolha um em branco. Para começar, com um único clique no arquivo correspondente ao seu menu;

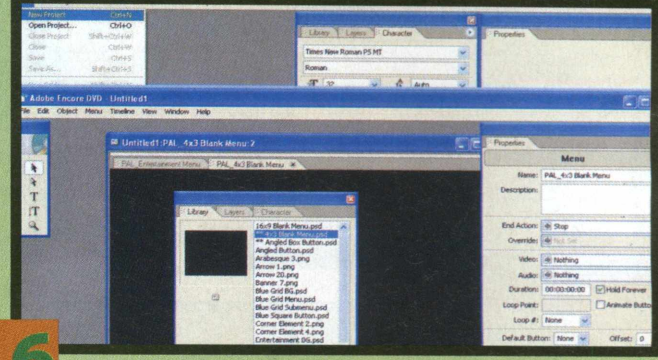

#### **: EM BRANCO**

Depois de ter selecionado um menu, clique no pequeno ícone mostrado para criar o menu. Clique sobre ele novamente e crie outro, pois o DVD que você irá criar precisará de mais de um. Assim que tiver terminado, você pode fechar a palheta "Library" ou arrastá-la para fora da visão;

### **CRIAÇÃO DE MÍDIA(DVD)** CRIAÇÃO DE MIDIA(DVD)<br>O DOUULE DE DE DE DE DE DIODIDE D **DOM**

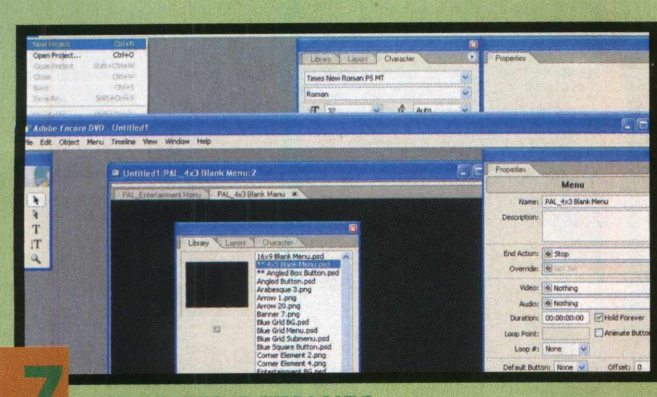

#### **: DETALHES, DETALHES**

Os links são importantes na criação de DVDs. Você pode querer esboçá-los antes de começar. Também é crucial que todos os seus elementos estejam devidamente nomeados. Assim, você utilizará o link para o correto. Com os seus novos menus no painel "Projeto", dê um clique com o botão direito e renomeie ambos;

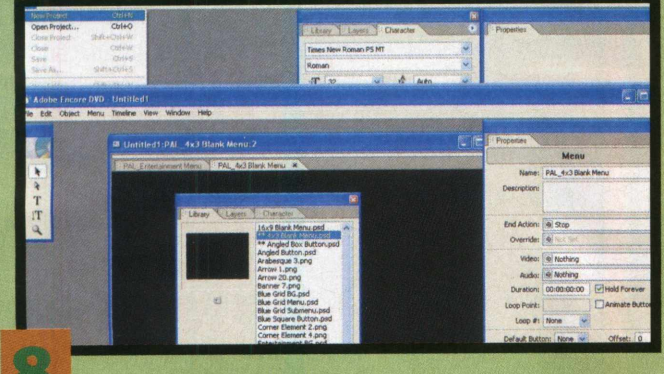

#### **: GERENCIAMENTO**

Com seus menus já criados, você estará pronto para importar os elementos gráficos que vão preenchê-lo. Para fazer isso, vá ao menu "File" e selecione "Import as Asset". Escolha o primeiro dos arquivos que irá importar e repita até que tenha exportado todos, exceto o referente ao Menu de cenas;

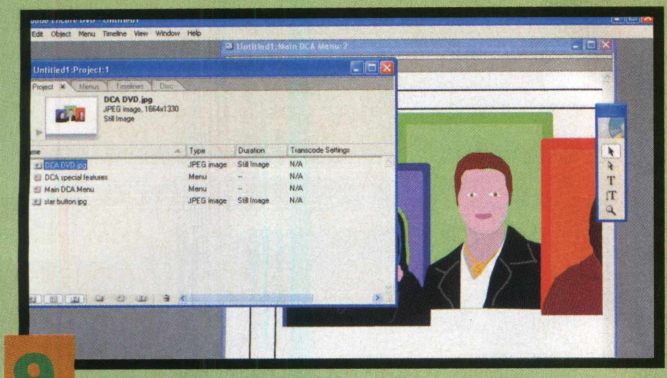

#### **VER PARA CRER**

As versões dos arquivos no CD são JPEGs. Portanto, elas não possuem layers para se trabalhar, que é o motivo pelo qual elas estão quebradas em imagens separadas e importadas, como "Assets". Dê um clique duplo no menu principal para abri-lo, e então arraste o primeiro arquivo, aqui chamado "DCA DVD", na janela do menu;

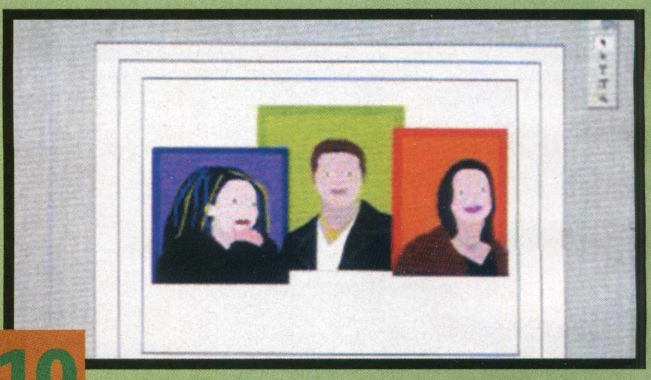

#### **POSICIONE**

Como o arquivo é uma imagem lisa, você pode posicionar a escala de todos os elementos até que todos se ajustem onde deseja. Utilize o botão pressionado no canto esquerdo para visualizar a área segura "Safe Area", e então dê um clique único para selecionar a imagem e *utilizar as* marcações nas bordas para ajustar o tamanho para dentro dessa área;

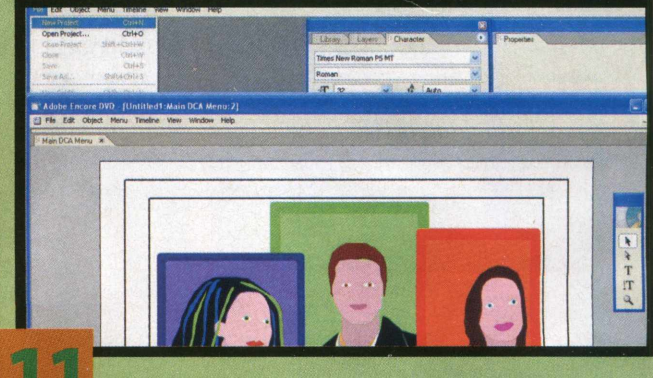

#### **: ESTRELAS**

Arraste os arquivos de texto (aqui "dvd text" e "they are") para o menu e posicione e defina a escala como desejar. Agora arraste o arquivo referente ao seu botão (aqui chamado "star button") exatamente da mesma forma. Ele precisa ser diminuído consideravelmente, pois este será um dos três botões que ficarão no fundo da tela. Utilize as marcações nas bordas para definir o tamanho;

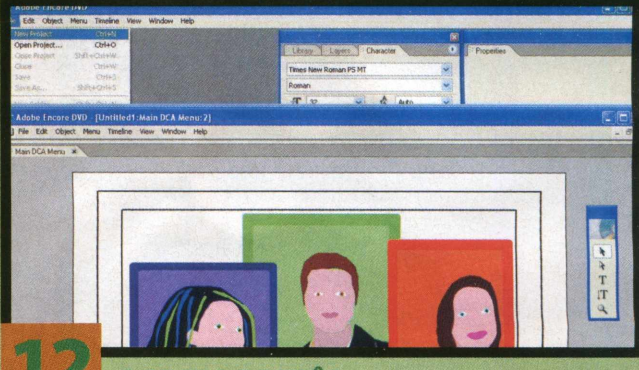

#### : A REGRA DE TRÊS

Assim que tiver o seu botão no tamanho desejado, copie e cole-o, tanto utilizando o menu "Edit" ou através dos atalhos de teclado Ctrl + C (Copiar) e Ctrl + V (Colar). Outra alternativa, caso você queira realmente ser cuidadoso na hora de nomear seus itens, seria importar novamente o mesmo arquivo com diferentes nomes;

## 

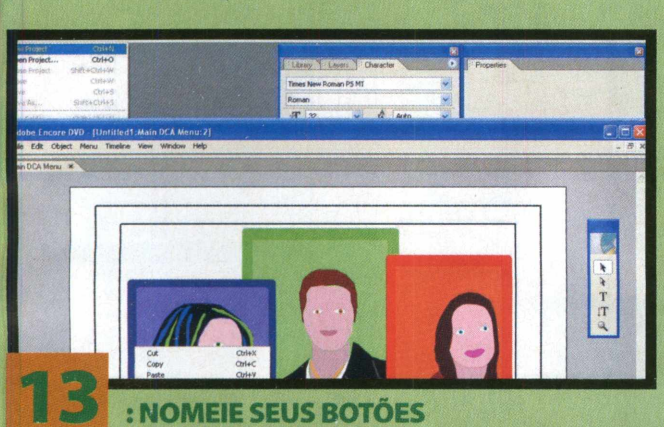

Mesmo que você tenha importado o mesmo texto já existente, a palheta de ferramentas flutuante possui as ferramentas de texto ("Text"). Utilize a horizontal para entrar com os nomes dos botões de uma vez (utilizando a barra de espaço para "quebrar"), até que ele fique perfeitamente alinhado. Utilize a palheta "Character" para definir o estilo;

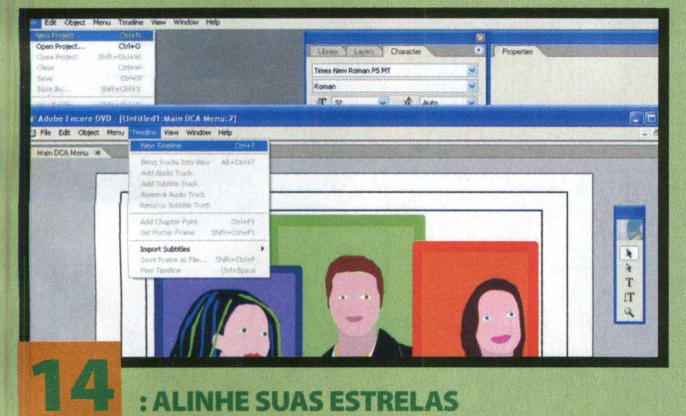

Utilizando a ferramenta "Seletion"da palheta de ferramentas, clique segurando a tecla Shift nos três botões. Se quiser garantir que eles estão todos iguais e no mesmo nível, você pode fazer isso indo para o menu Object e escolhendo *"alinhar"e* então "Fundo". Confira se a opção "Relative to Safe Area" não está selecionada, sob pena de os objetos alinharem-se uns aos outros;

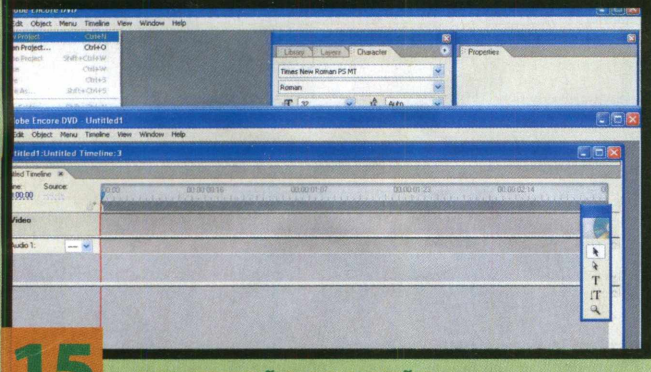

#### **I «JP : CONVERSÃO DE BOTÃO**

Agora dê um clique com o botão direito em seu primeiro botão e escolha "Convert to Button", do menu que aparece. Isso significa que você será capaz de conectar (ou "linkar") a estrela a qualquer elemento de seu DVD que escolher. Repita esse processo para as outras estrelas, e então minimize seu menu;

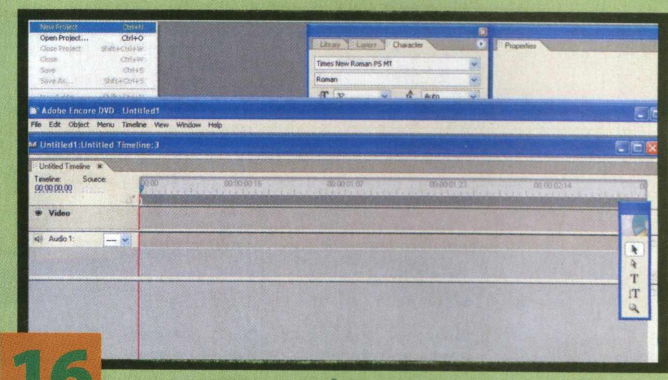

#### **: DE VOLTA AO BÁSICO**

Retornando ao seu painel "Project", você verá que há uma palheta nomeada "Timelines". E está vazia. Portanto, vá para o menu da linha de tempo e selecione "New Timeline". É aqui que você coloca o áudio e o vídeo de seu filme, que o menu permite que seja navegado;

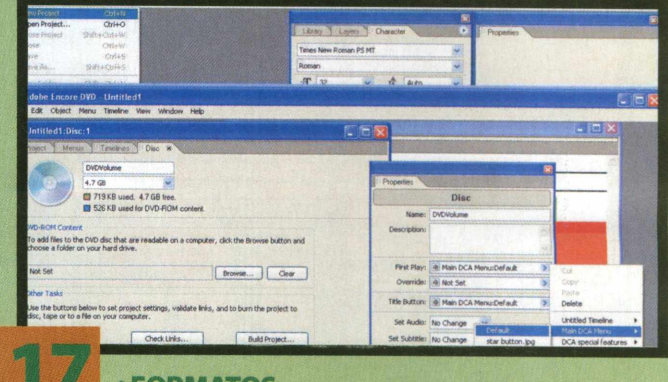

#### **: FORMATOS**

Dê um clique duplo para abrir a linha de tempo. Ao renomeá-la primeiro, você cria mais do que uma. Retorne ao menu "File". Escolha "Import as Asset"e traga seu vídeo para o Encore. Lembre-se que ele aceitará apenas arquivos AVI com 25 quadros por segundo. Arraste-o para a linha de tempo;

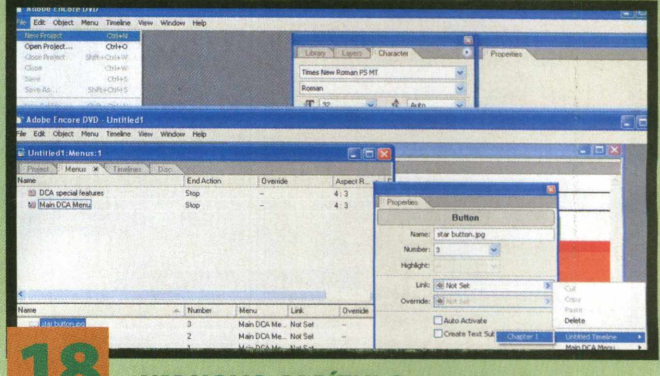

#### **:UM NOVO CAPÍTULO**

O próximo trabalho é criar capítulos para nosso filme. Portanto, com a ajuda de um menu de seleção de cenas, o expectador pode "mover-se" pelo filme. Para adicionar novos capítulos, simplesmente encontre o local na linha de tempo, onde deseja que o novo capítulo comece e clique no botão mostrado. Note que um é automaticamente adicionado no começo;

## **CRIAÇÃO DE MÍDIA(DVD)**

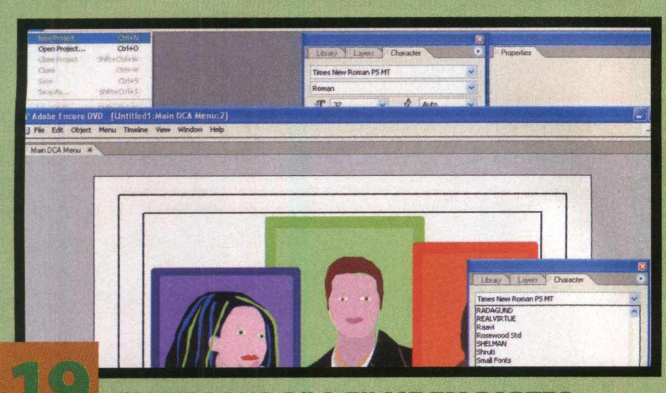

**g I 9 g :'"QUEBRANDO" O FILME EM PARTES**

Adicione o resto de seus capítulos da mesma forma. Lembre-se que você pode dividir o projeto por tempo, ou simplesmente por cenas. Como o arquivo AVI depois será transcodificado (mudado para o formato DVD). Os pontos dos capítulos podem ser ajustados pelo Encore. Portanto, não se preocupe em ajustá-los muito exatamente;

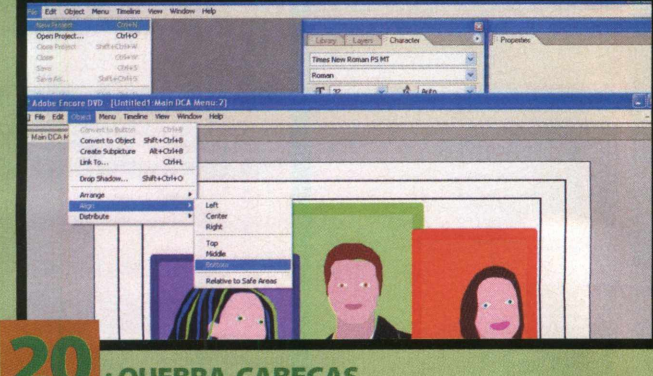

#### **A ' : QUEBRA-CABEÇAS**

Com seu filme no lugar na linha de tempo e seu menu principal criado (veja a direita para mais detalhes na criação do menu seletor de cenas), está na hora de "linkar" todos os pontos e partes juntas. Selecione a palheta "Disc" e então vá para o menu "window" e escolha "Properties";

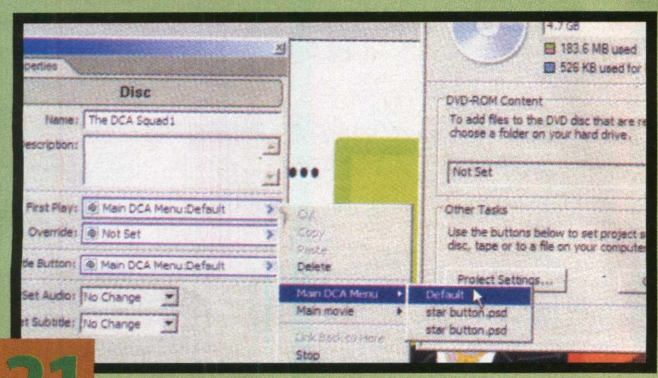

#### *éSm* 1 1 : **REPRODUZINDO O DISCO**

A razão de a palheta "Disc" ser selecionada é que as propriedades que aparecerem serão relacionadas a todo o disco. É importante selecionar a opção "First Play", que é a que irá aparecer quando o DVD for reproduzido pela primeira vez. Aqui queremos que ele seja o menu "Main DCA Movie". Portanto, escolha-o e então "Default";

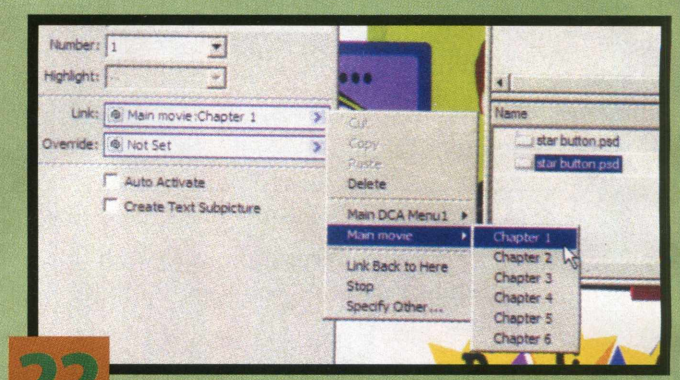

#### **DESTINO FINAL**

Assim que "First Play" estiver organizado, você precisa estabelecer onde cada um dos botões do menu o levará. Para isso, clique na palheta "Menus" e então no primeiro botão que deseja determinar. No painel de propriedades, utilize o comando "link" para escolher o filme ("Main Movie") e o primeiro capítulo ("Chapter 1");

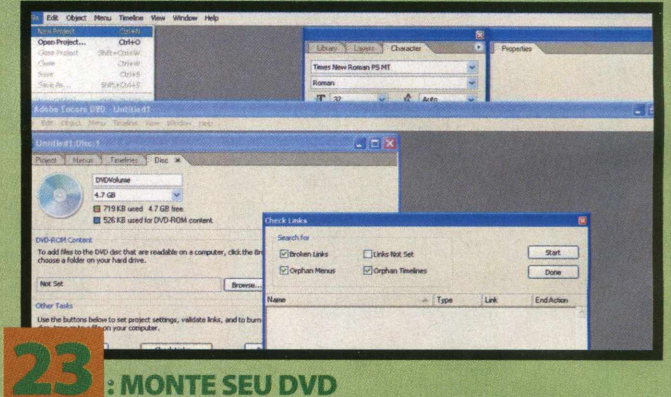

#### Repita esse procedimento até que tenha adicionado todos os links, e então vá para o painel "Disk". Você agora pode utilizar o comando "Check Links" para verificar o projeto. Escolha o que deseja verificar. Caso os resultados surjam, você pode retornar ao projeto e "consertar' possíveis problemas (como links "quebrados");

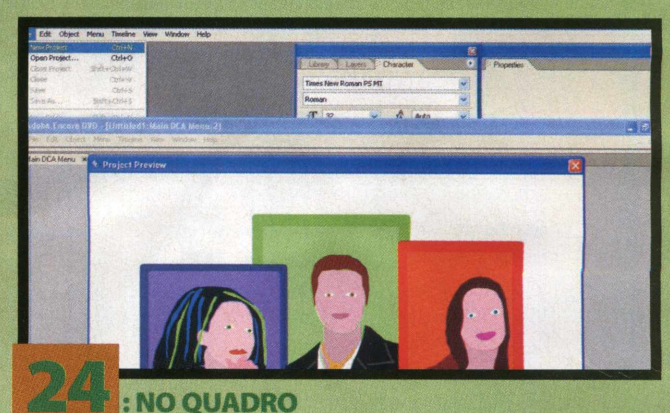

#### Agora vá para o menu "File"e escolha "Preview". Isso mostrará seu DVD, como ele eventualmente será visto. Você pode utilizar os controles para garantir que funcionam como você queria. Você agora está pronto para seguir as configurações do Encore para terminar o projeto e gravar o seu disco.

## 

#### **CRIE UM MENU SELETOR DE CENAS**

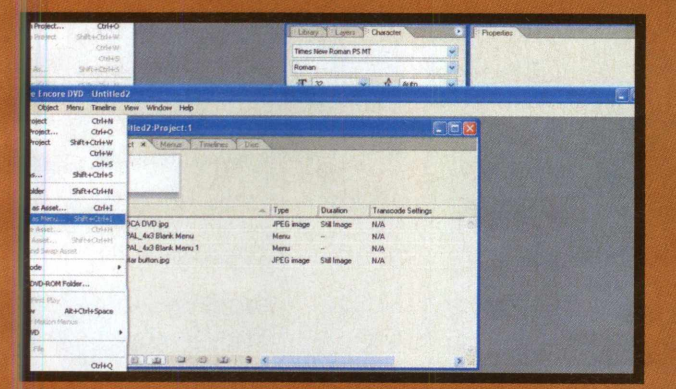

#### **OUTRA ABORDAGEM**

A outra maneira de se criar um menu é importando uma imagem como As Menu". Isso significa que essa imagem toma o espaço de todo o menu e seus layers permanecem intactos. Devido às restrições de espaço, a versão na capa do CD é uma imagem "lisa" (sem layers). Portanto, tente uma imagem com layers de sua própria autoria. Primeiro escolha "import as Menu".

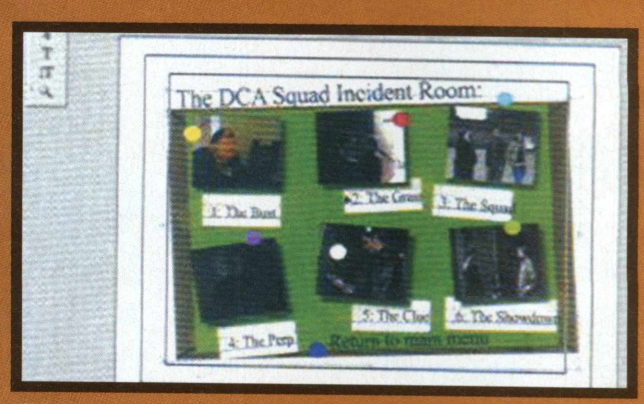

#### **AMANHO CORRETO**

Utilize a ferramenta de seleção, como mostrado, para definir o tamanho de diversos layers da imagem até que eles se ajustem. Você também pode utilizar a "Direct Select Tool" imediatamente abaixo, se deseja selecionar layers dentro de um conjunto de layers. Isso é útil se você utilizar a opção "Import As Menu" e então adicionar elementos no Encore.

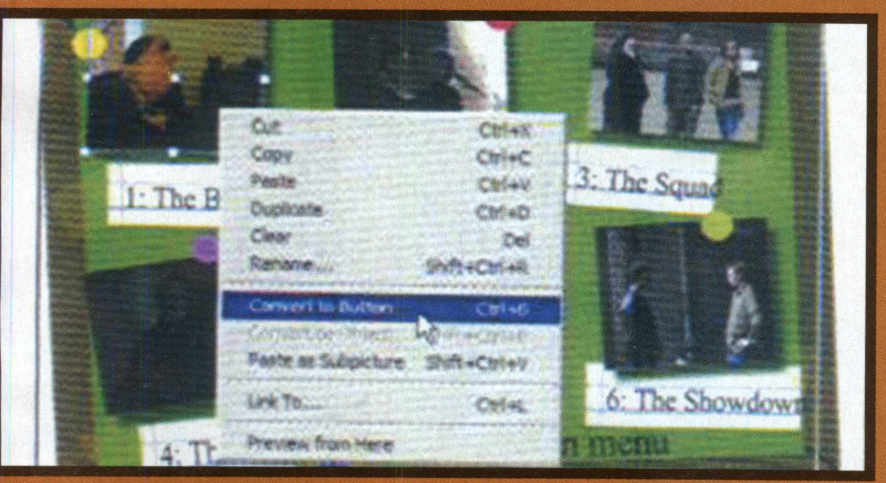

#### **BOTÖES**

Assim que os elementos estiverem na escala correta e todos alinhados no lugar certo, você pode transformar certos layers em botões, como antes. Neste caso, você utilizará imagens paradas do filme (capturas). Portanto, tenha certeza de que a primeira está selecionada, dê um clique com o botão direito e então escolha "Convert to Button".

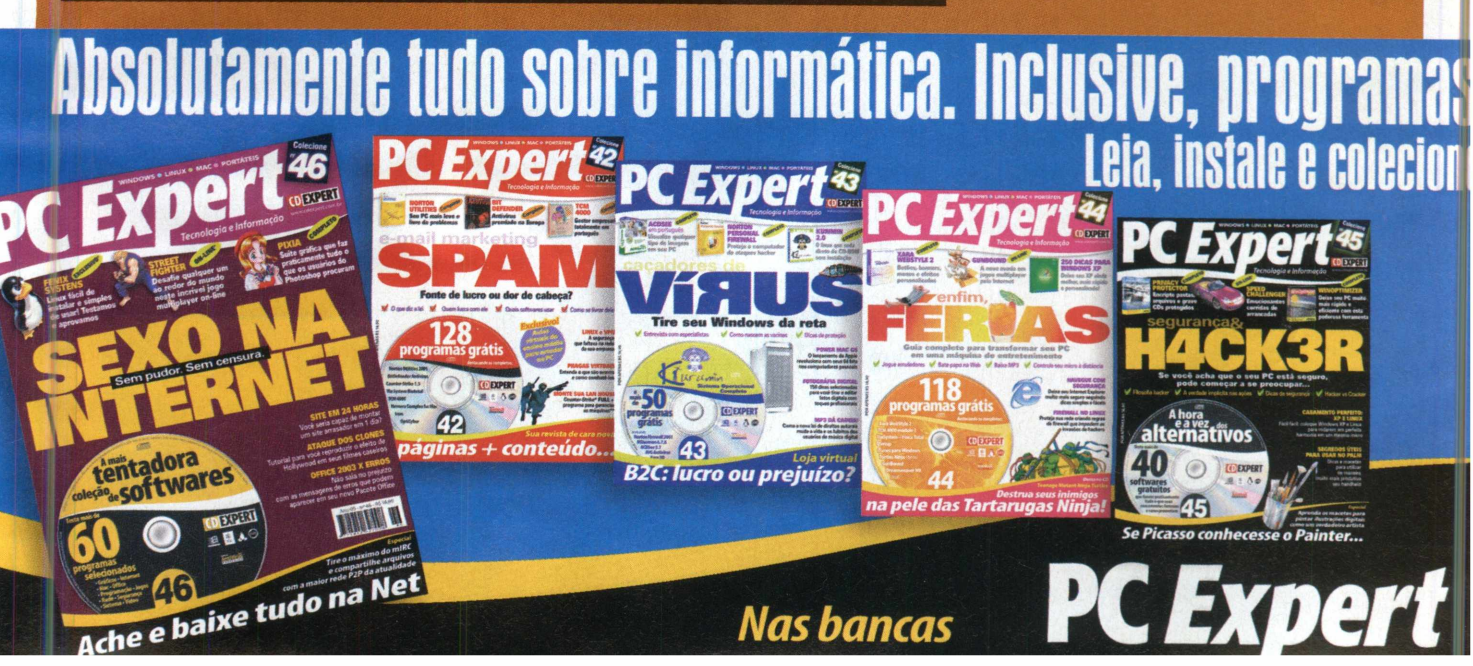

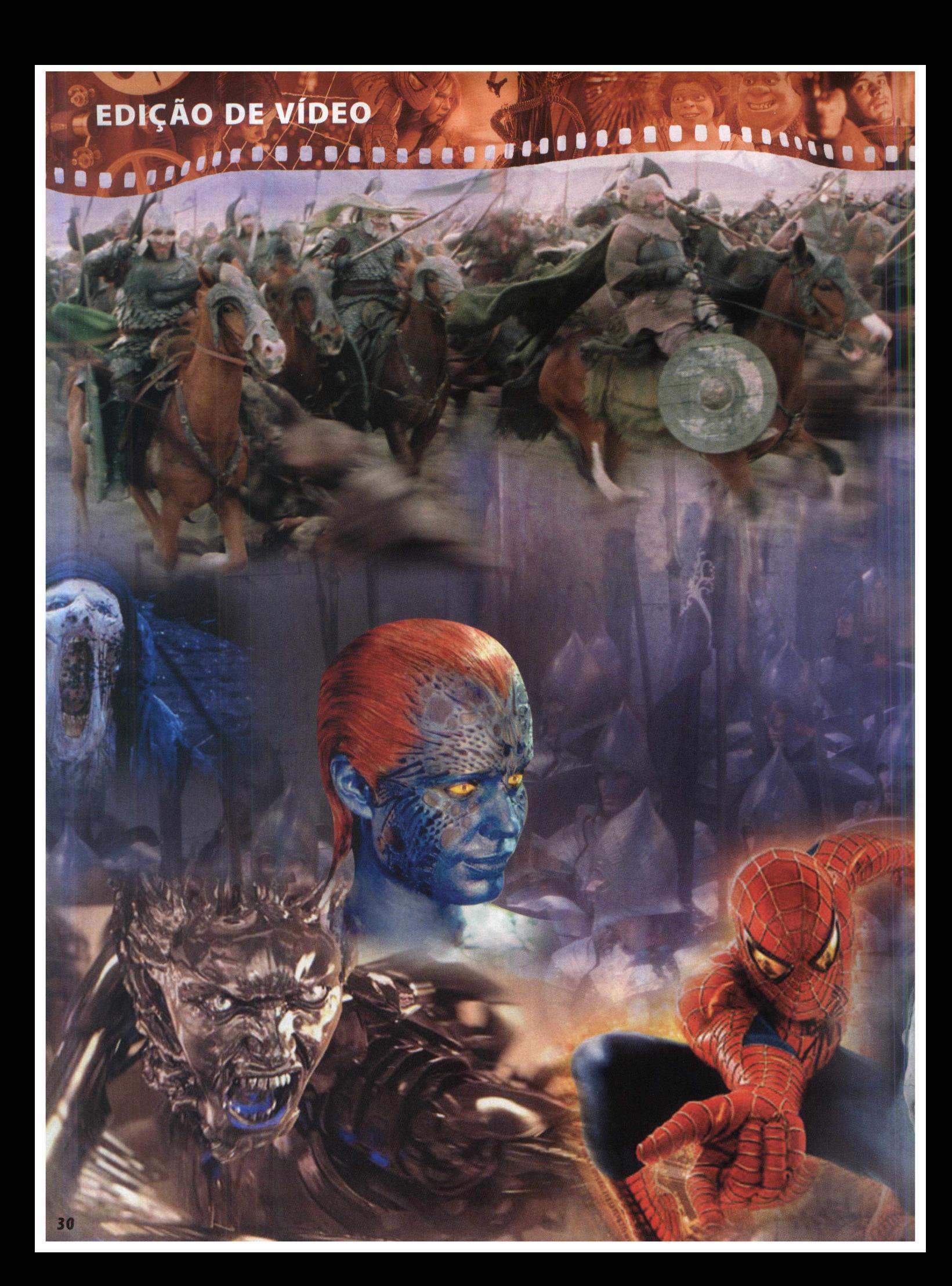

**Links of BOOTTOOL** 

## **Adobe After** 0 ADOBE AFTER EFFECTS 6.0 OFERECE CONTROLE CRIATIVO TOTAL **Effects**

PARA QUE VOCÊ POSSA PRODUZIR GRÁFICOS EM MOVIMENTO E EFEITOS VISUAIS COM EFICIÊNCIA EM SEUS FILMES, VÍDEOS, INTERNET OU MULTIMÍDIA.

O Adobe After Effects 6.0 oferece controle criativo total para que você possa produzir gráficos em movimento e efeitos visuais com eficiência em seus filmes, vídeos, Internet ou multimídia.O software Adobe After Effects 6.5 continua a estabelecer novos padrões em termos de animação gráfica e efeitos visuais para filmes, vídeos, DVDs e Web. Oferecendo integração inigualável com os softwares "irmãos", Adobe Premiere Pro, Adobe Encore DVD, Adobe Audition, Photoshop CS e Illustrator CS, o After Effects proporciona a velocidade, a precisão e as ferramentas avançadas de que você precisa para produzir animação gráfica com recursos visuais, de forma a enfrentar os desafios de produção e oferecer resultados de qualidade. O After Effects 6.5 está disponível em duas versões: o After Effects 6.5 Standard oferece as ferramentas básicas de composição 2D e 3D, animação e efeitos visuais. O After Effects 6.5 Professional inclui todos os recursos do After Effects Standard, além de acrescentar controle de movimento e estabilização, ferramentas avançadas de ajuste e distorção, mais de 30 efeitos visuais adicionais, um sistema de partículas, script, renderização em rede, cor de 16 bits por canal, efeitos de áudio adicionais e muito mais.

#### **Requisitos de sistema/Windows**

• Processador Intel\* Pentium\* III ou 4 (recomendável: multiprocessador). • Microsoft\* Windows" 2000 com Service Pack 4 ou Windows XP" Professional ou Home Edition com<br>Service Pack 1. • 128 MB de RAM (reco-mendável: 256 MB ou mais). • 150 MB de espaço<br>disponível no disco rígido para instalação (recomen-dável

**• Para o mecanismo de renderização:** os requisitos de sistema são iguais aos de sistema para aplicativos.

**• Para suporte a OpenGL:** placa OpenGL compatível com Adobe After Effects. Para obter a lista atuai, visite [www.adobe.com/products/aftereffects/opengl.html](http://www.adobe.com/products/aftereffects/opengl.html).

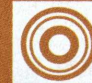

**ADOBE AFTER EFFECTS 6.0 PROFESSIONAL ( "TRYOUT' INCLUÍDO NO CD-ROM)**

## **EDIÇÃO DE VÍDEO**<br>**EDIÇÃO DE VÍDEO** 000000

## **Transforme o dia em noite com a ajuda do After Effects**

**VOCÊ PODE ALTERAR O CLIMA E AS HORAS EM SEUS FILMES COM O AFTER EFFECTS. PARA ISSO, BASTA COMPOR DOIS CLIPES DE VÍDEO SEPARADOS.**

**Solution Exercise and Space and Space and Space and Space and Space and Space and Space and Space and Space and Space are the space are the space are the space are the space are the space in the space in the space in the** e você tem qualquer software de edição não-linear, tem uma maneira de deixar as cenas mais vivas. Entretanto, se você é um orgulhoso proprietário do After Effects (você encontra uma versão próximo nível.Através das páginas a seguir, mostraremos como você pode pegar uma cena comum de um jardim e um prédio, tirada durante o dia, e, adicionando uma cena de lua cheia, transformá-la em uma cena de mistério, em plena noite. Além de evitar realmente filmar à noite e esperar uma lua cheia para um melhor resultado, você terá um controle criativo maior sobre o visual da imagem finalizada. Todavia, talvez o melhor de tudo é que você pode colocar uma lua em um local em que ela nunca estaria na vida real. Obviamente, programas como o Premiere Pro ou Final Cut Pro desenvolveram altas habilidades de composições.

Eles possuem efeitos que permitem que você remova partes de uma imagem. Mas há uma grande diferença entre um NLE e um dos pacotes de composição, edição e efeitos como o After Effects. Simplesmente porque o que dá ao After Effects sua flexibilidade é o fato de ele conter ferramentas semelhantes ao Photoshop, que lhe permitem desenhar diretamente no quadro da cena. Você também pode apagar, pixel por pixel, se for necessário. Assim como o faria com uma imagem parada no Photoshop. Um NLE pode aplicar efeitos, mas ele não tem o poder para você controlar o que está em cena.O After Effects é um programa complexo, e não possui a mais amigável das interfaces. Assim, perseverança e experimentação são a chave do sucesso. Portanto, pegue os arquivos de baixa resolução, que incluímos no CD, e comece a aprender como estes incríveis trabalhos de composição funcionam.

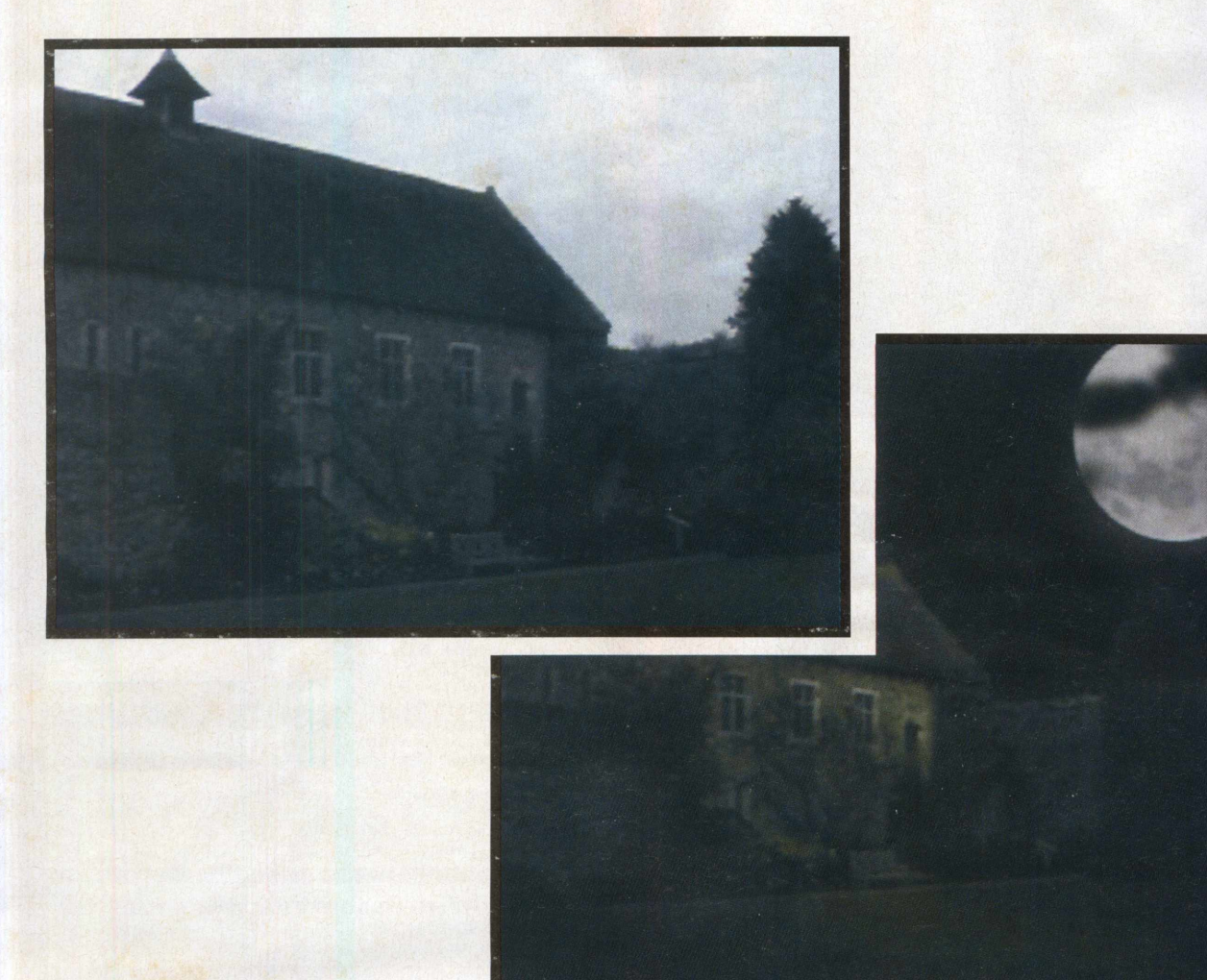

## 

#### **ASSO: COMRINE SEUS CL**

locê não pode simplesmente "juntar" duas imagens na Linha de tempo, já que são os detalhes que trazem sua fantasia à realidade.

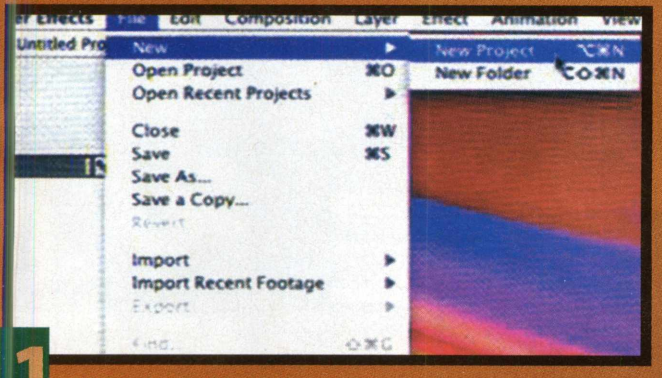

#### **ACA O TRABALHO DURO**

Na primeira vez que você abre o After Effects pode se assustar. Entretanto, vá com calma e logo você estará dominando o software. Primeiro vá ao menu "File" e escolha New e New Project. É importante saber que você pode apenas ter um projeto aberto por vez. Você pode ter mais de uma composição dentro dele;

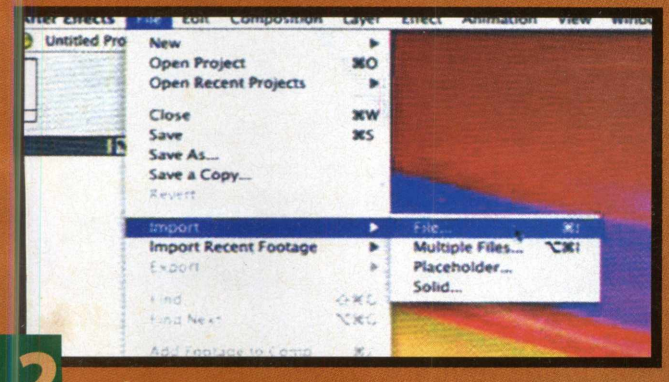

#### **: REÚNA SEUS CURES**

Assim como em um NLE, você precisa importar a filmagem que deseja trabalhar. Portanto, retorne ao menu "File" e, desta vez, escolha 'Import" e então "File". Isso fará com que você selecione o arquivo o1483\_VideoTraxx.mov'do CD-Rom brinde. Repita a importação com o arquivo 'The Abbey.mov';

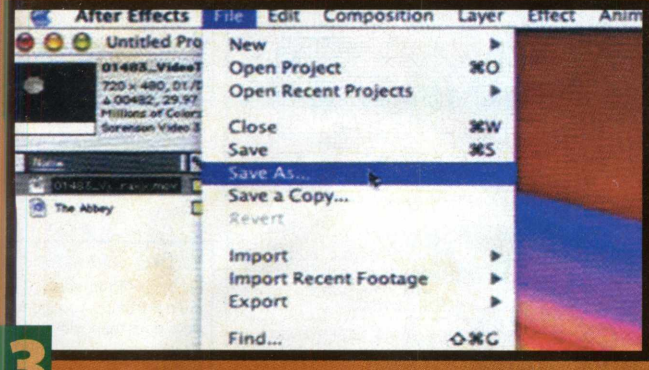

#### **: NOMEIE E SALVE**

mbos os arquivos aparecerão na janela do projeto. Como em um NLE, você armazena todos os seus clipes, imagens, arquivos de texto, composições etc. O After Effect oferece múltiplos recursos de desfazer. Entretanto, ainda é sensível para salvar seu projeto. Utilize o menu "File" e"Save as" para nomear e salvar;

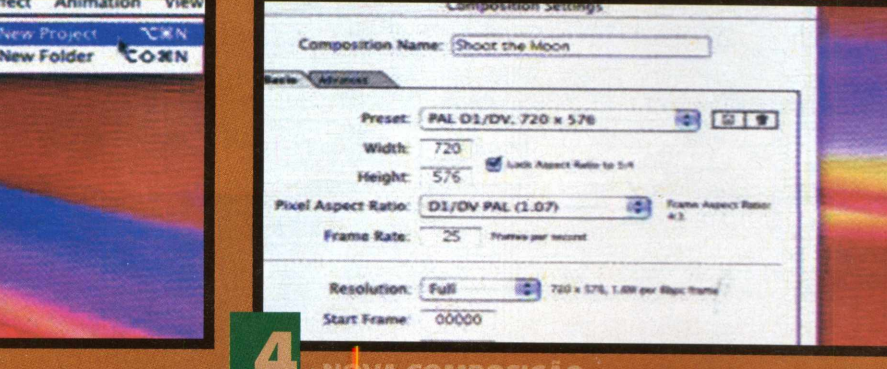

#### $\blacksquare$  : NOVA COMPOSICAO

Você precisa de espaço para realmente compor seus clipes. Portanto, vá ao menu Composição e escolha "Nova composição". Essa caixa de diálogo aparecerá, pedindo para você nomear sua composição e definir suas características. Escolha qualquer tamanho, resolução ou níveis que desejar. Ouj simplesmente, mantenha as definições-padrão;

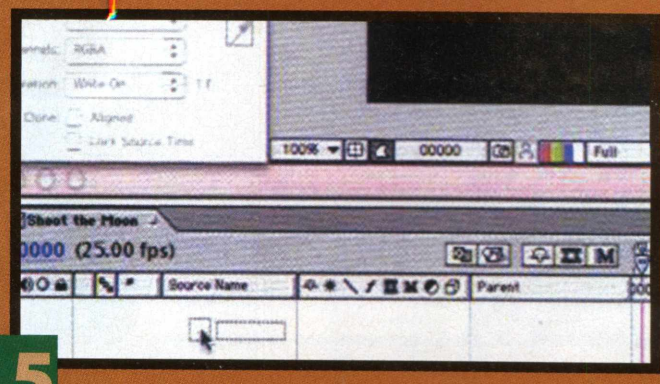

#### **: HORA DE ADICIONAR**

Mais janelas se abrirão, incluindo uma Linha de tempo e uma janela de visualização para sua nova composição criada. Os princípios da linha do tempo são os mesmos de um NLE. Portanto, o tempo é medido horizontalmente, e os layers de imagens, verticalmente. Para adicionar seu primeiro clip, pegue o arquivo "The Abbey" e arraste-o, conforme mostrado na linha de tempo;

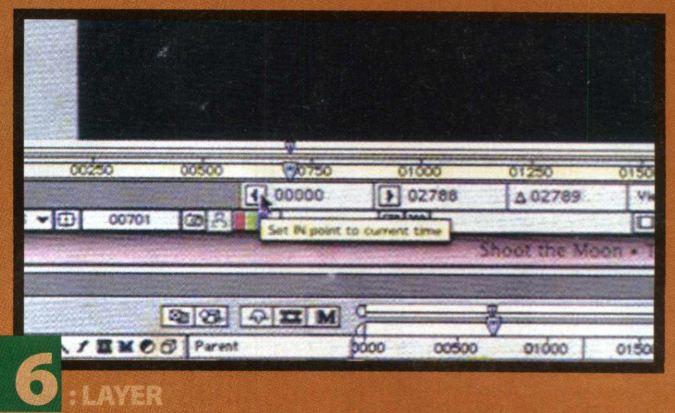

O vídeo será mostrado em sua janela de composições. Portanto, vasculhe-o até encontrar o primeiro quadro que deseja. Dê um clique duplo na linha de cor na Linha do tempo que representa o layer, e ela aparecerá como outra janela na janela de visualização. Clique no botão mostrado para criar um ponto "IN" (de entrada);

# EDIÇÃO DE VÍDEO **EM PARADE DE LA PRODUCTIVIDAD**

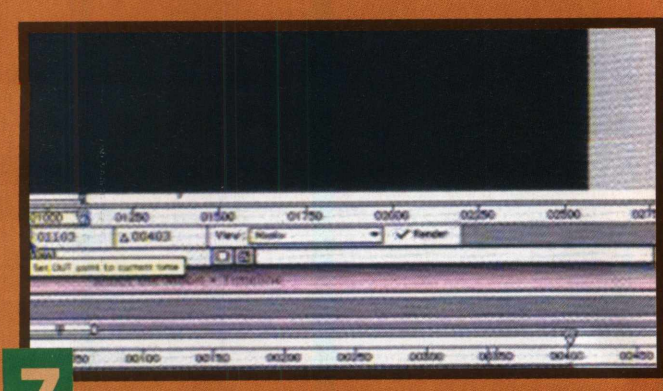

#### **# : ALINHE**

Arraste o arquivo '01483\_VideoTraxx.mov' para a linha de tempo para que ele fique em baixo da primeira. Repita o processo para alinhar os pontos IN, e então adicione pontos de saída ("OUT") para ambos, determinando que a composição seja longa. Você deverá ter três janelas na visualização. Uma para cada layer ( são dois layers), e a outra para a composição toda;

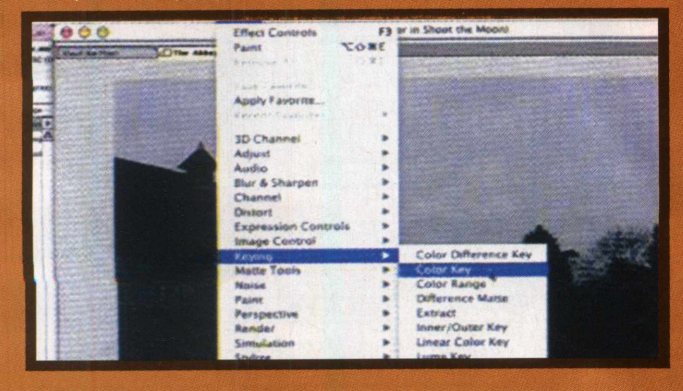

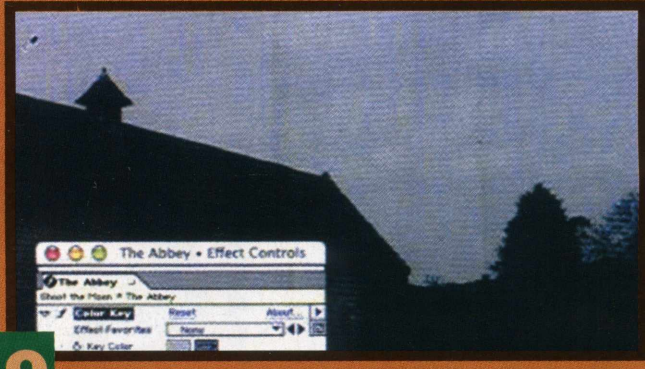

#### **7 : GOTA NO OCEANO**

A janela "Effect Controls" aparecerá, permitindo que você veja os parâmetros de cores do efeito "Color Key". O objetivo aqui é remover o céu do vídeo e deixar algumas nuvens para que elas ainda fiquem para circundar a lua. Utilize a ferramenta do conta-gotas e configure as opções para obter o efeito que deseja;

### **O : CORTE O CÉU**

Dê um clique em "The Abbey" para selecioná-lo, e vá para o menu Effect". Daqui escolha a pasta "Keying" e, então, selecione "Color Key". Outra alternativa seria utilizar a janela chamada Effects, pela qual você pode visualizar e arrastar o efeito ao clipe na linha de tempo;

#### **CONFIGURE SEUS EFEITOS**

**APRENDA A SE VIRAR NA INTERFACE DO AFTER EFFECTS**

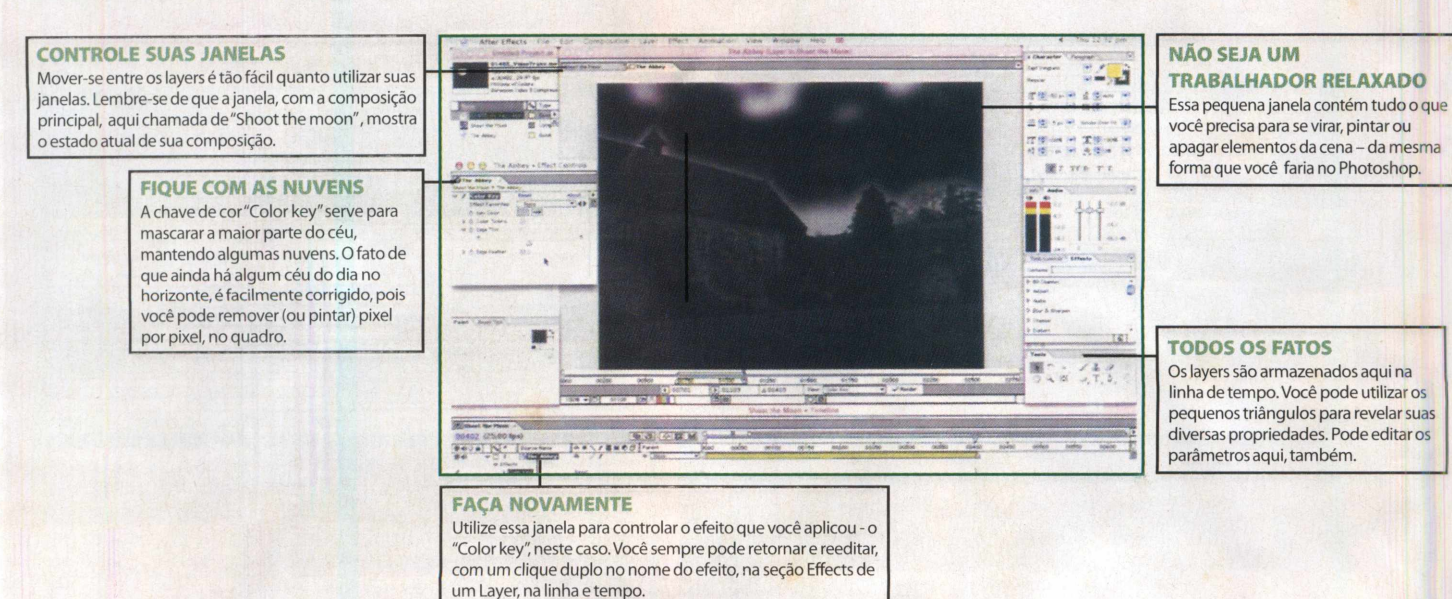

34

## 

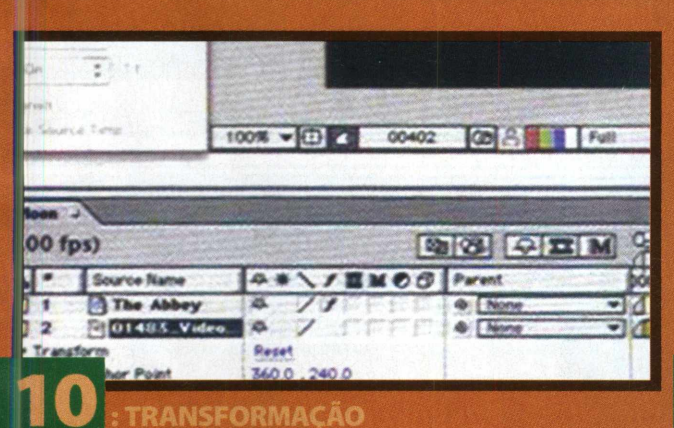

Como uma grande parte do céu foi apagada quando o 'Color key' foi aplicado. A lua deve agora estar à mostra. Para criar nosso cenário de fantasia, ela precisa estar em uma posição mais evidente. Assim, vá para as propriedades de "Transform" e defina a opção Rotation em "180";

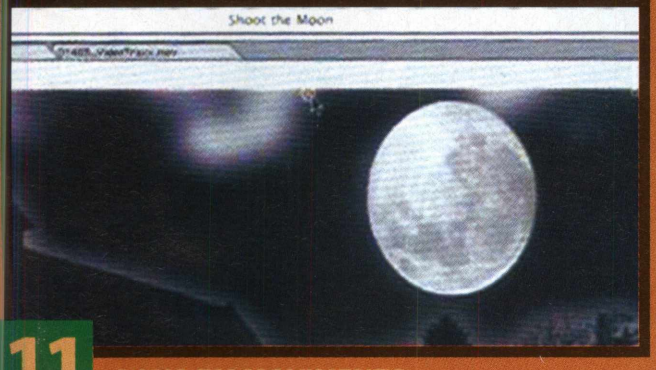

#### **I I : A LUA EM MOVIMENTO**

Você também pode mover o layer da lua de dentro de uma janela de visualização de composição. Dê um clique no clipe na linha de tempo, e a marcação amarela deve aparecer. Selecione o "centro um" e arraste a imagem para onde desejar;

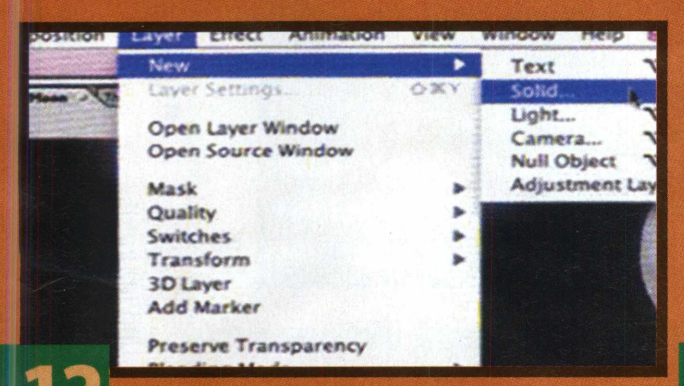

#### **I** *dm* **:UM ESTADO SOLIDO**

Como o clipe da lua é menor do que o da casa, você pode ver uma diferença entre o preto (o que significa que não há nada ali) e o preto amarelado, que está ao redor da lua. Nós queremos juntar tudo isso. Portanto, vá até o menu Layer e escolha "New" e "Solid";

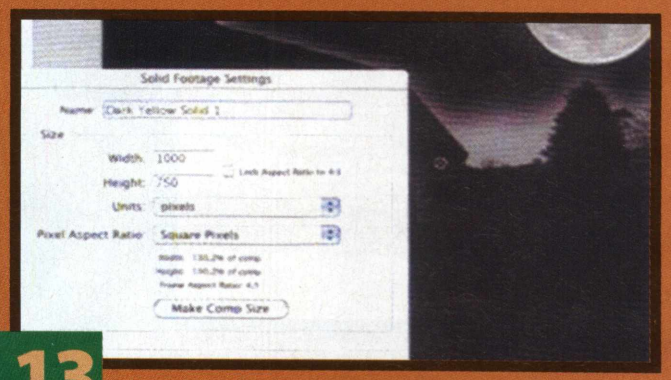

#### **I ORIZANDO SUA COMPOSIÇÃO**

No After Effects, um layer "Solid" é apenas um layer de cor pura. Utilize o conta-gotas para pegar uma amostra do preto amarelado, presente no layer da lua. Tenha certeza de que o layer "Solid" que criou, é do tamanho da sua composição. Clique em OK, e ele aparecerá com seus outros componentes;

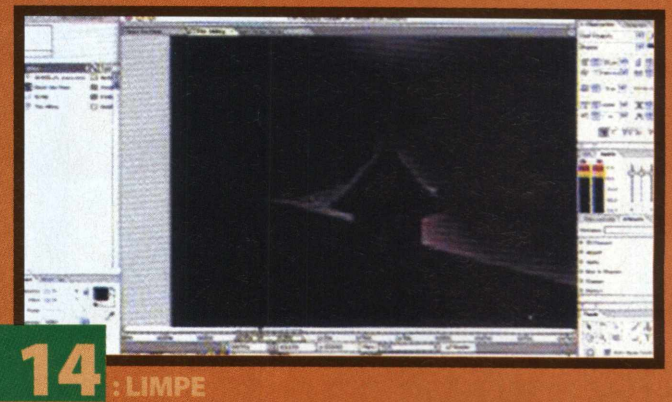

Arraste sua nova linha de tempo de cor "sólida" até que ela seja o layer no fundo. Agora limpe as margens do horizonte. Não se esqueça de confirmar que está trabalhando com o layer "The Abbey" e pegar a ferramenta "Eraser" da caixa de ferramentas para apagar qualquer azul. Utilize a janela "paint" para escolher o diâmetro e a opacidade do "pincel", e tenha paciência;

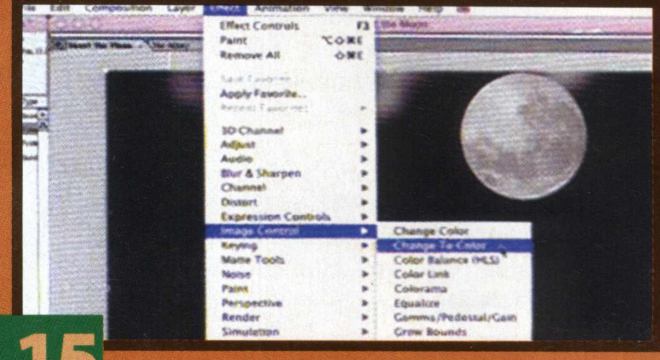

#### **INUVENS ESCURAS REUNIDAS**

Com a "sujeira" no horizonte removida, juntamente com qualquer parte de árvores que seriam muito difíceis de recortar, tudo o que você precisa fazer é mudar a cor das nuvens para terminar o céu. Selecione o layer "The Abbey" novamente, vá para o menu Effects e escolha "Image Control" e "Change to Color";

## **EDIÇÃO DE VÍDEO**

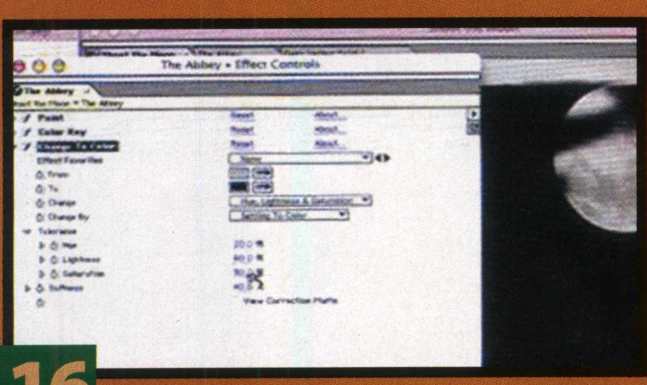

#### **OUESTÃO DE TON**

Utilize o conta-gotas para selecionar a cor das nuvens e quais cores entecorne à linha de tempo e ajuste a luz de forma que o ponto de volta de forma que o ponto de volta a la sectione de volta de forma que o ponto de volt Deixa-as suaves, e não invada muito a "lua". A idéia é fazer parecer que<br>ela está emanando luz:

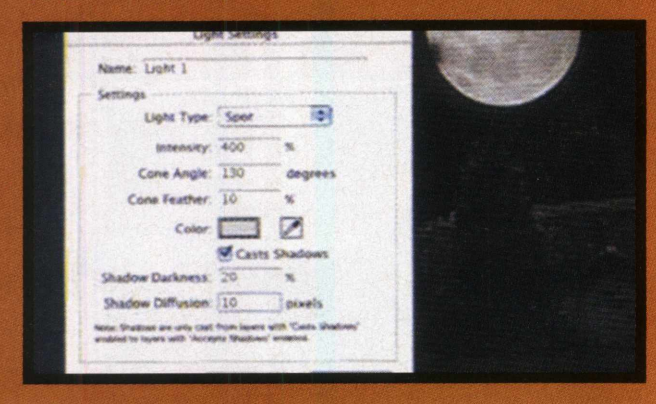

### **ADICIONANDO SOMBRAS**

#### **I -MAIS PROFUNDO E MAIS ESCURO**

Se você deseja adicionar mais realismo à cena, o muro e a árvore grande precisam ser mais escuros que o resto do plano frontal, pois eles estão nas sombras. Faça o muro primeiro e crie um novo layer Solid, com um cinza mais escuro. Coloque-o sobre o layer "The Abbey".

#### *dm* **- MASCARE**

Utilize a ferramenta "Pen" para criar uma máscara ao redor do muro no layer "The Abbey". Copie e cole para o novo layer solid, de forma que este apenas apareça, através dessa área, como uma máscara. Abaixe a opacidade para deixar o layer apenas um pouco mais escuro do que estava.

#### **3 TOQUES FINAIS**

Agora adicione uma "Radial Shadow" ao "solid", que você encontrará na pasta "Perspective", no menu "Effects". Defina a fonte de íuz ("Light Source") vinda da direção da lua e abaixe a opacidade. Repita todo o processo para a árvore grande.

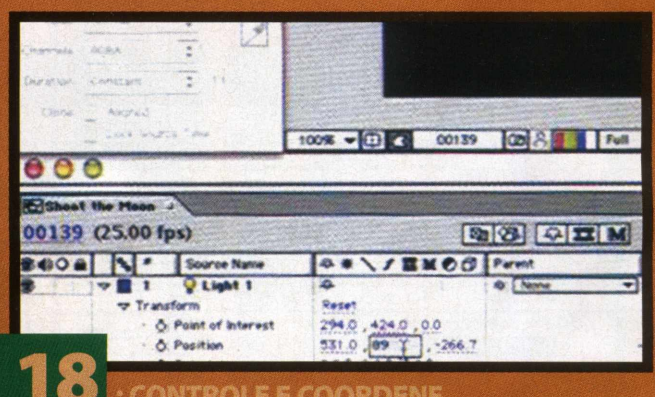

#### *ITROLE E COORDENE*

interesse ("Point of interest") seja o jardim, e a posição, ("position") a deixar as coisas exatamente do jeito que gostaria que elas ficassem. Ilua. Passe o cursor sobre a composição e utilize a janela "info" para<br>Deixa-as suaves, e não invada muito a "lua". A idéia é fazer parecer que secobriro luar estarão completos.

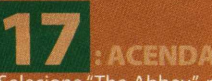

Selecione "The Abbey", mais uma vez, e vá ao menu "Layer" e "3D Layer". Isso permite que você adicione luz ao layer. Portanto, retorne ao menu Layer e escolha New e Light. Esta caixa de diálogo surgirá. Escolha um ponto ("Spot") com um ângulo ("Cone Angle") de cerca de 130 e uma intensidade ("Intensity") de 400%;

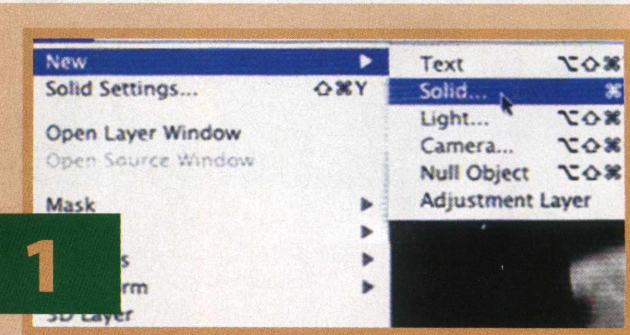

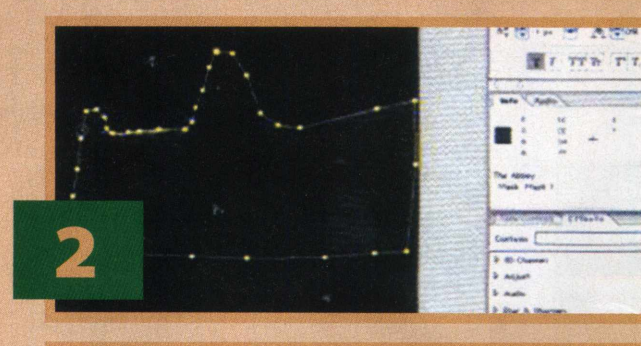

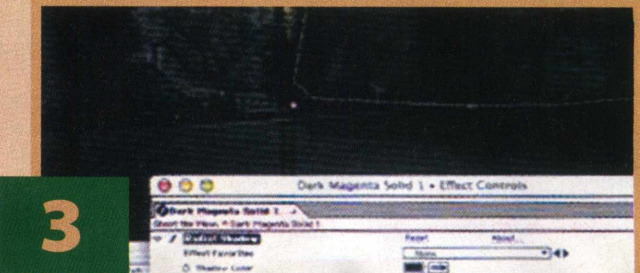

i

## **OUTRO DE LA PRODUCTION DE LA PRODUCTION DE LA PRODUCTION DE LA PRODUCTION DE LA PRODUCTION DE LA PRODUCTION DE**

#### **APRENDA A INSERIR LEGENDAS ANIMADAS EM SEUS FILMES ATRAVÉS DESTE TUTORIAL DO AFTER EFFECTS**

O objetivo deste tutorial, desenvolvido para ser aplicado a partir da versão 5.5 do After Effects da Adobe, já tem incluído, entre seus novos recursos, o filtro "path-text". Este pode ser bastante interessante, pois inclui habilidade de tratar letras e caracteres como objetos individuais, embora retenha a conexão do texto com um path. Neste tutorial, nosso colaborador Bem Unguren, demonstra como utilizar o filtro para gerar um efeito de letras dançantes!

Nosso tutorial será dividido em quatro passos:

#### **DEFINA O "PATH TEXT"**

Pegue os arquivos do projeto no CD-Rom brinde da revista Digital Vídeo, e abra o arquivo START HERE.aep. Aplique o efeito "path text" ao Solid 1 na composição do texto "path text"

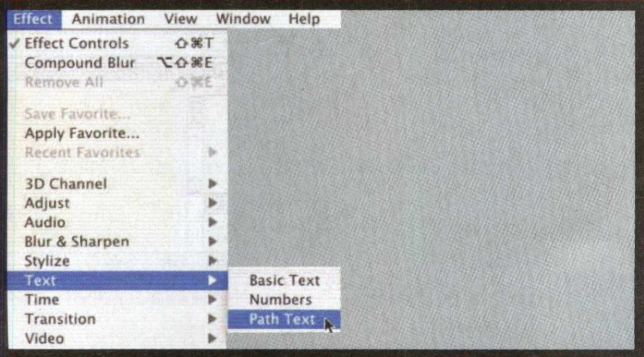

Escolha sua fonte favorita, e digite uma mensagem legal e longa, como esta mostrada (em inglês)

Nota: No After Effects 5.5, o texto ("path text") pode agora ter múltiplas linhas de texto. Pressione a tecla Enter no teclado principal ( não utilize a tecla na parte nu mérica de seu teclado) para fazer uma nova linha, e a tecla Enter (no teclado numérico de seu PC) para completar a operação.

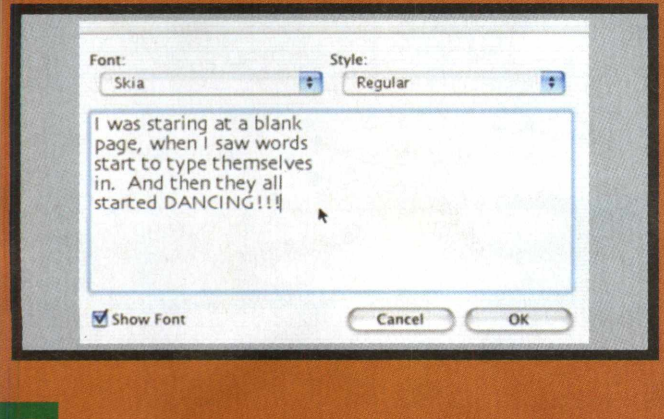

*Mm* **: DEFINA OS CONTROLES BASKOS DE TEXTO:** Defina seu preenchimento de cor (estou utilizando um marrom escuro)

Mude a forma do texto de "bezier" pata linha ("line")<br>Ajuste os pontos do "Control points", tamanho<br>Size", e espaçamento de linha "Line Spacing", até que" suas palavras estejam mais ou menos ajustadas nas linhas da página.

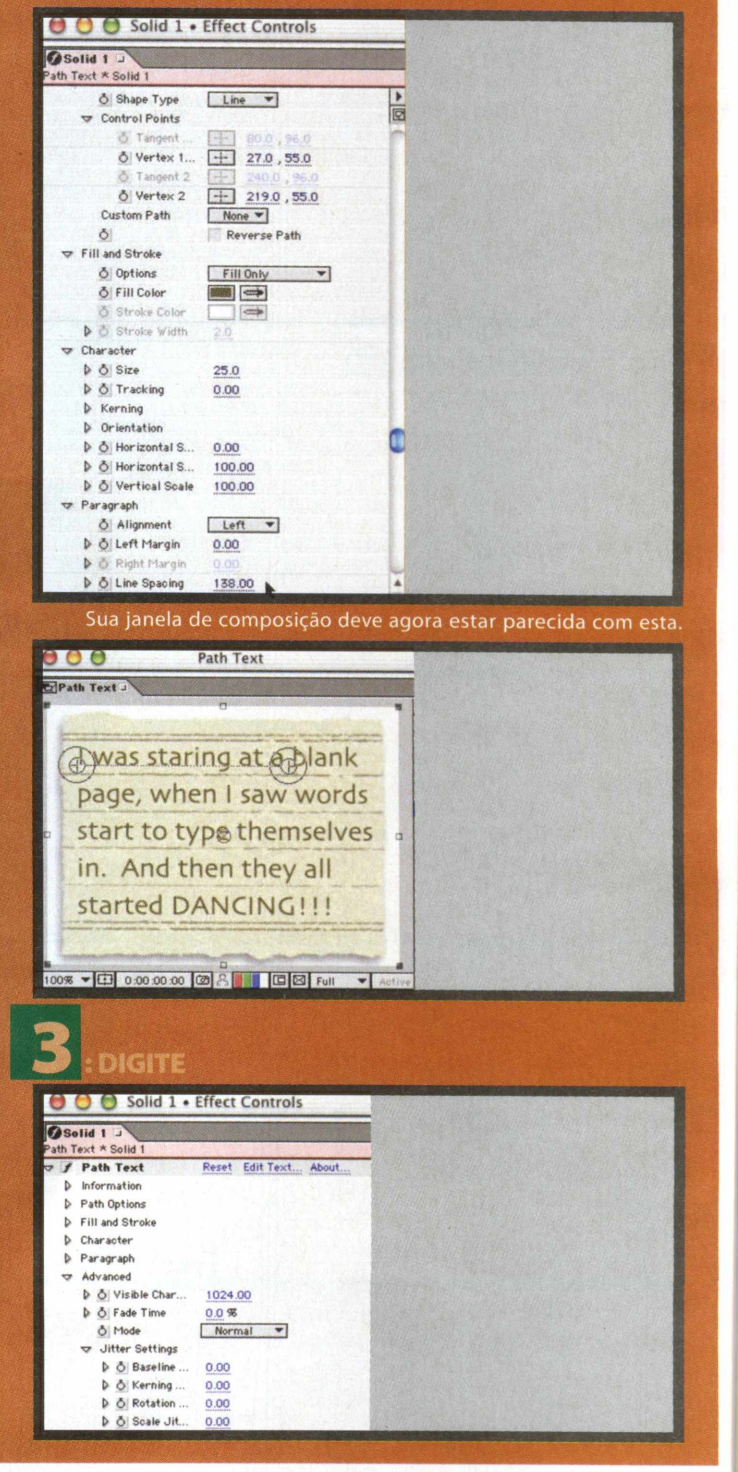

### INTRODUÇÃO

## 

Nós não iremos precisar de nada além das configurações avançadas de texto "Path Text" deste ponto em diante. Portanto, feche todas as opções de texto, exceto as configurações avançadas, a "advanced settings'

Daremos ao texto cerca de cinco segundos para ele ser digitado na tela

No ponto de zero segundo, defina o atributo "Path Text's Visible Characters" para zero e defina um quadro chave "keyframe". Sem surpresas, a visibilidade zero deixará toda a digitação invisível.

Agora avance para cinco segundos, e lentamente aumente o número de caracteres visíveis até que todo o texto esteja visível. Mantenha o número o mais baixo possível (114 funcionou bem para mim).

Visualize seus primeiros 5 segundos. O texto deve surgir, digitando-se sozinho na tela.

Nota: neste momento, as letras aparecem instantaneamente. Se preferir que elas surjam mais lentamente, basta aumentar o atributo de tempo de inserção, o "fade time".

#### **FAZENDO O TEXTO DANÇAR**

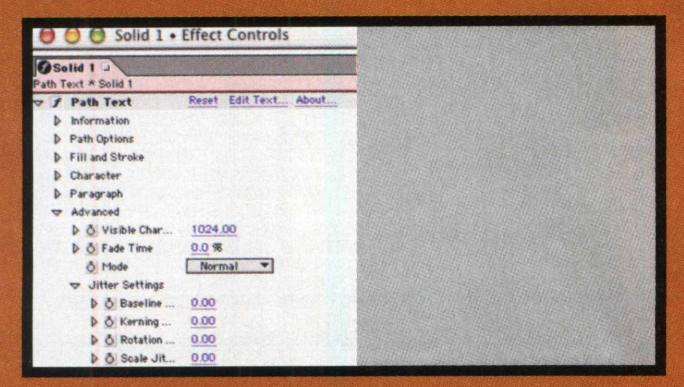

Aos cinco segundos (ou seja, quando todo o texto já tiver sido digitado na tela), defina os quadros chaves (keyframes) com um valor de zero para todos os quatro atributos ("Baseline Jitter", "Kerning Jitter", "Rotation Jitter" e "Scale Jitter")

Mova adiante alguns segundos, por volta de 6 ou 7, e dê aos quatro atributos "Jitter" um número positivo. (Um número negativo também os fará "dançar", mas em uma freqüência muito maior - o que seria um pouco rápido demais para este projeto).

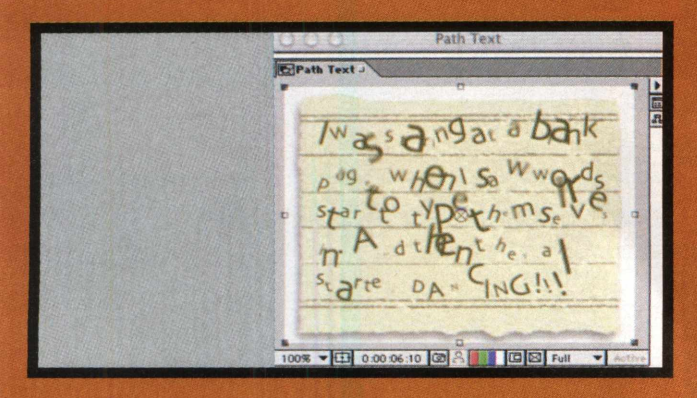

Se você quiser visualizar sua animação agora, deve definitivamente habilitar o efeito de movimento "motion blur" ao layer da composição

Mova adiante por mais alguns segundos, e defina todas as configurações "jitter" de volta ao zero. A dança terminou.

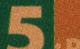

#### **PEOUENOS AJUSTES**

Aleatoriamente, defina alguns quadros chaves, entre seus dois quadros "keyframes" de caracteres visíveis, "Visible Character"

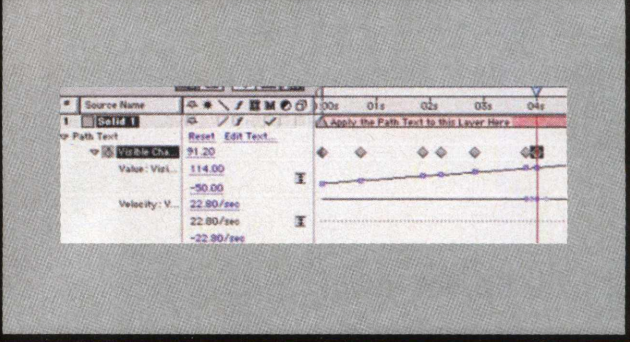

Mova-os ao redor um pouquinho para adquirir uma certa variação na velocidade de digitação. Você pode também querer brincar um pouco com as velocidades de seu "keyframe"

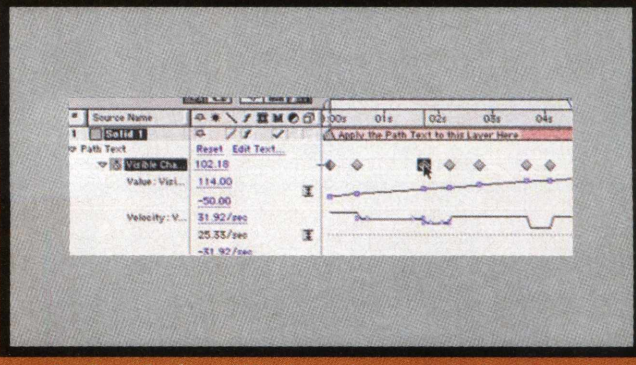

Espalhe os "keyframes" "Jitter" para obter uma variação maior na dança

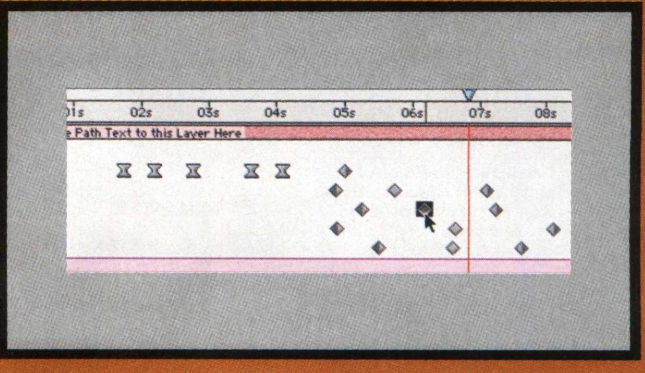

Adicione o arquivo de áudio typeding.mov, incluído nos arquivos do projeto (no CD-Rom brinde), para a parte onde a digitação começa, e o arquivo kidscheer.mov até a parte da dança das letras.

Agora, para terminar, renderize e divirta-se! (Veja o arquivo finalizado no CD-Rom [472 kb]. Seu projeto deve alcançar um resultado similar).

Se neste ponto você está se perguntando sobre o atributo "mode", bem, aqui vai: Se você mudar o modo de "Normal" para "Difference", o texto se transformará em preto sempre que ele se sobrepuser com outro texto, exatamente igual à configuração 'Jitter'', quando está alta, ou quanto o "tracking" está baixo. O modo "Normal" irá simplesmente deixar o texto sempre na mesma cor. (veja também no CD brinde um arquivo com uma amostra do modo "difference" [120 kb]).

## 

#### **APRENDA A UTILIZAR O RECURSO AVANCADO DE "ANINHAR" SEUS LAYERS** ("NESTING") NO AFTER EFFECTS

#### O OUE É "NESTING"?

Na hora de criar uma composição elaborada, você pode descobrir que é mais fácil do que organizar os layers que compõem uma composição. É só utilizar uma técnica chamada "nesting" - que consiste em colocar uma ou mais composições dentro de outra composição. Você pode criar muitos níveis dessa técnica. Neste tutorial, desenvolvido por nosso colaborador Ben unguren, os novatos do After Effects terão uma breve introdução ao conceito de "nesting". Aqui assume-se que você já adquiriu um certo conhecimento sobre "keyframes", "layers" e composições através de nossos outros tutoriais.

#### : COMPREENDENDO O PROJETO Para este nosso projeto, que você executará neste

tutorial, pretendemos editar uma cena que consiste de uma aproximação no mapa da Europa, fazendo aparecer as fronteiras de um país no mapa, e fazendo a palavra "FRANCE" (ou "França") aparecer na tela. O trugue da aproximação é alcançado animando-se o atributo escala ("scale").

A dificuldade desta técnica é combinar o movimento de todos os elementos enquanto a opção de escala ("scale") acontece. Ajustar o tempo correto e a posição dos vários layers, enquanto eles estão todos em movimento, seria um trabalho extremamente frustrante. No entanto, graças ao recurso "nesting", podemos fazer essa animação de uma forma que não lhe dê dor de cabeça nenhuma. Peque agora os arquivos do projeto no CD-Rom brinde.

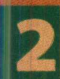

#### **FACA O "NESTING" BÁSICO**

Abra o arquivo francemap.aep, que você encontra nos arquivos do projeto (no CD-Rom da revista - depois de descompactar)

Examine todos os layers na composição nomeada "BIG **EUROPE COMP'** 

Faça uma nova composição (clicando em "Composition" e depois em "New Composition").

Nomeie sua nova composição como França, escolha o tamanho Médio (Médium - 320x240), altere o "Frame Rate" para 15 quadros por segundos, e defina a duração para cerca de 10 segundos.

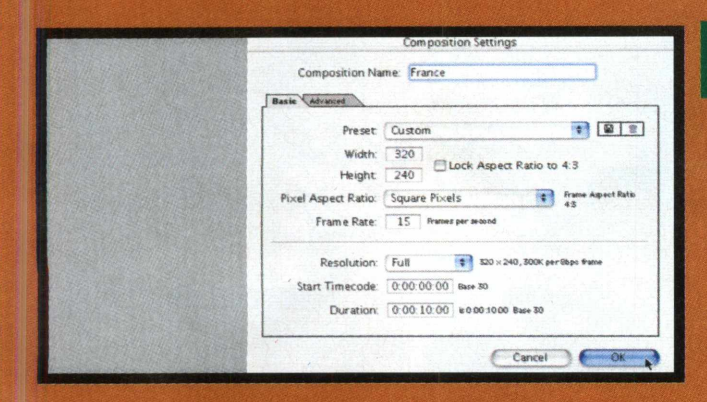

Da janela de visualização do projeto, arraste a composição "BIG EUROPE COMP" para dentro da composição França ("France") na janela "Time Layout Window" (que é conhecida como "nesting").

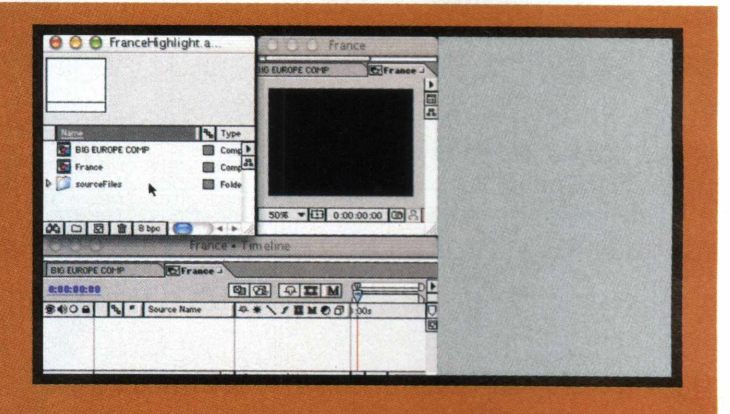

Você está aplicando o "nesting" na composição BIG EUROPE COMP para dentro da composição "France"

Na composição France, anime a posição do laver BIG EUROPE COMP(196 KB), em rotação e escala ("rotation" e "scale") - na escala utilize entre 60% a 100% para "mover a câmera para dentro" da França ("France"). Faça o movimento durar cerca de três segundos.

A composição BIG EUROPE COMP está com nesting aplicado na composição France. Em vez de animar cada layer na composição BIG EUROPE COMP, nós precisamos apenas animar um layer da composição com nesting aplicado para que todos sejam afetados.

Até agora nós aplicamos o nesting nas composição BIG EUROPE COMP dentro da composição France, que nos permite animar todos os layers de uma vez na composição BIG EUROPE COMP. Agora nós vamos retornar até a composição original em nesting e ajustar as coisas ali.

**AJUSTANDO A COMPOSICÃO EM "NESTING"** Retorne para a composição BIG EUROPE COMP:

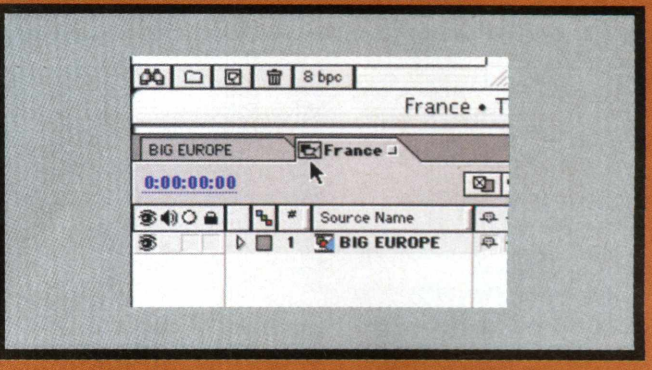

## INTRODUÇÃO

Em 0 segundos, defina a opacidade dos três layers superiores para 0%

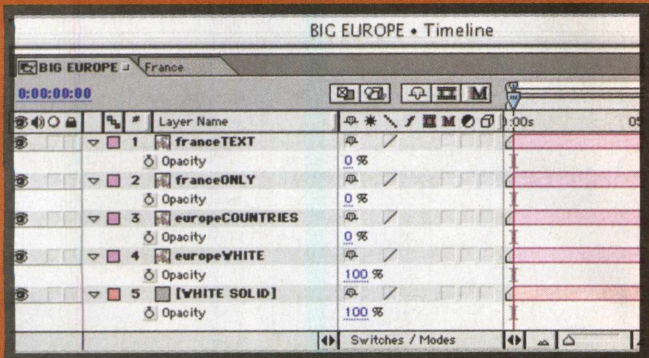

Selecione todos os seus layers e pressione a tecla t para mostrar como o atributo opacidade utiliza os quadros chaves ("Keyframes") para animar o layer

europeCOUNTRIES" de forma que ele apareça em até 100% de opacidade após um segundo e meio:

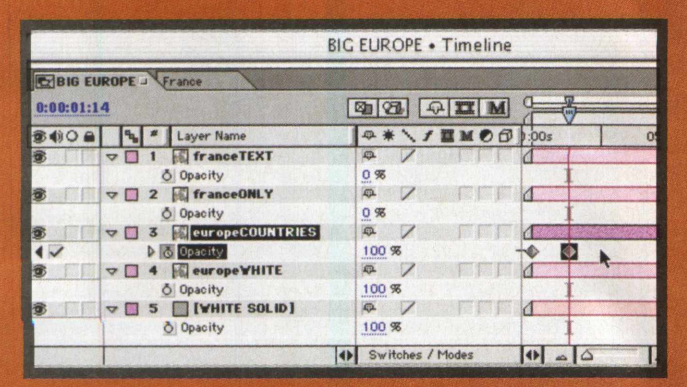

Retorne até a composição France e veja o que ela fez à composição - veja o arquivo no CD para visualizar o resultado do arquivo 3 (188 KB).

Agora retorne até a composição BIG EUROPE COMP e defina alguns keyframes mais!

No local onde "europeCOUNTRIES" estiver totalmente opaco, faça o layer franceONLY surgir ("fade") cerca de um segundo depois.

Assim que a opacidade do layer franceONLY estiver com uma opacidade ("opacity") de 100%, aplique o "keyframe" na escala do layer para que ela brilhe um pouco, digamos, para 125% mais ou menos

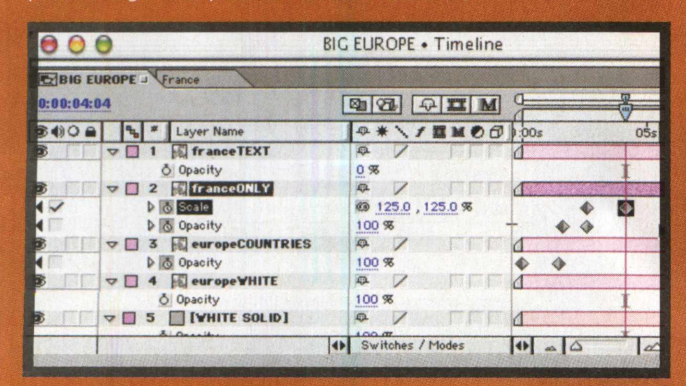

Para ver o atributo "scale" junto com a opacidade ("opacity"), selecione o layer, segure a tecla Shift e pressione a tecla da letra "s'

A composição BIG EUROPE COMP agora deve estar agindo exatamente como o arquivo de exemplo 4 (280 KB) encontrado no CD-Rom.

Finalmente, assim que o layer franceONLY estiver brilhando, faça surgir (em "fade in") o layer franceTEXT, animando seu posicionamento, rotação e/ ou escala para ir testando a melhor posição.

Retorne a composição "France" e veja como ela ficou - visualize o arquivo exemplo 5 (280 KB)

Neste ponto, eu fiquei bastante satisfeito com a animação, exceção ao fato de que eu gostaria de mover a Europa para terminar no mesmo instante em que as animações em nesting terminam.

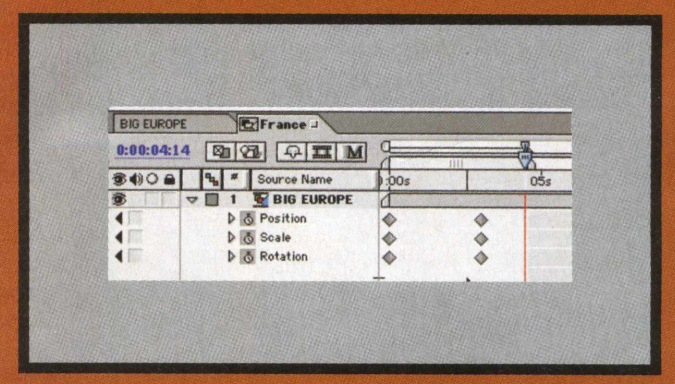

Na minha composição BIG EUROPE COMP, a palavra FRANCE para de se mover em cerca de 4 segundos e meio. Além do mais, eu irei ajustar meus quadros chaves combinar de acordo com o tempo correto. Veja no arquivo de exemplo 6 (280 KB)

Se você deseja fazer mais alguns ajustes, tente selecionar a composição BIG EUROPE COMP e adicionar um efeito de sombra "Drop shadow" aos layers "franceONLY" e "franceTEXT".

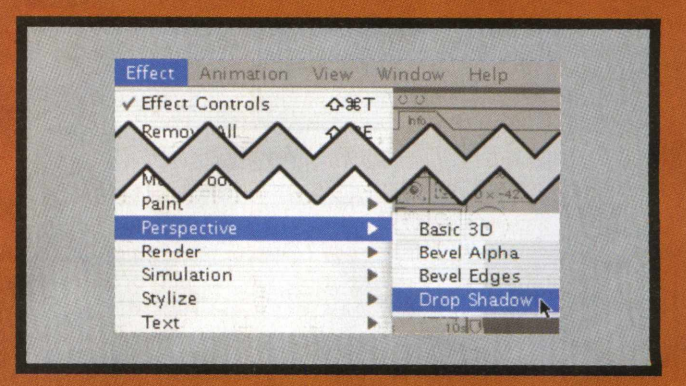

Anime as configurações do atributo de distância dos efeitos "Drop Shadows" fazendo os lavers "brilharem". Pronto. Para visualizar o trabalho totalmente terminado de nosso tutorial, abra o arquivo exemplo 7 (428 KB).

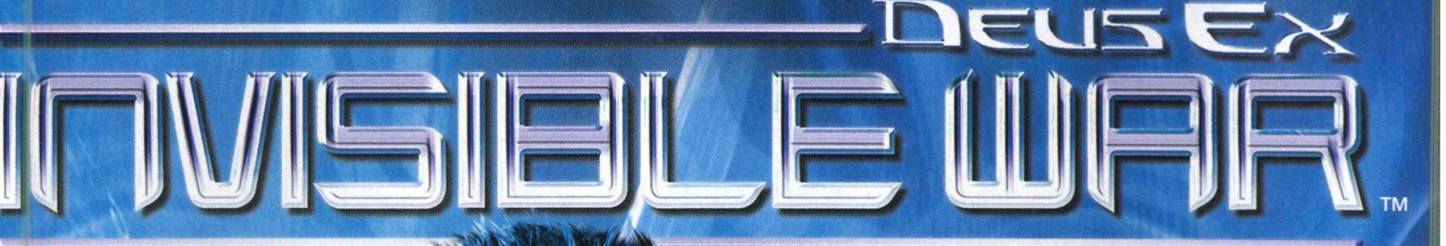

**ACÃO E RPG** 

## FAÇA A **GUERRA** A SUA MANEIRA

NE

NA PELE DE ALEX DENTON. UM AGENTE SECRETO ANTITERROR, VOCÊ É JOGADO EM **VESPEIRO DE CONFLITOS. CONSPIRAÇÃO E FRAUDE QUANDO UM ATAQUE** TERRORISTA OCORRE EM CHICAGO. **VOCE d e v e d e cid ir s e a s u a opção DE LEALDADE É A CORRETA.**

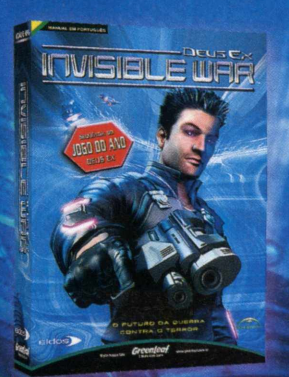

O FUTURO DA GUERRA CONTRA O TERROR

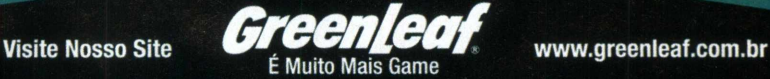

SEDÜÊNEIA DO

**IDGO DO ANO** 

**DEUS EX** 

**Eidos** 

## **MAC**

## **Utilize o efeitos de suavização de foco no i Movie 4**

**0 software iMovie contém um interessante efeito de vídeo cham ado " Soft Focus" (ou " Suavizador de foco" ). Ele ajuda a suavizar os seus clipes vídeos e pode ser utilizado para criar imagens com brilhos vibrantes.**

Qualquer editor de vídeo de respeito dirá que os efeitos de vídeo são vitais na hora de criar um filme caseiro. Os efeitos podem ser utilizados para balancear ou melhorar as cores de clipes diferentes para que eles funcionem juntos ou para até mudar totalmente o estilo visual de um vídeo.

Os efeitos são regularmente conhecidos como Filtros, isso é devido ao fato que eles "imitam" o efeito visual de um filtro sendo adicionado a uma câmera. Filtros de estilo antigo como o Sépia ou Tons de cor mudariam o visual de um filme. Efeitos são muito mais avançados hoje em dia e são adicionados posteriormente durante o estágio de edição de um filme. Isso permite que você tenha um controle e experimentação maior, além de permitir que o clipe original permaneça em seu estado original. Adicionar efeitos não poderia ser mais fácil no iMovie.

Começando destacando um clipe de vídeo no visualizador de clipes e então clique no botão Efeitos para abrir uma lista de efeitos. Escolha o efeito que desejar aplicar e clique no botão Visualizar (Preview) e veja como ficará o resultado final antes.

O verdadeiro prazer dos efeitos no iMovie é o controle que você tem sobre eles, que é alcançado ao alterar as diferentes barras no fundo do painel

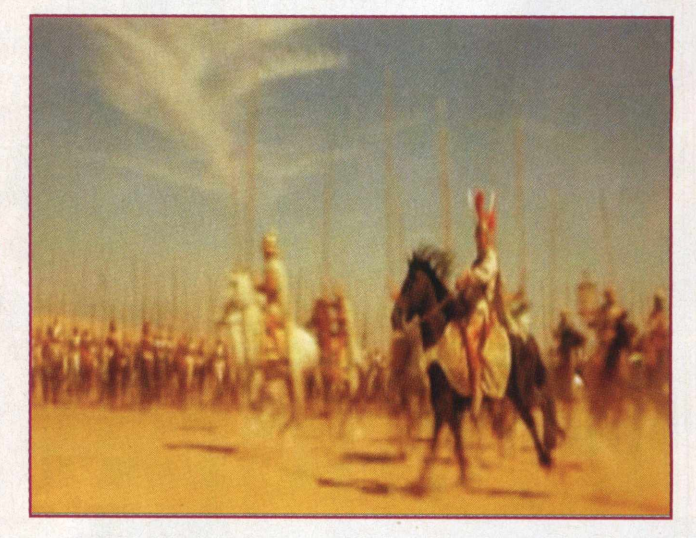

de efeitos. A natureza dessas barras além da intensidade da mudança que elas causam variam de um efeito para o outro, alguns efeitos permitem pouca alteração, enquanto outros permitem que você altere um clipe de vídeo em diversas maneiras diferentes.

Neste tutorial estaremos olhando o Efeito Soft Focus. Esse é um incrivelmente poderoso efeito visual, mas que é muitas vezes esquecido. Talvez isso ocorra porque ele fica no final da lista de efeitos e as pessoas que utilizam o programa normalmente o ignoram; ou talvez porque eles imaginem que o Soft Focus não seja um efeito tão interessante como os outros. Mas esse pensamento está errado, pois o Soft Focus é um dos mais interessantes efeitos disponíveis no iMovie.

Parte da razão pela qual o Soft Focus é tão bom é porque ele possui barras de controle que controlam a intensidade do efeito, o que permite que você faça diversos tipos de truques desde iluminar um clipe de vídeo até a produzir um efeito parecido com um sonho, e ao elevar a barra de controle até o máximo, você pode criar efeitos de brilho parecidos com aqueles utilizados em vídeo clipes de música.Leia mais e descubra como este efeito pode fazer a diferença em seu filme caseiro.

### **SIGA ESTES PASSOS PARA OBTER UM EFEITO DE FILMAGEM COMO SE FOSSE UM "SONHO"**

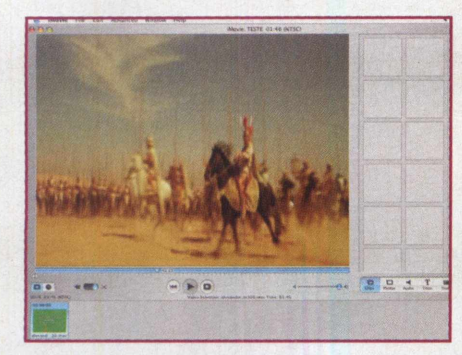

**OT** CRIE UM ROTEIRO<br>
Comece importando a cena (no caso uma cena de pára-quedismo) do DVD MovieFactory. Para fazer isso, clique em Arquivo e então importar, depois localize a cena e clique em OK. Quando os clipes tiverem sido importados arraste-os em ordem no Clip Shelf para o Clip Viewer (o Visualizador) de forma que você crie uma filmagem completa.

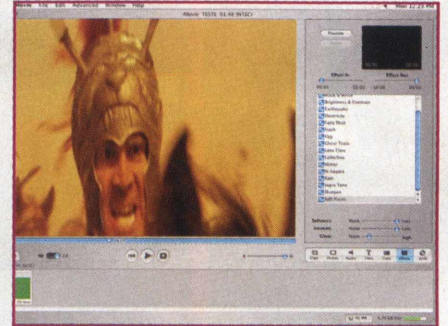

**02 LOCALIZE O EFEITO SOFT FOCUS** Selecione o segundo clipe no Visualizador e clique no botão de efeitos (Effects). Isso mudará a tela para o painel de Efeitos, que permitirá que você escolha entre um grande número de filtros visuais. Desça a lista e clique no efeito Soft Focus. Uma pequena prévia aparecerá no lado superior direito.

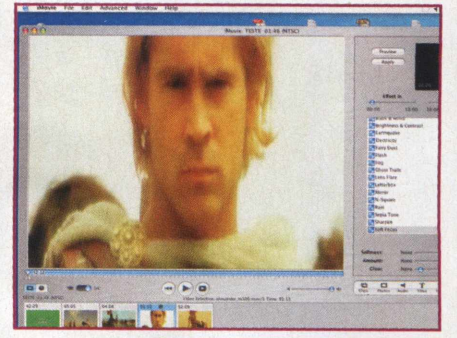

#### **SUAVIZE A CENA**  $\vert 03 \vert$

A principal utilização do Soft Focus é para suavizar um clipe de vídeo. Comece clicando no primeiro clipe dos pára-quedistas andando até o avião e mova a barra de suavização e configuração de quantidade para "Lots" (Muito). Agora aumente a configuração de brilho ("Glow") sempre bem lentamente para mais. Isso criará um fantástico efeito de suavização de foco. Clique no botão Aplicar para adicionar o efeito.

## 

#### **CONHECENDO A INTERFACE DO IMOVIE**

Adicionar efeitos no iMovie não poderia ser mais fácil. Utilize este guia para trabalhar com o menu de efeitos e descobrir quais configurações podem ser utilizadas para ajustar os efeitos. **BOTÃO VISUALIZAR**

Uma pequena prévia surgirá na tela no canto superior direito. Isso é bastante útil na hora que você está ajustando o efeito, mas para dar uma olhada no efeito em uma tela maior, basta clicar na tela de Visualização (ou 'Preview"). O clipe com **9** efeito adicionado aparecerá

"N

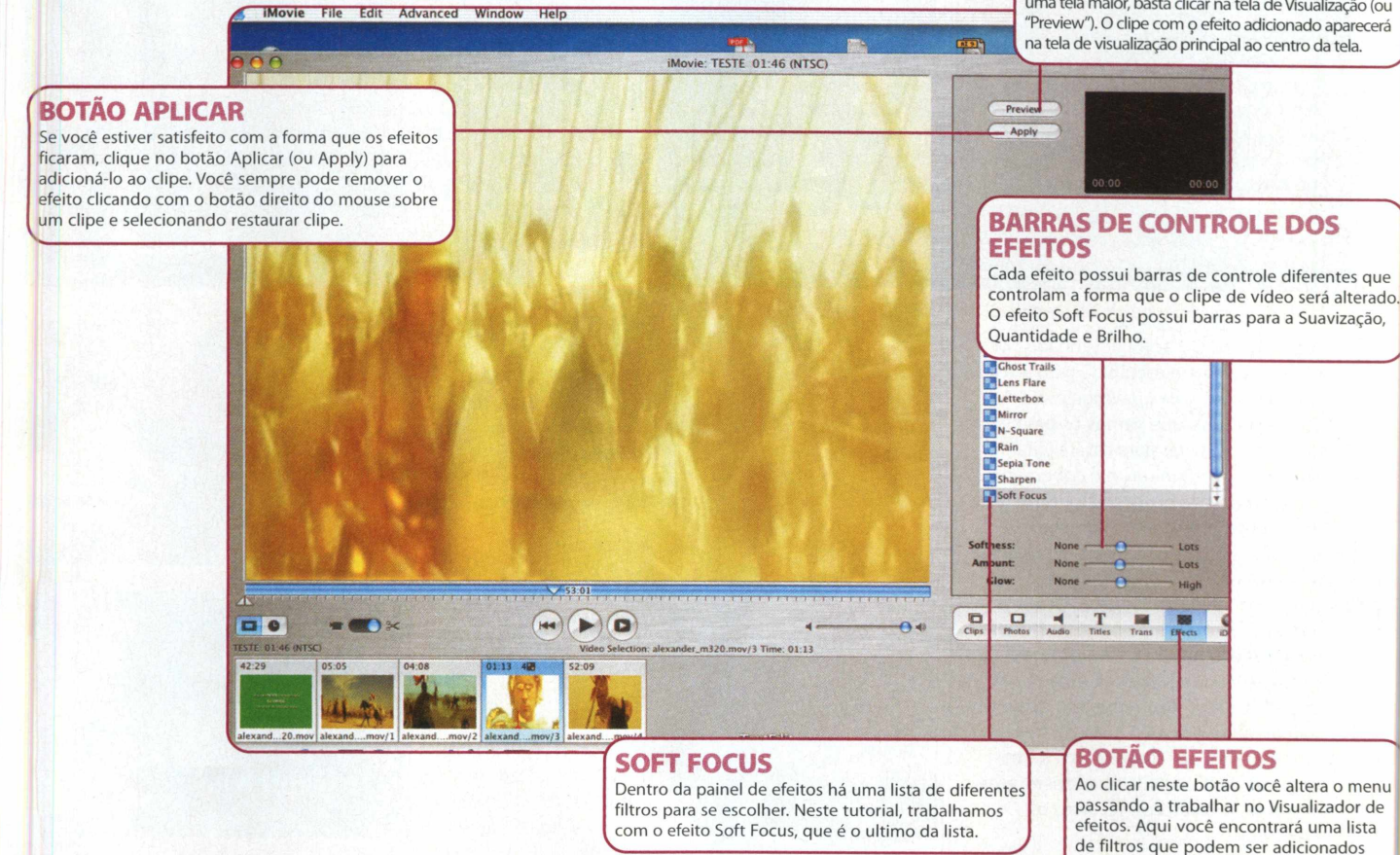

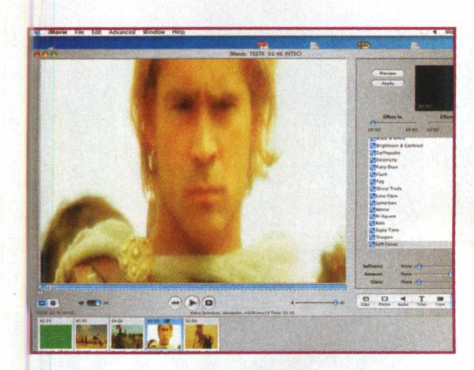

#### **04 ILUMINE A CENA**

Um bom uso para o efeito de suavização Soft Focus é para gentilmente iluminar um clipe de vídeo. A melhor maneira de fazer isso é colocar as barras de controle de Suavidade e brilho pouco acima do mínimo ("None") e mover a barra de quantidade até o máximo ("Lots"). Clique no botão Preview para visualizar o efeito e então Aplicar para adicioná-lo no clipe.

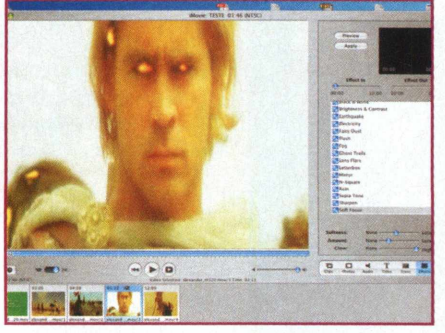

#### **05 DESTAQUE O BRILHO**

A configuração de brilho pode ser utilizada para adicionar um fantástico destaque. Clique no clipe de vídeo '00529\_VideoTraxx'e mova a barra do brilho ("Glow") até o máximo à direita e note como a tela brilhará. Mova a suavização até o meio e reduza a barra de controle de quantidade até que apenas os pára-quedistas estejam brilhando em destaque.

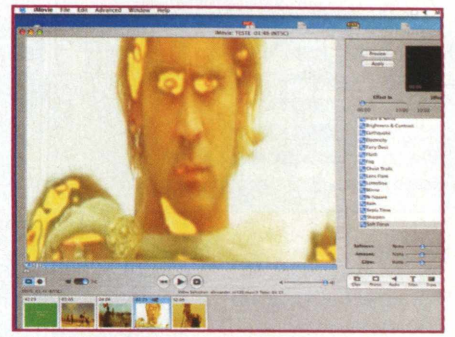

aos seus clipes de vídeos.

#### **ESTILIZE AS CORES 06**

Um truque final que você pode fazer com o efeito Soft Focus é estilizar as cores. Selecione o ultimo clipe de vídeo no visualizador e mova todas as três configurações até o meio. Em vez de simplesmente suavizar o clipe, o efeito irá ajustar pesadamente o foco no clipe de uma forma bastante psicodélica. Aplique o efeito e veja o vídeo terminado.

### **CINEMA**

#### **OSCAR DE EFEITOS ESPECIAIS**

Os efeitos especiais em computação gráfica tornaram-se cada vez mais freqüentes nas produções atuais de cinema. Mesmo aqueles filmes que tratam de dramas pessoais, ou que são filmados em ambientes internos sem grandes destruições, lutas ou cenas impossíveis, mesmo esses filmes, contam com pelo menos uma cena de efeitos especiais. E hoje, falando de efeitos especiais, estamos falando em efeitos computadorizados. O cinema antigamente utilizava bonecos e "animatronics"- um sistema de efeitos especiais que anima bonecos para produzir as cenas de efeitos, hoje essa tecnologia quase não é mais utilizada, graças ao enorme avanço nos efeitos computadorizados. Mas outro aspecto que também mudou bastante, foi o enorme acesso a essas tecnologias que os computadores geraram. Em outras palavras, os computadores atuais são capazes de realizar efeitos especiais digitais muito próximos daqueles realizados nas superproduções

cinematográficas (dependendo da perícia do usuário em manipular os softwares de edição de vídeo). Para aqueles interessados em se iniciarem nessa arte, ou que já possuam alguma experiência, os tutoriais presentes nesta edição valem a pena serem estudados. Entretanto, daqui em diante, falaremos sobre os efeitos especiais em Hollywood e como eles foram evoluindo através dos anos, e de sua principal premiação, o Oscar. A Academia americana de artes e ciências cinematográficas premia os melhores atores, diretores e efeitos, entre tantas outras coisas, que compõem um filme, em sua apresentação da entrega do famoso prêmio Oscar. Com o passar dos anos, a computação gráfica tornou-se cada vez mais freqüente nos filmes, levando os efeitos especiais do cinema a níveis cada vez mais elevados. Acompanhe, abaixo, os premiados dos últimos anos do Oscar de Efeitos Especiais e observe a evolução dos efeitos especiais de ano em ano.

A estátua do Oscar foi desenhada por Cedric Gibbons e esculpida pelo artista George Stanley de Los Angeles (EUA). Cada estatueta que vemos os premiados da academia levar para casa é feita de uma liga de britanium, e é coberta por uma camada de bronze, depois prata e, finalmente, uma camada de ouro 24 quilates, manufaturada pela companhia R. S. Owens de Chicago. Ela mede 13,5 polegadas (o equivalente a aproximadamente 34 centímetros) e pesa quase 4 quilos. A estátua do Oscar representa um cavaleiro, segurando uma espada das cruzadas, de pé sobre um rolo de filme. O rolo de filme possui 5 buracos, que representam, por sua vez, as 4 gamas originais da academia que seriam: atores, diretores, produtores, técnicos e escritores.

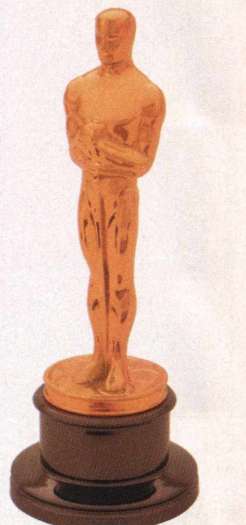

**11 1991, 6 4° Oscar • \*) Dennis Muren, Stan • t Winston, Gene Warren, K Jr., Robert Skotak - O EXTERMINADOR DO FUTURO 2:0 •• l.iULGMENTO FINAL**

Coincidentemente, este é mais um filme com Arnold Schwarzenegger ganhando o Oscar de efeitos especiais. Mas este filme de James Cameron marca a transição para os efeitos digitais, com destaque no efeito digital que dá vida ao exterminadorT-1000. O efeito de um metal líquido gerado em computador é o efeito mais marcante do filme.

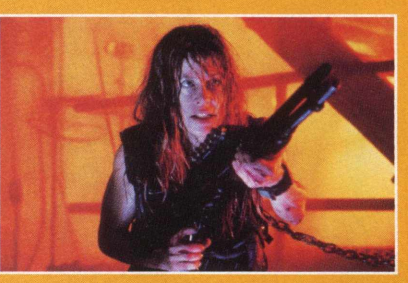

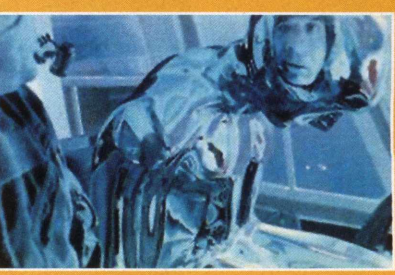

**1990,63° Oscar Special Achievement Award: Visual Effects Eric Brevig, Rob Bottin, Tim McGovern, Alex Funke - O VINGADOR DO FUTURO**

O Vingador do futuro, com Arnold Schwarzenegger, possui diversos efeitos com "animatronics" em uma história de ficção científica, que leva o telespectador a marte. Aqui os efeitos computadorizados ainda não "dominam" as películas"

## **SCHWARZENEGGER**

**Get ready tor the ride of your life.** I U I A L K C L A L L. **A TALLASTERS** 

**\*!», 1992, 6 5° Oscar Ken Ralston, Doug • • Chiang, Doug Smythe, •L. Tom Woodruff, Jr. - A EL MORTE LHE CAI BEM** 

Este filme chamou a atenção do público com uma briga na qual os personagens acabavam esfaqueados e entortando pescoços, tudo muito bem editado dando um certo "realismo" às cenas impossíveis.

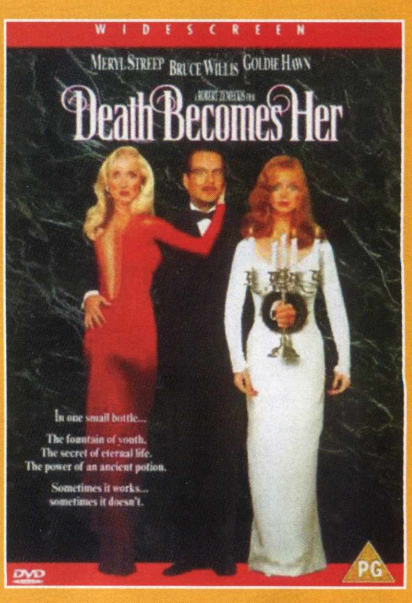

#### 1993, 66<sup>°</sup> Oscar **Dennis Muren, Stan Winston, Phil Tippett, Michael Lantieri - O PARQUE DOS ^ DINOSAUROS TURASSIC PARK)**

Certamente, este foi outro marco dos efeitos especiais. O filme de Steven Spielberg trouxe à vida os extintos dinossauros através de tecnologia digital, apesar de ainda utilizar "bonecos". A montagem final e o que mais chama atenção no filme, são os dinossauros criados digitalmente.

**L 1994, 67° Oscar Ken Ralston, George I Murphy, Stephen \* Rosenbaum, Allen Hall** f **FORREST G U M P-O** *7^7* **CONTADOR DE 4 HISTÓRIAS**

O filme estrelado por Tom Hanks, leva o prêmio da academia de efeitos especiais através de efeitos muito diversificados onde truques de câmeras são o grande destaque, o efeito mais marcante do filme foi o "desaparecimento" das pernas do personagem que acaba aleijado, cena feita com muito realismo.

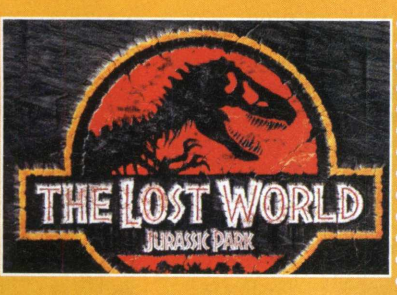

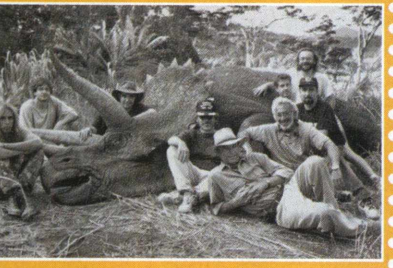

1996, 69<sup>°</sup> Oscar **Volker Engel, Douglas Smith, Clay Pinney,** Joseph Viskocil -**INDEPENDENCE DAY** 

**AA** 

Uma invasão alienígena e uma invasão de efeitos digitais, além das famosas maquetes (que foram detonadas para simular uma destruição em alta escala) e os efeitos computadorizados aqui chegaram para ficar, consolidando de vez a utilização dos computadores e suas capacidades além do limite físico das montagens e máquinas.

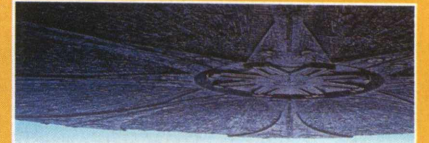

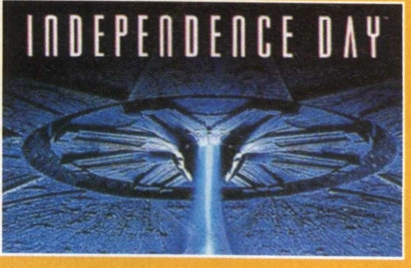

 $\ddot{=}$ Tom Hanks <sub>est</sub><br>Forrest<br>Cump

*m* **1997,70° Oscar 1^1 Robert Legato, Mark Lasoff, Thomas L. Fisher, ' •;** *i* **Michael Kanfer - TITANIC**

Essa milionária superprodução utilizou os efeitos digitais para reconstruir a mais famosa tragédia naval da história. E destacou-se pelo realismo empregado, indiscutivelmente, levando a estatueta da

academia desse ano.

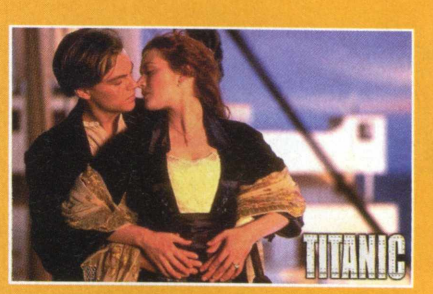

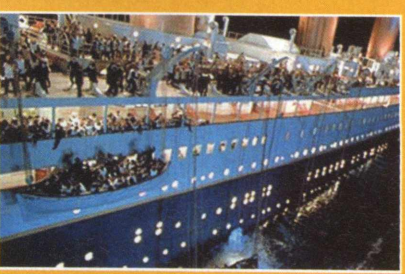

#### 1995, 68<sup>°</sup> Oscar **Scott E. Anderson, Charles Gibson, Neal Scanlan, John Cox - BABE - O PORQUINHO ATRAPALHADO**

Nesse ano, apesar do avanço constante dos efeitos especiais digitais através dos anos, a academia acabou premiando um filme que pouco utilizou efeitos digitais, quase que totalmente centrado em animais. Diversos porquinhos reais foram utilizados para dar vida nas telas ao BABE.

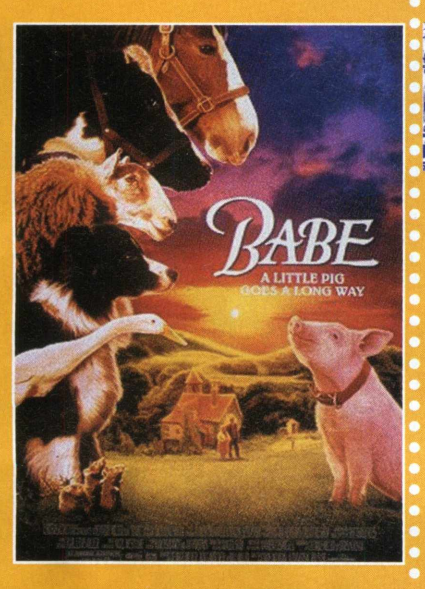

**•W, 1998, 7 1° Oscar K Joel Hynek, Nicholas Brooks, Stuart Robert**son, Kevin Mack **t | AMOR ALÉM DA VIDA**

Este é o melhor exemplo de efeitos computadorizados nas teias. A viagem de Robin Williams para o outro mundo poderia ser considerada como uma viagem aos efeitos especiais digitais, extremamente originais e bem-feitos. Há muita cor e efeitos em cada cena deste ótimo filme. Os efeitos, aqui, já provam o que foi indicado por filmes em anos anteriores: tudo é possível no cinema através de efeitos especiais.

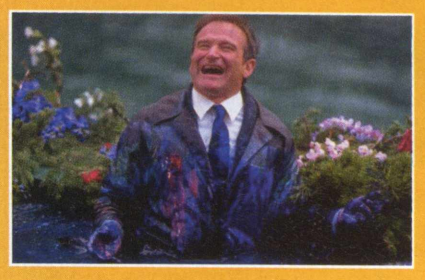

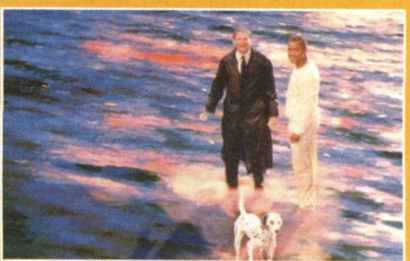

#### **INEMA**

**1999, 72° Oscar John Gaeta, Janek Sirrs, Steve Courtley, Jon Thum - MATRIX**

Este filme foi outra revolução nos efeitos digitais. Matrix não só abusou dos efeitos especiais como também seu roteiro envolve uma super- rede de computadores que controla toda a humanidade. Os efeitos revolucionários digitais deram aqui uma outra visão aos filmes de ação, e os computadores mais uma vez criaram disparos de balas em câmera lenta e distorceram toda a realidade neste filme.

*l* **2000, 73° Oscar I John Nelson, Neil \* Corbould, Tim Burke, L Rob Harvey - O GLADIADOR**

> A superprodução de Ridley Scott merecidamente ganhou o prêmio este ano, apesar de competir com outro filme igualmente majestoso em efeitos especiais (0 Tigre e o Dragão), a recriação da grandiosa Roma e da sua grande arena de lutas, o Coliseu, certamente entrou para a história de Hollywood.

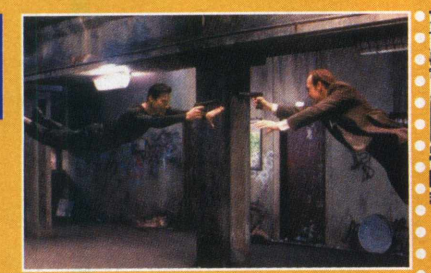

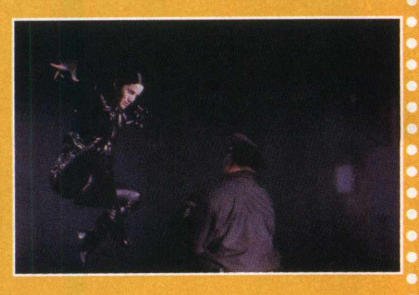

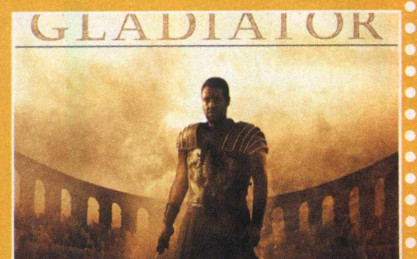

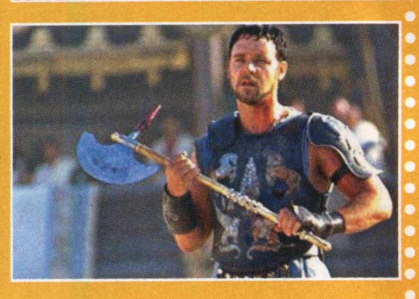

**2001, 7 4° Oscar Jim Rygiel, Randall William Cook, Richard Taylor and Mark Stetson - O SENHOR DOS ANEIS - A OCIEDADE DO ANEL**

O início da consagrada saga do anel, produção vinda da Nova Zelândia, chegou a Hollywood para revolucionar os efeitos especiais dando vida à Terra Média - mundo imaginado pelo escritor J. R. R. Tolkien. O diretor Peter Jackson mostrou que trols, monstros de fogo e águias gigantes poderíam ser reais (ao menos nas telas).

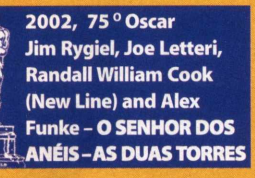

Para realizar sua trilogia, o diretor Peter Jackson, criou a Weta Digital, a empresa responsável pelos impecáveis efeitos especiais da trilogia, com destaque para o revolucionário software Massive. Foi possível, à Weta, criar lutas entre exércitos digitalmente com um realismo jamais visto no mundo dos efeitos especiais. Mais uma vez, eles levaram a estatueta.

 $\bullet\bullet\bullet\bullet$ 

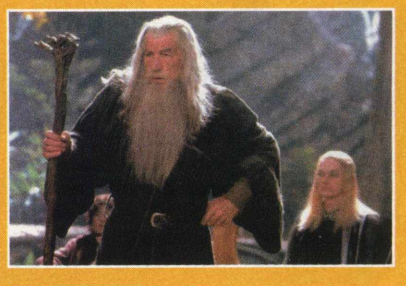

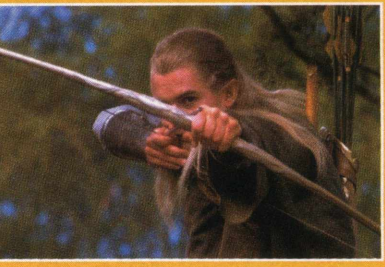

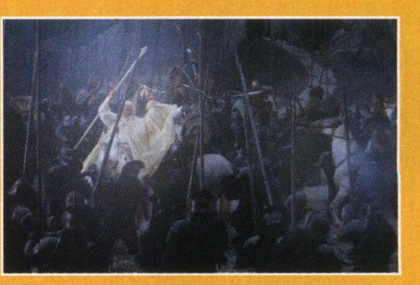

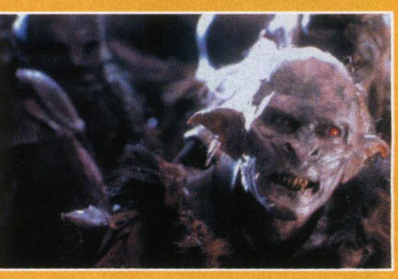

#### **2003, 76 0 Oscar**

**Jim Rygiel, Joe Letteri, Randall William Cook and Alex Funke - O SENHOR DOS ANEIS - O I RETORNO DO REI**

. . . . . . . . . . . . . . . . .

A parte final e o ápice da trilogia, trouxe ram efeitos ainda mais fantásticos às telas. As maiores e melhores batalhas foram deixadas para este último filme, e com o avanço ainda maior das tecnologias de efeitos especiais, o resultado foi a mais do que merecida premiação. Agora só nos resta saber quanto aos próximos ganhadores. O que será que a indústria do cinema tem preparado para os próximos anos em efeitos especiais...

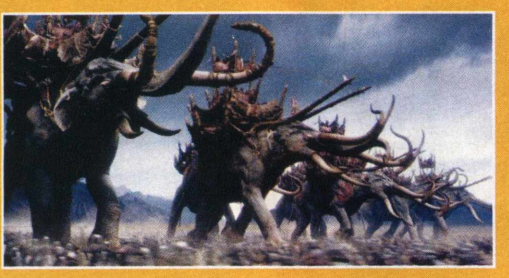

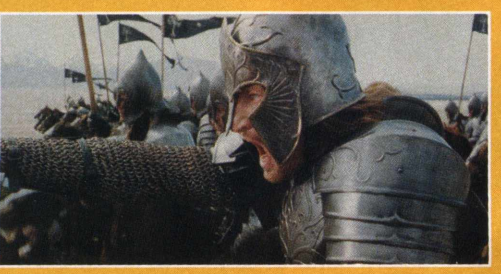

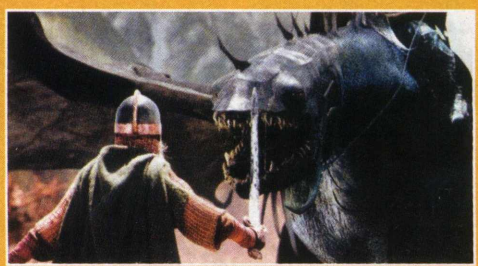

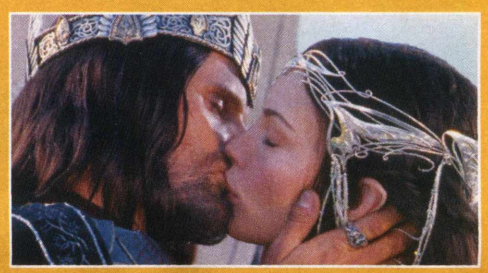

## **Conheça as novidades do mercado** Archos AV380

ODO T.

Todos os envolvidos no mercado de portáteis esperam por novidades. Como todos sabem, mesmo com a retração do mercado dos computadores para o uso no escritório, os chamados desktops, o mercado dos computadores de mão mostrou efeito oposto, obtendo um aumento de 12% na venda de equipamentos durante o mesmo período, de acordo com a última pesquisa realizada pelo IDC Latin America. Tudo isso, deve-se ao incrível avanço tecnológico, inclusive o da fotografia digital, em que os palmtops já integram câmeras fotográficas. Você conhecerá novos produtos que já estão no mercado. Entretanto, as grandes fabricantes (Sony, Palm e inclusive Microsoft), somente agora atentaram ao fato que estes produtos têm um potencial incrível e oodem tomar o lugar de alguns palms "top de linha". Basicamente, são produtos com uma tela grande, maior que as dos palms normais. Permitem ver fotos e reproduzir músicas MP3. Eles possuem um disco rígido de grande capacidade. Por essa razão, é possível facilmente ver muitas fotos, armazenar muitas músicas etc. Nós estamos falando dos lançamentos da Archos! Para quem não conhece, a Archos é uma indústria de tecnologias, fundada em 1988, especializada em MP3 áudio, foto e vídeo digital, entre outros acessórios.

Contudo, o que mais chamou a atenção do público, foi o mais novo modelo AV380. A primeira plataforma de diversão de bolso. Compacto e modular, este aparelho é uma combinação de leitor/gravador de vídeo MP4, leitor/gravador MP3, álbum de fotos digital de bolso, câmara fotográfica e videocâmara (com o módulo AVCam 300 opcional).

Com um sistema operacional otimizado, poderão no futuro atuar como palmtops. Basta inserir um sistema de reconhecimento de escrita. A Microsoft, que não quer ficar fora de nenhuma tecnologia, já está desenvolvendo um sistema operacional específico para aparelhos como este, chamado de Portable Media Center. O foco é permitir que estes aparelhos possam reproduzir inclusive filmes, pois com as telas grandes e capacidade suficiente de hardware, um aparelho como este pode armazenar facilmente filmes gravados em MPEG. Espera-se que esses tipos de aparelho sejam os produtos mais "quentes" do Natal de 2004, na Europa e USA.

Como já comentado em outras matérias, a popularização dos HDs do tipo miniatura poderá permitir que a Palm, HP, Dell lancem produtos como este. Hoje o Mini Ipod da Apple tem um HD minúsculo que suporta 4 GB. Este HD é menor que uma caixa de fósforo, o que dá muita margem para especulações de um produto como este.

Com proliferação de pontos Wi-Fi, esses pequenos aparelhos podem ser a resposta para a Internet móvel, haja vista que a tela dos palmtops atuais, ainda não cativaram os usuários neste tipo de

## **M ustek DV 4000**

Se você não abre mão da qualidade na hora de guardar como recordação os grandes momentos de sua vida, então esta belezinha é o que você precisa ter!

A DV 4000 é uma multifuncional compacta e fácil de carregar, que grava som e vídeo/imagem em baixa, média e alta resolução digital, e com uma qualidade de deixar qualquer filmadora babando, além de fazer gravação digital de voz, possuir MP3 players e suporte a cartão de memória MMC/SD. Como se não bastasse, a Mustek DV 4000 aplicação. Com telas maiores, ler e responder e-mails ou acessar páginas da Internet, via redes sem fio, pode ser um excelente negócio para o futuro das empresas do ramo.

**Process** 

Hoje, somente a Archos investe neste mercado. O preço dos produtos é ainda muito alto e as vendas são baixas. Para se ter uma idéia, o Archos AV 380 custa em torno de R\$ 2.500. Entretanto, se uma das grandes empresas entrar neste mercado, o preço cai imediatamente. Não podemos nos esquecer que a Apple é uma grande candidata a lançar um aparelho desses, já que conhece muito bem o ramo de aparelhos digitais com HD de alta capacidade, com a experiência muito bem-sucedida com o Ipod.

É bom o mercado de palm reagir, pois se este tipo de produto emergir, o atual palm OS 5, não dispõe de todos os recursos necessários para reproduzir vídeos, fotos etc. Agora nos resta esperar para ver.

#### **Veja suas características e tire suas próprias conclusões:**

• HD de 80 GB (recebeu o certificado do livro Guiness por ser o dispositivo portátil com o maior HD disponível); • MP3 player;

- Visualizador de fotos;
- •Tela de 3.8 polegadas;
- Resolução de 320 x 240 pixels;
- 
- Com acessórios, é possível a gravação de filmes direto da TV, DVD e VCR no
- AV380 em formato MPEG.

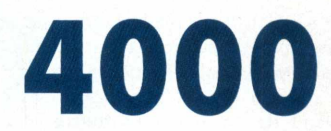

oferece a tecnologia MPEG 4, para alta qualidade de gravação de vídeos. Assim seus filmes e fotos nunca mais serão os mesmos.

Algo que também é necessário saber quando se adquire uma câmera ou filmadora, diz respeito aos pixels (picture element), ou seja, elemento de imagem. Uma imagem digital é dividida em linhas e colunas de pontos. O pixel consiste na interseção de uma linha com uma coluna, e isso a Mustak DV 4000 tem de sobra, pois em alta resolução, ela pode chegar a até 2304x1728 pixels.

### RDWA

Com um bom visualizador de imagens e um player instalados em seu computador, você poderá ver as fotos e assistir às filmagens gravadas por você em seu próprio computador. A única recomendação é que você possua Windows 98se, Me, 2000 ou XP.

#### **CARACTERÍSTICAS DA DV 4000:**

- Resolução de CCD 2000000 pixels;
- Resolução da Imagem Alta [pixel] 2304x1728 (por interpolação);
- Resolução da Imagem Baixa [pixel] 640x480;
- Interfaces USB, AV out, DC-in;
- Monitor LCD de 3,8 cm;
- Câmara digital;
- Camcorder; • Gravador de voz;
- Leitor de MP3;
- Leitor de cartões;
- Webcam e pendrive;
- Grava vídeo com som;
- Fino (640x480 pixels);
- Normal (352x288 pixels);
- Econômico (320x240 pixels);
- Capacidade de expansão da memória com cartões SD e MMC;
- Lentes 5 elementos lente fixa;
- Zoom 4x digital;
- Abertura F2.8;
- Enfoque Macro: 25 cm; Normal: 70 cm a infinito;

Se você acredita que já viu de tudo nesta vida, então prepare-se para uma novidade no mundo tecnológico, onde nada parece ser o que é. Não se trata de nenhum objeto de ficção científica ou coisa assim. Em princípio, vamos falar de uma nova forma de visualizar instantaneamente fotos digitais. Para isso, basta conectar e visualizar!

Como os principais fabricantes de câmeras digitais ainda estão escondendo suas novidades, empresas menores, porém sem menos respeito no mercado digital, investem pesado em novidades, e a Pacific Digital Corporation promete agradar a quem gosta de fotografia digital com esse pequeno notável.

Aparentemente, o que se observa à primeira vista, é um simples porta- retratos. Entretanto, basta uma olhada mais com calma para perceber que aquilo sim que é tecnologia. O aparelhinho custa entre \$290.00 e \$450.00. Sem dúvida, um pouco salgado para um portaretratos. Contudo, na verdade, esse objeto eletrônico não necessita de cartão de memória de câmeras, nem de impressora, papéis, tinta, muito menos de um computador ou qualquer custo adicional. Como se não bastasse, os usuários podem fácil e rapidamente transferir fotos, na hora, diretamente de uma câmera digital, por exemplo. Elas poderão ser imediatamente visualizadas - em um slide-show constante, com imagens em alta resolução, no pequeno monitor de alta capacidade em LCD do próprio aparelho.

Então, resumindo: o Wireless MF-810S MemoryFrame, é um porta-retratos digital que promete como diferencial a conexão sem fio com um computador de mesa (por meio do padrão Wi-Fi). Dessa forma, o acessório conseguiría obter e copiar sozinho as imagens armazenadas no PC e reproduzi-las independentemente de hardware ou software.

Se você duvida do poder dessa belezinha, então confira suas características:

#### **PACIFIC DIGITAL MEMORY FRAMES**

• Rápida transferência com memória Onboard ;

- Qualquer padrão de imagem para adequar a suas configurações; • Formato de arquivo: JPEG na Câmera, e JPEG, TIFF, PNG, GIF, e BMP no PC;
- Necessário o Win98SE ou mais recente, além de entrada USB; • Energia AC.
- •Tipo de arquivos JPEG, ASF, MP3, WAV;
- Saída de Vídeo;
- Efeitos Especiais Preto e branco, sépia, mosaico;
- Temporizador 10 segundos;
- 1 Cartão de Memória MMC de 32MB;

• Mas o melhor vem agora. A Mustek DV 4000 possui um preço acessível para todos os bolsos, custando em torno de R\$ 1.700.00 e pesando apenas 500 gramas.

Mustek

## **Pacific Digital MemoryFrame**

#### **0M 0D EL05X 7**

- Monitor Active Matrix TFT LCD de 5.6" polegadas;
- Armazena até 55 fotos;
- A resolução de imagem é de: 320 x 240 pixels fisicamente e lógica de
- 640 x 480. Fotos maiores são automaticamente ajustadas na tela;
- Memória embutida (Onboard): 16 MB RAM & 8MB Flash memory;
- Dimensões: 8.3" x 6.3" x 1.7" (polegadas).

#### **O MODELO 8X10**

- Monitor Active Matrix TFT LCD de 10.4" polegadas;
- Armazena até 80 fotos;
- A resolução de imagem é de: 800 x 600 pixels (fotos maiores são automaticamente ajustadas na tela);
- Memória embutida (Onboard): 32 MB RAM & 20MB Flash memory;
- Adicione voz ou música para acompanhar o slide show;
- Dimensões: 11.8" x 10" x 2" (polegadas).

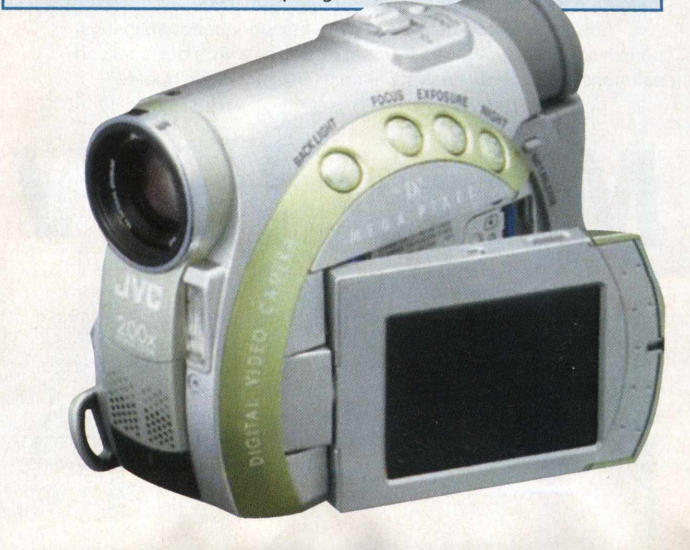

## <u>ON FORT , and a second second of the second second second second second second second second second second second second second second second second second second second second second second second second second second se</u> **Mais de 100 programas no d**

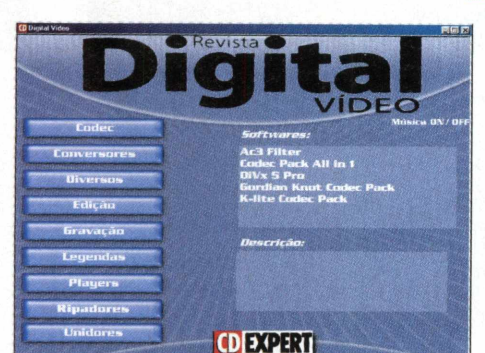

#### **Codecs**

**Ac3 Filter** Codec necessário para trabalhos com DVD

#### **Codec Pack All in 1**

Coleção de codecs para execução de filmes em diversos formatos

**DiVx 5 Pro** Codec exclusivo DivX

**Gordian Knot Codec Pack**

Coleção de codecs para execução de filmes em diversos formatos

#### **K-lite Codec Pack**

Coleção de codecs para execução de filmes em diversos formatos

#### **onversores**

#### **IClick DVD to Divx xVid Avi**

Converte DVD para DivX, xVid ou AVI com apenas um clique. Você ambém pode ripar o DVD inteiro ou apenas uma parte por tempo, por frame ou por capítulo. <http://www.dvdtoavi.net/>

#### **Click DVD to Mpeg Mp**

Converte DVD para MPEG com apenas um clique. Você também oode ripar o DVD inteiro ou apenas uma parte por tempo, por rame ou por capítulo, <http://www.dvdtoavi.net/>

#### **íl Click DVD to SVCD**

Converte DVD para SVCD com apenas um clique. Você também oode ripar o DVD inteiro ou apenas uma parte por tempo, por frame ou por capítulo, <http://www.dvdtoavi.net/>

#### **st Photo To DVD Studio**

Crie slideshows com imagens e grave em DVD, SVCD e VCD. 0 orograma permite de forma fácil, gravar em CD seu slideshow de magens para passar em um aparelho de DVD. http://www.photo-to-dvd.com/

#### **AMCap 9.02**

Programa para captura de imagens <http://www.noeld.com/> programs.asp?cat=video#AMCap

#### **AnyDVD**

Copie DVDs protegidos facilmente para seu HD http://www.slysoft.com/en/anydvd.html

#### **Apollo Photo2VCD**

Grave vídeo CDs com slideshows de suas imagens prediletas, que poderão ser assistidos em aparelhos de DVD ou VCD comuns. Qualquer imagem poderá ser adicionada, desde as que estão em seu HD, até as de sua câmera digital ou outros dispositivos. <http://www.apollo-tech.com/photo2vcd.htm>

#### **BPS Video Converter & Decompiler**

Converte e decompila arquivos de vídeo em vários formatos como AVI, ASF, WMV, RM e MPEG. <http://www.bulletproofsoft.com/>

#### **Dr, DivX**

Esta ferramenta criada pelos mesmos autores do DivX, permite criar videos no formato DivX a partir de qualquer formato de video existente no seu micro ou em DVD.http://www.divx.com/divx/drdivx/

#### **DVD Decrypter**

Ferramenta que permite copiar DVDs para o disco rígido, com a opção de remover a proteção macrovision, processamento multilinguagem e detecção de erros

#### **DVD2AVI**

Converte filmes em MPEG2/DVD para AVI, VCD ou SVCD rapidamente e pode ser usado mesmo por usuários menos experientes

#### **DVD2SVCD**

Converta DVDs e arquivos AVI em formato SVCD

#### **FFDShow MPEG-4 Video Decoder**

Codec gratuito para rodar DivX e XviD

#### **HT Video** to DVD

Passe seu filmes em VHS para VCD ou DVD <http://www.honestech-es.com/product20.asp>

#### Windows Media Encoder **9.0 Series**

Uma ferramenta poderosa para converter áudio e vídeo, direto ou previamente gravado, no formato Windows Media. Inclui quatro novos utilitários que permitem a codificação em grupo, bem como a edição de perfis e de arquivos multimídia

#### **Diversos**

**Dvdgn** Plug-in importante para o DVD Genius

#### **DVD-TO-DVDR**

Copie seus DVDs para DVDR em um simples clique [http://www.dvd-to](http://www.dvd-to-dvdr.com/dtor/index.html)[dvdr.com/dtor/index.html](http://www.dvd-to-dvdr.com/dtor/index.html)

#### **DVDx 2.2**

Importante conversor de filmes em DVD para VCD/SCVD/AVI

#### **Eye Candy for After Effects 3.1**

São 20 animações para você usar em edições de vídeo, projetos multimídia entre outros mais. Compatível com Adobe After Effects 3.0 ou superior, [http://www.alienskin.com/ecae/ecae main.html](http://www.alienskin.com/ecae/ecae_main.html)

#### **FairUse**

Software para backupear DVD, que foi desenvolvido com foco na facilidade de uso

#### **PS2Reality mediaplayer 1.28e Beta**

Reprodutor de Divx para Playstation 2. Para usá-lo é necessário gravar um CD-R com a ISSO e estar com seu videogame destravado http://ps2reality.net/

#### **ScreenVirtuoso Pro**

Pequeno e eficiente gravador de vídeos que registra tudo o que passa em seu monitor <http://www.screenvirtuoso.com/>

#### **TZCopyProtection**

Coloque uma proteção anti-cópias em seus CD's.

#### **VCD Menu Lite**

Este software permite a você criar menus simples para seus VCDs com filmes ou slideshows

#### **VCDEasy**

Crie Vídeo CDs (VCD) a partir de arquivos MPEG, para você tocar no seu DVD Player. http://www.vcdeasy.org/

#### **Windows Movie Maker 2 Creativity Fun Pack**

Vários extras, músicas e efeitos de som para você criar seus vídeos caseiros com o Windows Movie Maker 2, incluso no Windows XP

### **Lista de Programas**

#### .... . . . . . **OO**

#### **EDITORES**

#### **Adobe Encore DVD**

Faça menus para seus DVDs com extrema facilidade.

**After Effects 6** Simplesmente o programa mais poderoso para pós produção de vídeos.

**MPEG Scissors** Edite filmes em MPEG facilmente.

**Pinaccle Studio 9** Simplesmente o mais prático e amigável software para edição de vídeos.

**Video Edit Magic** Edita vídeos com suporte para vários formatos.

**Zwei-Stein** Editor de vídeo não-linear com 256 faixas de edição, cada um com até 64 efeitos.

#### **GRAVADORES**

#### **Backup DVD Pro**

Ferramenta poderoso que facilita o processo de conversão. Com apenas um clique você copia do DVD para SVCD/VCD.

**Burn4Free** Programa de gravação alternativo e gratuito

**CloneDVD** Clone facilmente qualquer DVD

**CopyToDVD**

Poderoso software de gravação recomendado por diversos sites por sua eficiência

**DeepBurner** Mais uma opção de software para gravação de CDs ou DVDs

#### **DVD Rip N'Burn** Copie DVD em AVI, DIVX, MPEG, VCD, 5VCD entre outros formatos. O programa permite ripar e gravar, ideal para fazer backup de sua coleção de DVDs no disco rígido ou em Cds

**Easy Burning** Grave CDs sem ter de configurar nada

**InstantCopy 8.0.3** Programa que permite a cópia de CDs e DVDs facilmente

**Perfect DVD Duplication** Faz backups de alta qualidade de seus DVDs utilizando seu próprio gravador de DVD.

**Sateira CD&DVD Burner** Quatro interessantes aplicações para gravação em apenas um programa

#### **LEGENDAS**

#### **DivXLand Subtitler** Permite ao usuário adicionar legendas a filmes manualmente, ao mesmo tempo em que os visualiza

**Sub Station Alpha**

Coloque você mesmo legendas em seus filmes

**SubRip** Importante programa que transforma legendas no formato imagem para textos

**Subtitle Workshop**

Facilita as tarefas de criar, editar e converter legendas, minimizando ao máximo o tempo de cada tarefa

**SubtitleProcessor** Pode editar legendas baseadas em frames ou em tempo

#### **Subtitles Translator**

Programa que facilita o processo de tradução de legendas no formato MicroDVD Player

### 000

#### **PLAYERS**

**Cliprex DS DVD Player** Player para você assistir diversos formatos de vídeos diferentes

**DiVx Player** Assista filmes no tocador desenvolvido pela equipe DiVx

**Eugenius DVD Player** Player cheio de recursos e muito fácil de ser usado

**FreeDVD** Player simples e eficiente

**Laiim DVD Player** Player para você assistir filmes em DVD

**Sport Video Player** Mais uma opção com alguns recursos extras

**WinDVD 5** Famoso player com dezenas de opções e recursos

#### **X-VCD Player**

Programa gratuito para visualização de VCD, com suporte para múltiplas faixas de vídeos, zoom e tela-cheia

#### **RIPADORES**

#### **#1 DVD Ripper**

Ferramenta poderosa e fácil de usar para realizar backup de filmes em DVD. Permite converter DVDs para os formatos VCD (MPEG1), SVCD (MPEG2), AVI e DivX (MPEG4)

#### **CladDVD XP .NET**

Ele pode ripar qualquer DVD, utiliza vStrip para decriptação, isso significa que você pode ripar um único arquivo, arquivos selecionados ou o DVD inteiro como ele é, ou até melhor. Inicializa o processamento do IFO (automáticamente) e ripa o ProGram Chain (PGC) selecionad

#### **DeCSS**

Decriptador de DVD que funciona com qualquer DVD-ROM, mesmo com DVDs bloqueados

#### **Gordian Knot Rippack**

Ferramenta integrada para todo o processo de codificação DivX

#### **ImTOO DVD Ripper**

Conversor de conteúdo de DVDs para diversos formatos de arquivos, incluindo VCD ou SVCD; DivX; MPEG1, MPEG2, MPEG4; ou AVI

#### **Smart Ripper**

Baseado no VOBDec, com uma bonita interface e algumas poderosas características que não se encontram em outros ripadores

#### **Subrip**

Extrai as legendas de DVDs

#### **XMPEG 5.03**

Decodifica MPEG1, MPEG2 e ofecece a possibilidade para recodificar o formato que você quiser

#### **XviD** Codec de vídeo que está sendo cada dia mais utilizado

#### **UNIFICADORES**

**123 Audio Video Merger**

Você só precisa seguir 3 passos para unir arquivos de áudio ou vídeo

#### **Camel's MPEGJoin**

Junte vários arquivos MPEG em apenas um

#### **MovieJack**

Ripe DVDs para VCD, XVCD, SVCD ou MPEG-4 (AVI, incluindo DivX e XviD, mas é necessário instalar os codecs originais), suporta os formatos<br>PAL e NTSC, automaticamente ripa no formato correto (4:3 - full-screen<br>ou 16:9 wide-screen), suporta CD-R(W) de até 99 minutos, e muito mais, além de possuir a opção de linguagem em português.

#### **MPEG Join**

Junte vários arquivos MPEG em apenas um

**Peck Power Join** Junte vários arquivos AVI em apenas um

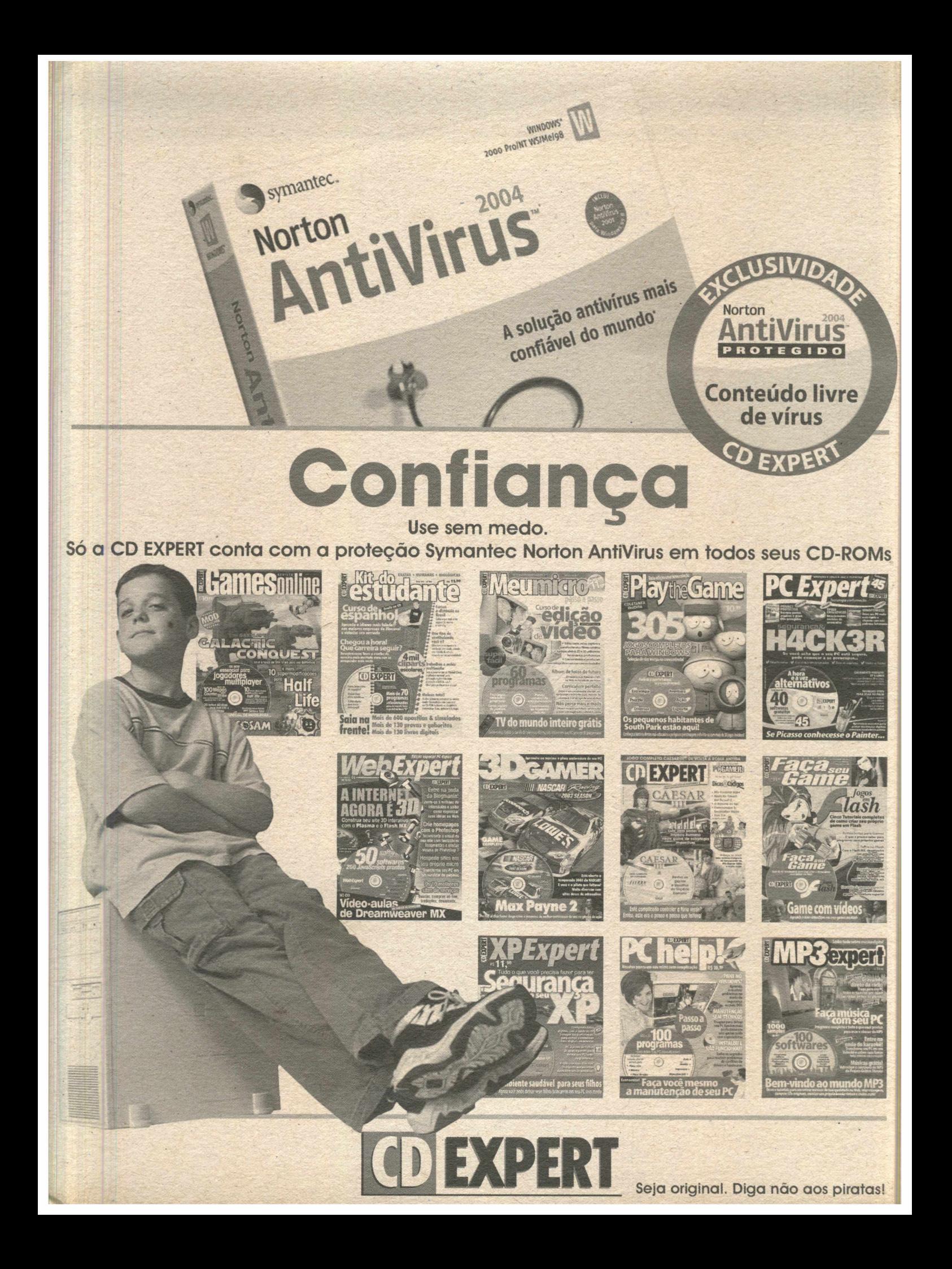

#### A mais poderosa coleção de softwares para trabalhar com videodigitais reunida em um único CD-ROM

# **Mais de**

### **erramentas** lara você se tornar im verdadeiro liretor digital

#### **ncluindo:**

iditores poderosos

dite seu filme facilmente com os nais acessíveis e interessantes rogramas de edição

#### lupercoleção de Codecs

ieproduza qualquer formato ou tipo e compactação em videodigital

#### íravadores de CD e DVD

lueime seus CDs ou DVDs em poucos liques e sem complicação

#### lipadores arrasadores

ixtraia seus filmes prediletos e suas egendas diretamente do DVD para seu PC

#### Conversores de formato

'ransforme vídeos em DVD em arquivos )iVx, SVCD, VCD ou vice-versa

#### Softwares para legendagem

ficlua ou crie suas próprias legendas )ara seus filmes, facilmente

#### Coletânea de players

Versatilidade total em uma coleção de players )ara assistir em seu PC a qualquer tipo de mídia

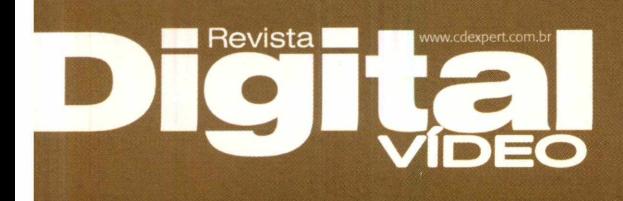

#### **CONVERSORES**

**1CLICK DVD DO DIVX AVID AVI**<br>Converte DVD para DivX, xVid ou AVI com apenas um<br>clique. Você também pode ripar o DVD inteiro ou apenas<br>uma parte por tempo, por frame ou por capítulo.

### **1 CLICK DVD Dara MPEG com apenas um clique. Você também pode ripar o DVD inteiro ou apenas uma parte também pode ripar o DVD inteiro ou apenas uma parte por tempo, por frame ou por capítulo.**

**1CLICK DVD D SVCD** com apenas um clique. Você<br>também pode ripar o DVD inteiro ou apenas uma parte<br>por tempo, por frame ou por capítulo.

**1ST PHOTO TO VOD STUDIO**<br>VCD. O programa permite, de forma fácil, gravar em CD<br>seu slideshow de imagens para passar em um aparelho<br>de DVD.

**WINDOWS MEDIA ENCODER 9.0 SERIES** Uma ferramenta poderosa para converter áudio e vídeo, direto ou previamente gravado, no formato Windows Media. Inclui quatro novos utilitários que permitem a codificação em grupo, bem como a edição de perfis e<br>de arquivos multimídia.

#### **DVD DECRYPTER**

Ferramenta que permite copiar DVDs para o disco rígi-do, com a opção de remover a proteção macrovision, processamento mulfilinguagem e detecção de erros.

**CONCORREGATE**<br> **CONCORREGATE:**<br> **CONCORREGATE:**<br> **CONCORREGATE:**<br> **CONCORREGATE:**<br> **CONCORREGATE:**<br> **CONCORREGATE:**<br> **CONCORREGATE:**<br> **CONCORREGATE:**<br> **CONCORREGATE:**<br> **CONCORREGATE:**<br> **CONCORREGATE:**<br> **CONCORREGATE:**<br> **C** 

**BPS VIDEO CONVERTER & DECOMPTLER**<br>
Converte e decompila arquivos de vídeo em<br>
vários formatos como AVI, ASF, WMV, RM e<br>
MPEG.

**DR. DIVX** Esta ferramenta, criada pelos mesmos autores do DivX, permite criar vídeos no for-mato DivX, a partir de qualquer formato de video existente no seu micro ou em DVD.

**DVD2AVI**<br>Converte filmes em MPEG2/DVD para AVI,<br>VCD ou SVCD rapidamente e pode ser<br>usado por usuários menos experientes.

**DVD2SVCD** Converta DVDs e arquivos AVI em formato SVCD.

**FFDSHOW MPEG-4 VIDEO DECODER**

Codec qratuito para rodar DivX e XviD.

**HT VIDEO TO DVD** Passe seu filmes em VHS para VCD ou DVD **AMCAP 9.02** Programa para captura de imagens

*Copie DVDs protegidos facilmente*<br>
para seu HD.

#### **CODECS**

**AC3 FILTER** Codec necessário para trabalhos com DVD.

**CODEC PACK ALL IN I** Coleção de codecs para exe-cução de filmes em diversos

formatos. **DIVX 5 PRO**

Codec exclusivo DivX. **GORDIAN KNOT CODEC PACK**

Coleção de codecs para execução de filmes em diversos formatos

#### **K-LITE CODEC PACK** Coleção de codecs para execução de

filmes em diversos formatos.

um programa.

### • Windows 98/ ME/ 2000/ XP • Pentium II 300 Mhz • 64 MB RAM • Drive de CD-ROM 16X

Não granatimos a compatibilidade de fodos os produtos inclusos no CL-KUM brinde<br>com todos os sistemas existentes. Recomendamos consultar separadamente os<br>requerimentos de cada produto, junto aos seus respectivos fabricante

\*Conforme lei, é assegurado o direito do usuário realizar uma cóp

#### **DIVERSOS**

**DVDGN** Plug-in importante para o DVD Genius. **DVD-TO-DVDR**

Copie seus DVDs para DVDR em um simples clique.

**DVDX 2.2** Importante conversor de filmes em DVD para VCD/SCVD/AVI.

### **EXECANDY FOR AFTER EFFECTS 3.1**<br>São 20 animações para você usar em edições de vídeo,<br>projetos multimídia, entre outros mais. Compatível com<br>Adobe After Effects 3.0 ou superior.

**FAIRUSE** Software para backupear DVD, que foi desenvolvido com foco na facilidade de uso.

**PS2REALITY MEDIAPLATER 1.28E BETA**<br>Reprodutor de Divx para Playstation 2. Para usá-lo é<br>necessário gravar um CD-R com a ISSO e estar com seu<br>videogame destravado.

**SCREENVIRTUOSO PRO** Pequeno e eficiente gravador de vídeos, que registra tudo o que passa em seu monitor.

#### **TZCOPYPROTECTION** Coloque uma proteção anticópias em seus CDs.

**VCD MENU LITE** Este software permite a você criar menus simples para seus VCDs com filmes ou slideshows.

**VCDEASY** Crie Vídeo CDs (VCD) a partir de arquivos MPEG para você tocar no seu DVD Player.

WINDOWS MOVIE MAKER 2 CREATIVITY FUN PACK<br>Vários extras, músicas e efeitos de som para você criar<br>seus vídeos caseiros com o Windows Movie Maker 2,<br>incluso no Windows XP.

#### *EDITORES*

**ADOBE ENCORE DVD** Faça menus para seus DVDs com extrema facilidade. **AFTER EFFECTS 6** Simplesmente o programa mais poderoso para pós pro-

dução de vídeos.

**MPEG SCISSORS** Edite filmes em MPEG, facilmente.

**PINACCLE STUDIO 9** Simplesmente o mais o prático e amigável software para edição de vídeos.

**VIDEO EDIT MAGIC** Edita vídeos com suporte para vários formatos.

**ZWEI-STEIN** Editor de vídeo nõo-linear com 256 faixas de edição, cada uma com até 64 efeitos.

#### **GRAVADORES**

**BACKUP DVD PRO** Ferramenta poderosa, que facilita o processo de conver-são. Com apenas um clique você copia do DVD para SVCD/VCD. **BURN4FREE**

Programa de gravação alternativo e gratuito. **CLONEDVD**

Clone facilmente qualquer DVD.

**COPYTODVD** Poderoso software de gravação, recomendado por diversos sites por sua eficiência.

**DEEPBURNER** Mais uma opção de software para gravação de CDs ou DVDs.

**DVD RIP N' BURN** Copie DVD em AVI, DIVX, MPEG, VCD, SVCD, entre outros formatos. 0 programa permite ripar e gravar, ideal para fazer backup de sua coleção de DVDs no disco rígido ou em CDs.

**EASY BURNING** Grave CDs sem ter de configurar nada.

**INSTANTCOPY 8.0.3** Programa que permite a cópia de CDs e DVDs, facilmente.

**PERFECT DVD DUPLICATION** Faz backups de alta qualidade de seus DVDs, utilizando seu próprio gravador de DVD.

**SATEIRA CD&DVD BURNER** Quatro interessantes aplicações para gravação em apenas

**Configuração de sistema para interface:**

#### LEGENDAS

#### **DIVXLAND SUBTITLER** Permite ao usuário adicionor legendas a filmes, manualmente, ao mesmo tempo em que os visualiza.

**SUB STATION ALPHA** Coloque você mesmo legendas em seus filmes.

**SUBRIP** Importante programa, que transforma legendas no forma-to imagem para textos.

#### **SUBTITLE WORKSHOP**

FREEDVD Player simples e eficiente.

Facilita os tarefas de criar, editar e converter legendas, minimizando ao máximo o tempo de cado tarefa.

**SUBTITLEPROCESSOR** Pode editar legendas baseadas em frames ou em tempo.

**SUBTITLES TRANSLATOR** Programa que facilita o processo de tradução de legendas no formato MicroDVD Player.

#### **PLAYERS**

CLIPREX DS DVD PLAYER Player para assistir a diversos formatos de vídeos diferentes. **DIVX PLAYER 3** Assista a filmes no tocador desenvolvido pela equipe DiVx.

EUGENIUS DVD PLAYER Player cheio de recursos e muito fácil de ser usado.

**X-VCD PLAYER** Programa gratuito para visualização de VCD, com suporte para múltiplas faixas de vídeos, zoom e tela-cheia. RIPADORES

**# 1 DVD RIPPER** Ferramenta poderosa e fácil de usar para realizar backup de filmes em DVD. Permite converter DVDs para os for-matos VCD (MPEG1), SVCD (MPEG2), AVI e DivX (MPEG4).

Chomoto and regional of VD, utiliza v5trip para decrip-<br>tação, isso significa que você pode ripar um único arqui-<br>vo, arquivos selecionados ou o DVD interio como ele é, ou<br>oré embro. Inicializa o processomento do IFO (auto

**GORDIAN KNOT RIPPACK** Ferramenta integrada para todo o processo de codificação

**IMTOO DVD RIPPER**<br>Conversor de conteúdo de DVDs para diversos formatos de<br>arquivos, incluindo VCD ou SVCD, DivX, MPEG1, MPEG2,

**SMART RIPPER** Baseado no VOBDec, com uma bonita interface e algumas poderosas características que não se encontram em outros ripadores.

**XMPEG 5.03** Decodifica MPEG1, MPEG2 e ofecece a possibilidade para

**XVID** Codec de vídeo que está sendo cada dia mais utilizado. **UNIFICADORES** 

Você só precisa seguir 3 passos para unir arquivos de aúdio ou vídeo.

**MOVIEJACK** Ripe DVDs para VCD, XVCD, SVCD ou MPEG-4 (AVI, incluindo DivX e XviD, mas é necessário instalar os codecs originais).

**EXPERT**

**Soltidres** 

Junte vários arquivos MPEG em apenas um.

**AntiVirus** Conteúdo livre<br>Nationalista de vírus

**AUSTRIAN** 

SEJA ORIGINAL. DIGA NÃO AOS PIRATAS

**CD EYPE** 

**DECSS** Decriptador de DVD, que funciona com qualquer DVD-ROM, mesmo com DVDs bloqueados.

DivX.

MPEG4 ou AVI.

**SUBRIP** Extraia legendas de DVDs.

**123 AUDIO VIDEO MERGER**

**CAMEL'S MPEGJOIN**

**La association of**<br>"Shareware"<br>"Professionals" Shareware

recodificar o formato que você quiser.

LALIM DVD PLAYER Player para você assistir a filmes em DVD. **SPORT VIDEO PLAYER** Mais uma opção com alguns recursos extras. **WINDVD5** Famoso player com dezenas de opções e recursos.